# **MC-133 / MC-133i** *Power Calibrator*

# **Operation manual**

# Powertek

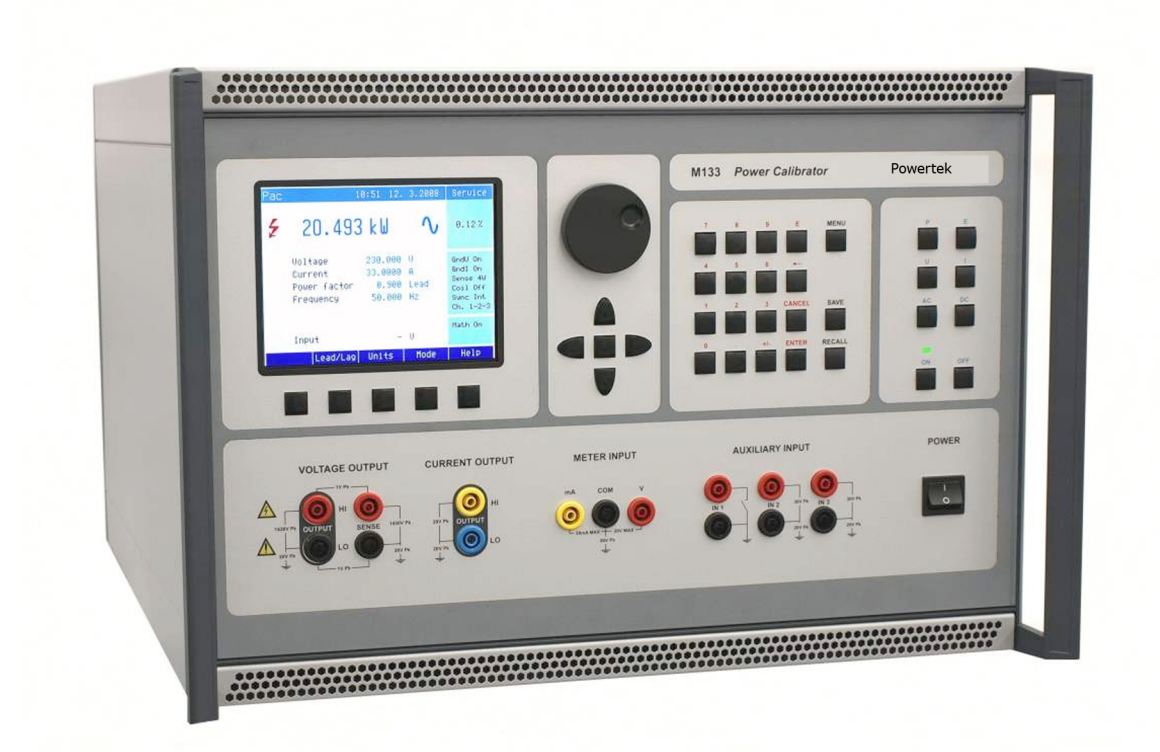

# Content

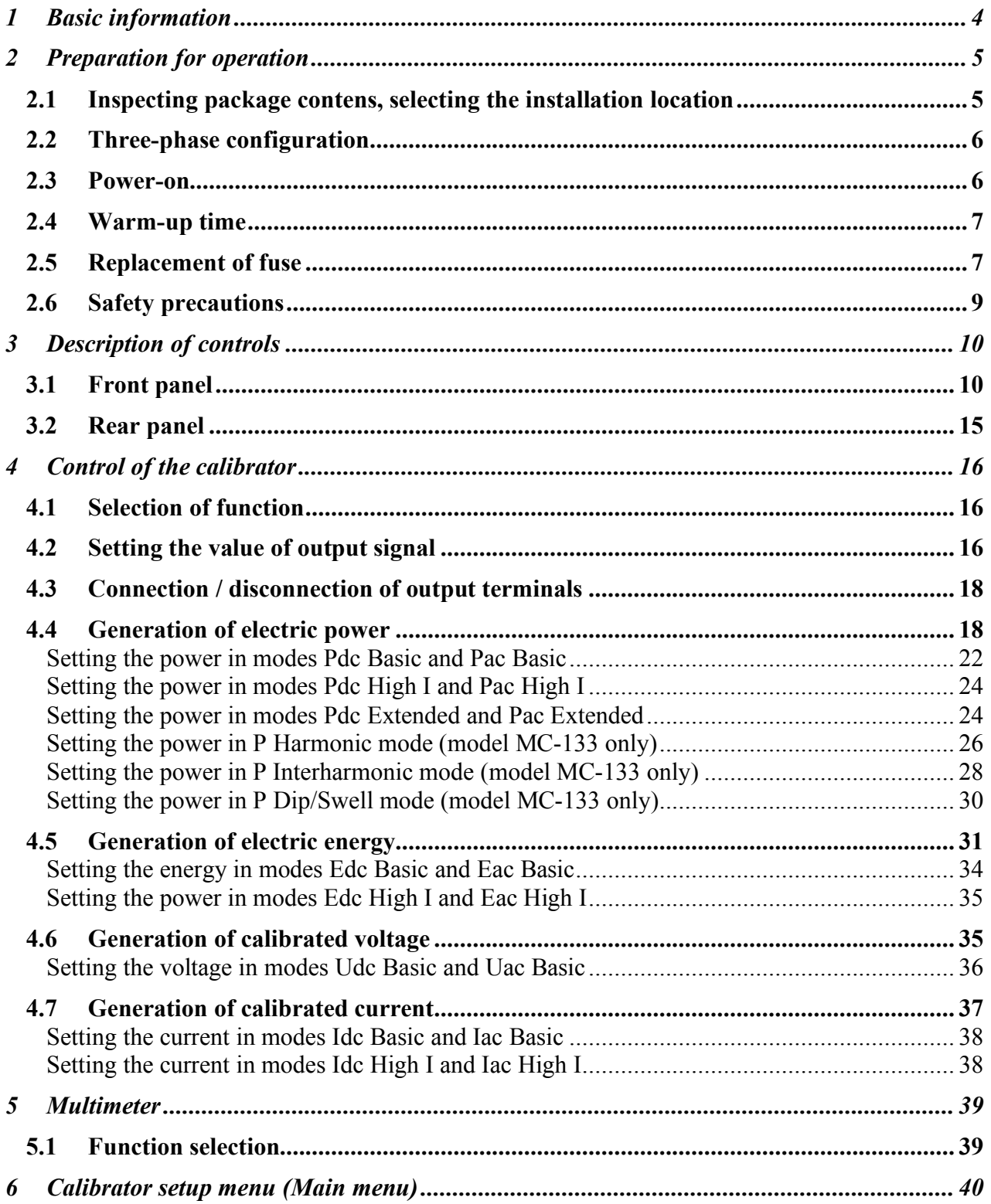

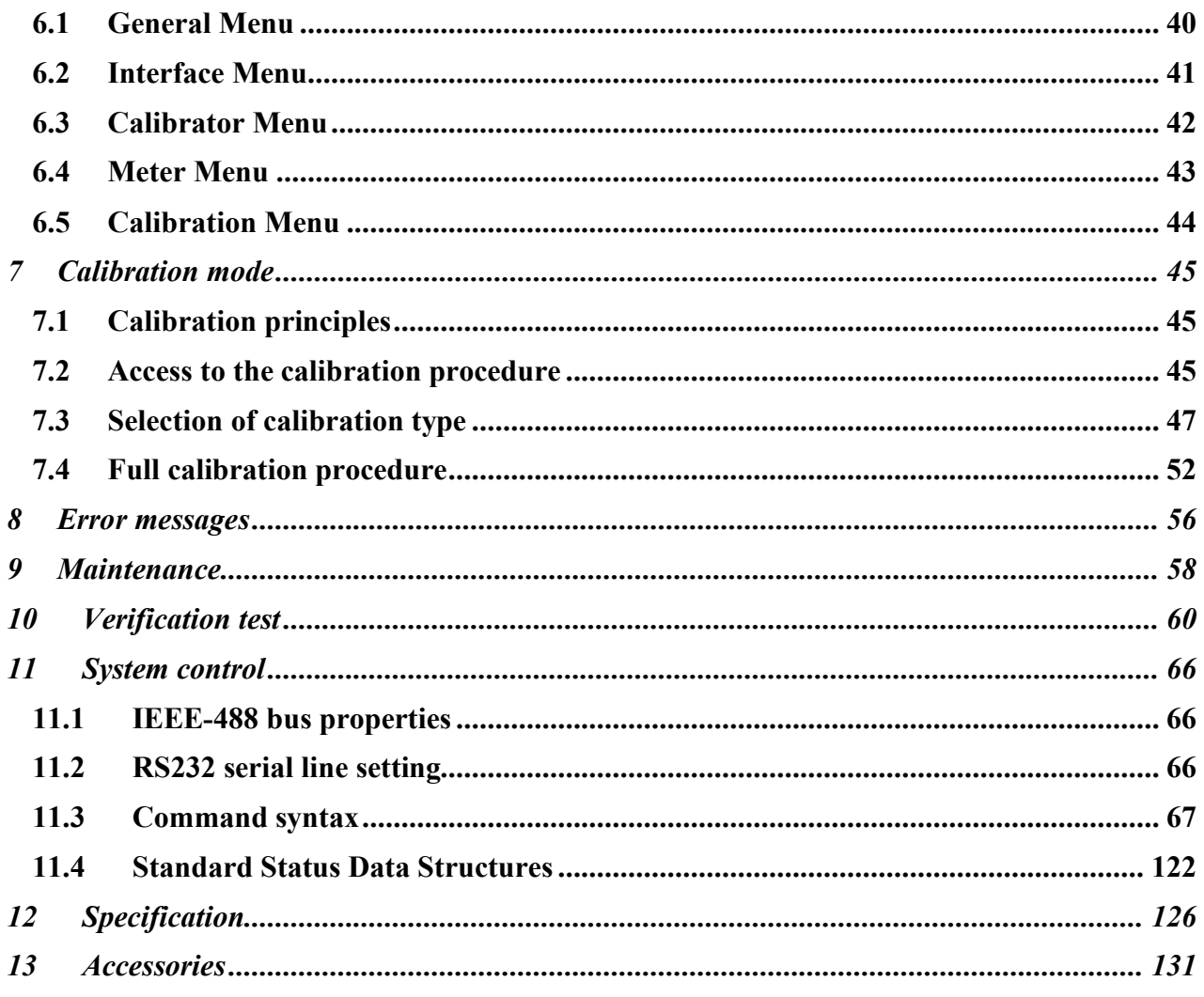

# **1 Basic information**

MC-133/MC-133i Power calibrator is a multifunction calibrator, to be used primarily as a standard for calibration laboratories. It can be used for calibration of any measuring instrument which measures voltage, current, power, energy, phase and frequency. The calibrator is equipped with a built-in multimeter, which can be used simultaneously with output functions. Transducers of various types, regulators and sensing units can be therefore checked without the need for additional measuring instruments.

MC-133 model is equipped with special functions for power line voltage analyzers testing. It can generate calibrated harmonic and interharmonic distortion, fluctuation harmonics, flickers, ramp signals and others.

MC-133i model is delivered without the option of harmonic/interharmonic functions.

Basic features of the calibrator include generation of calibrated DC and AC voltage in the range of 1 V to 280 V, DC and AC current in the range of 30 mA to 30 A. Phase shift for all outputs (3x voltage and 3x current) can be set independent for each output. The best accuracy of the calibrator is 0.035 % for voltage and 0.04 % for current. Internal ranges (voltage 10, 30, 70, 140 a 280 V, current 0.3, 1, 2, 5, 10 a 30 A) are suitable for accurate testing of power transducers. Maximum frequency range is 15 Hz to 1000 Hz.

Internal multimeter with 20 mA, 10 V and 10 kHz (0.02 % accuracy) can be used to measure normalized signals coming from transducers.

The calibrator includes many other features which facilitate easy use. For example the possibility to save the actual setting into the internal memory, currently displayed uncertainty of the output signal, calibration and testing procedures etc. The concept of calibrator control and indication of its status is based on flat luminescent display, which provides all necessary information. The calibrator is controlled by opening menus on the display and selection from menus. Frequently used functions are assigned direct-control keys. The calibrator comes with standard IEEE488 bus, RS-232 serial line and Ethernet connector, which allow the calibrator to be controlled from a PC.

The calibrator can easily fit within calibration systems featuring Power software support.

# **2 Preparation for operation**

#### *2.1 Inspecting package contens, selecting the installation location*

Basic package includes the following items:

#### **MC133**

- Power calibrator (main unit)
- Power cord
- Spare fuse
- Operational manual
- Test report
- Test cable  $1000V/32A 4$  pcs

#### **MC133f**

- Power calibrator (auxiliary unit)
- Power cord
- Spare fuse
- Operational manual
- Test report
- Test cable  $1000V/32A 4$  pcs

• RS232 cable

The calibrator should be powered by  $230/115$  V –  $50/60$  Hz mains. It is a laboratory instrument whose parameters are guaranteed at  $23\pm2$  °C. Before powering on the instruments, place it on a level surface. Do not cover the vents at the bottom side and the fan opening at the rear panel.

### **MC133-01 High Current Adapter**

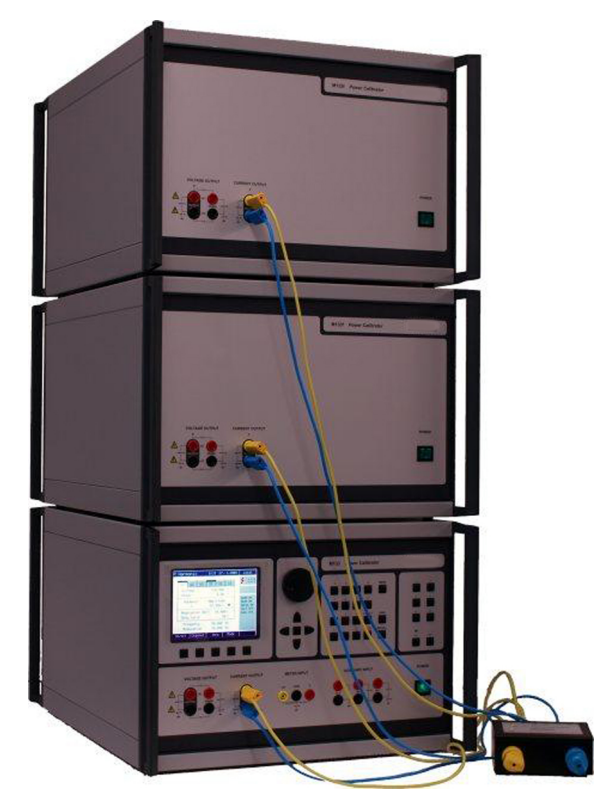

Standard part of delivery the three-phase configuration (1xMC133, 2xMC133f) is the option MC133-01. Using this adapter all current outputs are connected in parallel and the configuration can deliver up to 90 A in signle phase mode.

### *2.2 Three-phase configuration*

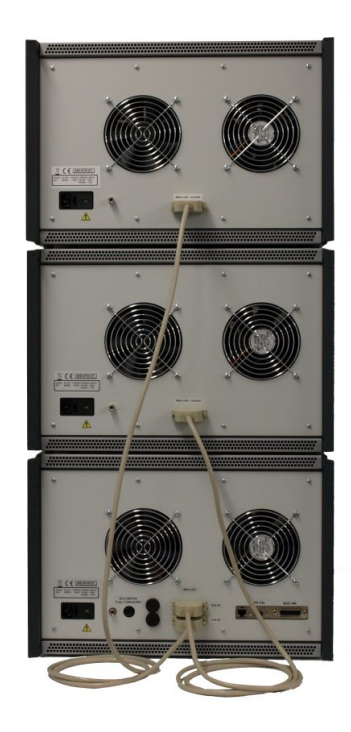

Up to two auxiliary unit MC133f(i) can be connected to the main unit MC133(i). This structure allows to generate three-phase output signal. It is possible to stack instruments. Auxiliary units are connected to the main unit by 25-wire cable (standard part of delivery). Every auxiliary unit contains calibration data. Phases are allocated according to following rules:

- Phase  $1 (L1)$  main unit
- Phase  $2 (L2)$  auxiliary unit connected to the connector Unit  $#2$
- Phase  $3(L3)$  auxiliary unit connected to the connector Unit #3

It is recomended to switch the power supply together for all units or first for auxiliary units and than for main unit.

#### *2.3 Power-on*

- Before connecting the calibrator to the mains, check the position of the mains voltage selector located at the rear panel.
- Plug one end of the power cord into the connector located at the rear panel and connect the other end of the power cord into a wall outlet.

• Switch on the mains switch located at the rear panel. Flat display is lit.

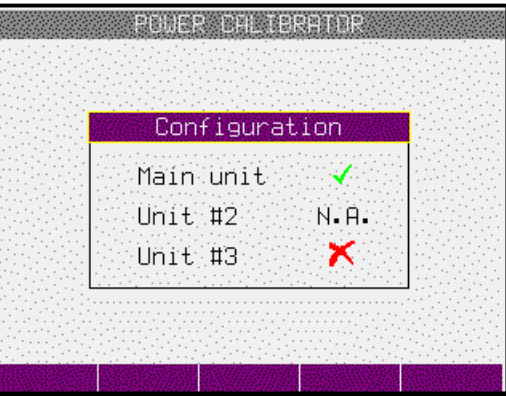

• The calibrator performs internal hardware checks for 5 seconds. Configuration of the instrument is displayed in the end of this test (connected phase channels).

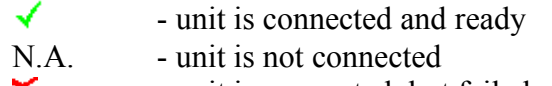

- unit is connected, but failed
- After the tests conclude, the calibrator resets to its reference state, i.e. the following parameters are set:

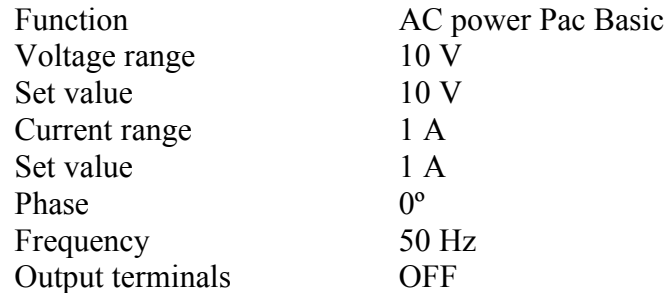

GPIB address of the calibrator is factory-preset to 2. This value is valid until the user changes it.

*Note.* The calibrator resets to its reference status in case of power switching off and reconnection.

### *2.4 Warm-up time*

The calibrator works after it is switched on and the initial checks complete. Specified parameters are only guaranteed after the instrument warms up for 60 minutes. During this period, the instrument cannot be calibrated. The display shows "cannot access the calibration" message if calibration is attempted during this period.

# *2.5 Replacement of fuse*

The calibrator includes a fuse located in the mains connector at the rear panel. Replace the fuse as follows:

- Switch off the calibrator
- Remove the end of power cord from the mains connector at the rear panel.
- Insert the blade of a flat screwdriver into the opening cut in the mains voltage selector and pull out the fuse holder.
- Remove the fuse and replace it with new fuse of the same rating.

## *2.6 Safety precautions*

The instrument has been designed in Safety Class I according to EN 61010-1. The design reflects the requirements of A2 amendment of the standard.

Safety is ensured by the design and by the use of specific component types.

The manufacturer is not liable for the damage caused by modification of the construction or replacement of parts with non-original ones.

Safety symbols used on the equipment

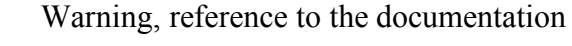

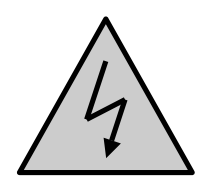

Warning - risk of electric shock

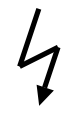

Danger - high voltage

# **3 Description of controls**

### *3.1 Front panel*

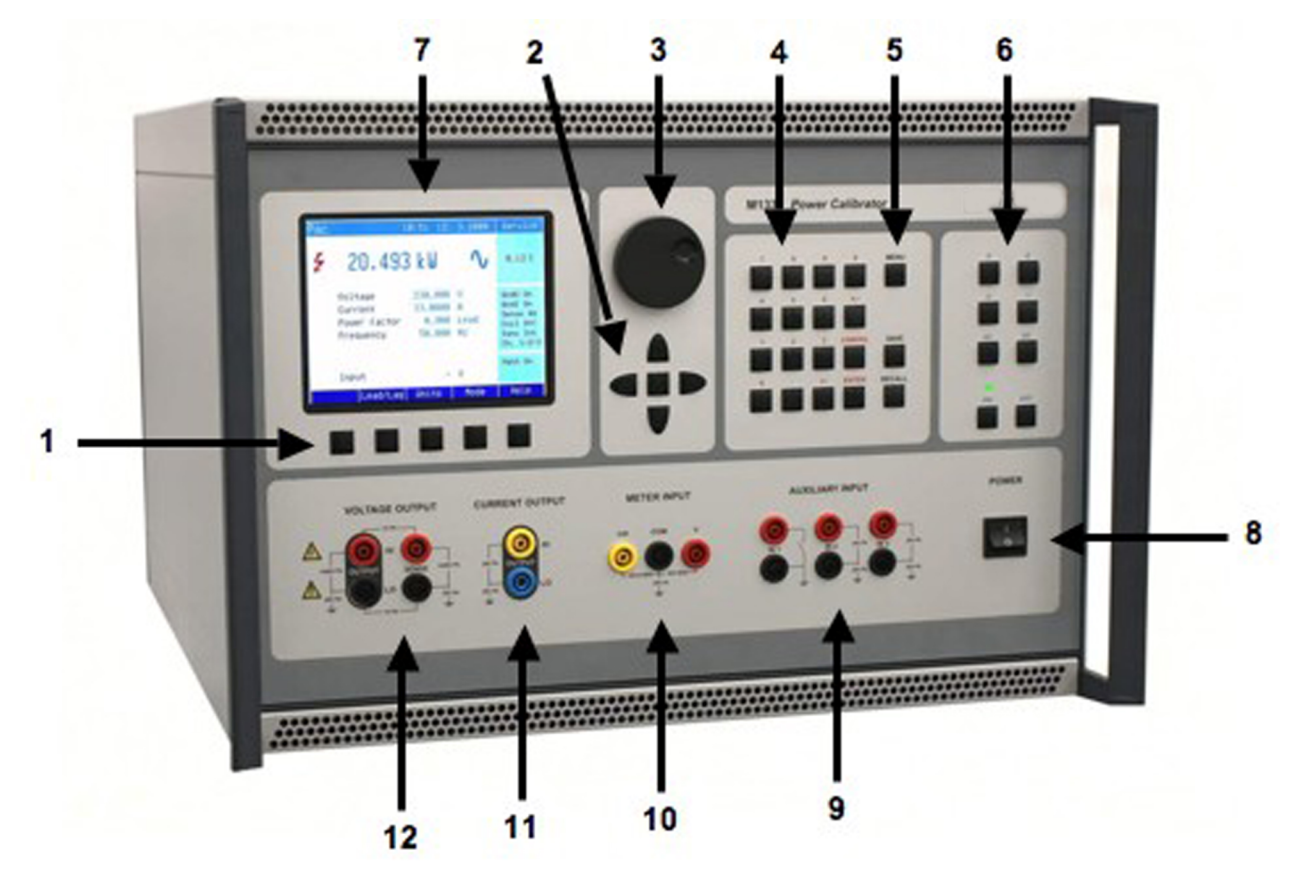

The front panel of the calibrator includes a TFT color display, control buttons and output terminals. The following picture shows the control part of the front panel.

#### *1 Display buttons*

There are five buttons below the display, whose meaning changes depending on the contents of the display. These buttons usually call-up the "local Menu" (units, modes, etc.).

### *2 Cursor buttons*

Using these buttons, the cursor can be controlled within allowed limits on the display. The keyboard includes two buttons  $\langle \langle \rangle$  which allow the cursor to be set to the required position at the display. The cursor can be moved to the left or right. These buttons are usually used to step through the options and to move from one option to another or between the menu levels. Numeric values can be set in some control modes as well. In these cases, the buttons marked  $(x, y)$  allow the user to increase or decrease the number at the cursor button.

The central button is used to select value you want to change (TAB).

### *3 Rotary knob*

The rotary knob integrates several functions. By turning the knob to the left or right, the user can:

- step through the options
- enter numeric values

The function of the rotary knob can usually be performed by the cursor buttons. The central button is used to confirm the selection (Select) or change the function of the rotary knob (value change or position change).

#### *4 Numeric keyboard*

The keyboard allows the entry of numeric values on the display. ENTER button is used to confirm the selection. CANCEL button can be used to cancel the entry.

#### *5 Direct keyboard*

MENU button is used to open the Main menu of the instrument (parameters petting). SAVE (RECALL) buttons can be used to save (recall) the actual setting of the instrument (all values including parameters). Capacity of the memory i sup to 100 different settings. Each setting contains simple text description.

#### *6 Function buttons*

Function buttons can be used to call-up the functions of the calibrator directly. The following buttons are provided:

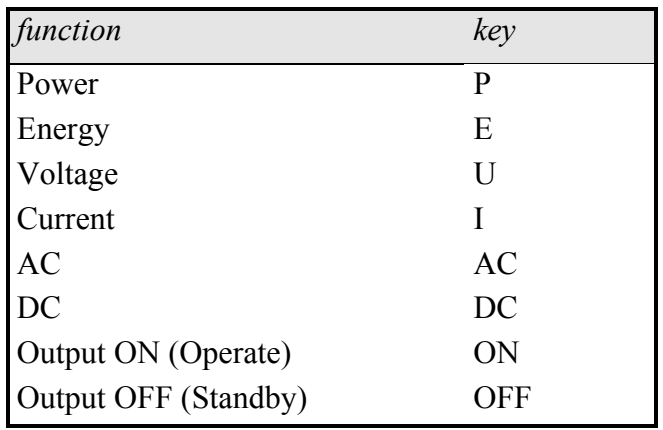

After the function mode is changed, the parameters of the respective function are restored. If the respective function was never used, the calibrator resets to its reference values.

## *7 Display*

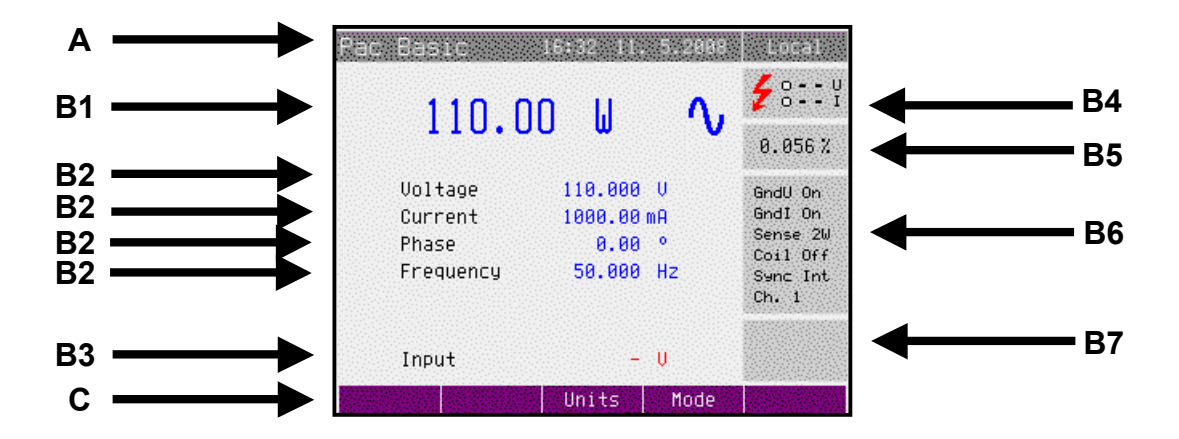

The display is divided to three horizontal sections:

#### *A. Information line*

- Selected function (Pac Basic Power AC basic mode)
- Date and time
- Remote control state (Local keyboard, Remote computer)

#### *B. Main area*

This section displays the set-up values of generated signals and the data related to the calibrator status. The section includes the following types of data:

*1. Main value*

There is displayed main output value with the unit and indication of AC or DC (picture). There is displayed also achal position of cursor  $\nabla \triangle$  if the parameter is in edit mode. Position of cursor can be changed using keys  $\le$ ,  $>$  and parameter can be changed using keys  $\wedge$ ,  $\nu$ , or using the rotary knob. If output voltage exceeds 50V sign of danger voltage is displayed before main value.

*2. Auxiliary parameters*

This section displays auxiliary parameters of actually selected function:

- Voltage (functions power and energy)
- Current (functions power and energy)
- Phase / Power factor (functions power and energy)
- Frequency (AC functions)
- Power (energy)
- Dose of energy (energy)
- 3. *Measured value*

Value measured using internal multimeter with unit. Value "over" is displayed if measured signal is out of range.

4. *Outputs state* 

Window displays which phase units are connected (one phase to three phase), which terminals are used for signal generation and also informs about output voltage higher than 50V.

Symbols displayed in window:

- $\mathbf{\Sigma}$  warning, displayed if output voltage is higher or equal 50V.
- phase unit (channel) is connected, output is off
- phase unit (channel) is connected, output is on
- phase unit (channel) is not connected
- *5. Specification*

In the field specification of set-up output signal is shown. Uncertainty is related to the main parameter. Label BUSY instead of accuracy is displayed, if calibrator is not within specified parameters or if internal reconnection is in process. This can occur during changing the functions, changing set parameters, switching output terminals ON and OFF. Specification is not available in power functions "P Harmonic" and "P Interharmonic".

*6. Information section*

The information section located in the right part of the display and displays additional information related to the selected function:

- information about the grounding method of output terminals: GndU, GndI as set up using the menu "Calibrator".
- information about voltage terminal configuration (2-wire / 4-wire) as set up using the menu "Calibrator".
- information about the use of 25-turn coil or 50-turn coil (COIL x50) as set up using the menu "Calibrator".
- information about number of controlled output channels (only functions "Power Pac" and "Energy Eac").
- *7. Meter's information section*

### *C. Display softkeys*

The functions of these keys change during operation (depends on actual display mode).

#### *8 Power switch*

Turns instrument AC power ON and OFF.

#### *9 Auxiliary input*

Auxiliary input terminals for energy counting and for AC output signal synchronization.

### *10 Meter input*

Input terminals for internal multimeter. The COM terminal is common for all measuring. The V terminal is for DC voltage (10V) and frequency (10kHz) measuring. The mA terminal is for DC current (20mA) measuring.

#### *11 Current output*

Current outputs HI and LO terminals.

#### *12 Voltage output*

Voltage outputs HI and LO terminals. Terminals "OUTPUT" (black background) are main output for 2-wire connection and source for 4-wire connection. Terminals "SENSE" are for sensing in 4 wire connection

#### *Colors on display*

Common rules are used for applied color of labels and values.

- *1.* Red color is applied, when displayed value is measured by the calibrator.
- *2.* Blue color is applied for parameters or values, which can be set-up or modified directly from front panel keyboard or via Main menu.
- *3.* Black color is used for fix values, labels, notes, parameters which cannot be modified and for other fix text with general information purpose.
- *4.* Meaning of display buttons is always shown the lowest line. If there is no description above display button, the button is not active in selected function.

#### *3.2 Rear panel*

Rear panel includes ventilation holes, power cord socket with integrated mains switch, mains voltage selector 115/230V, fuse, interface connectors GPIB, RS232 and RJ45, metal central ground terminal and connectors for additional channels connection. There is also placed model plate with serial number.

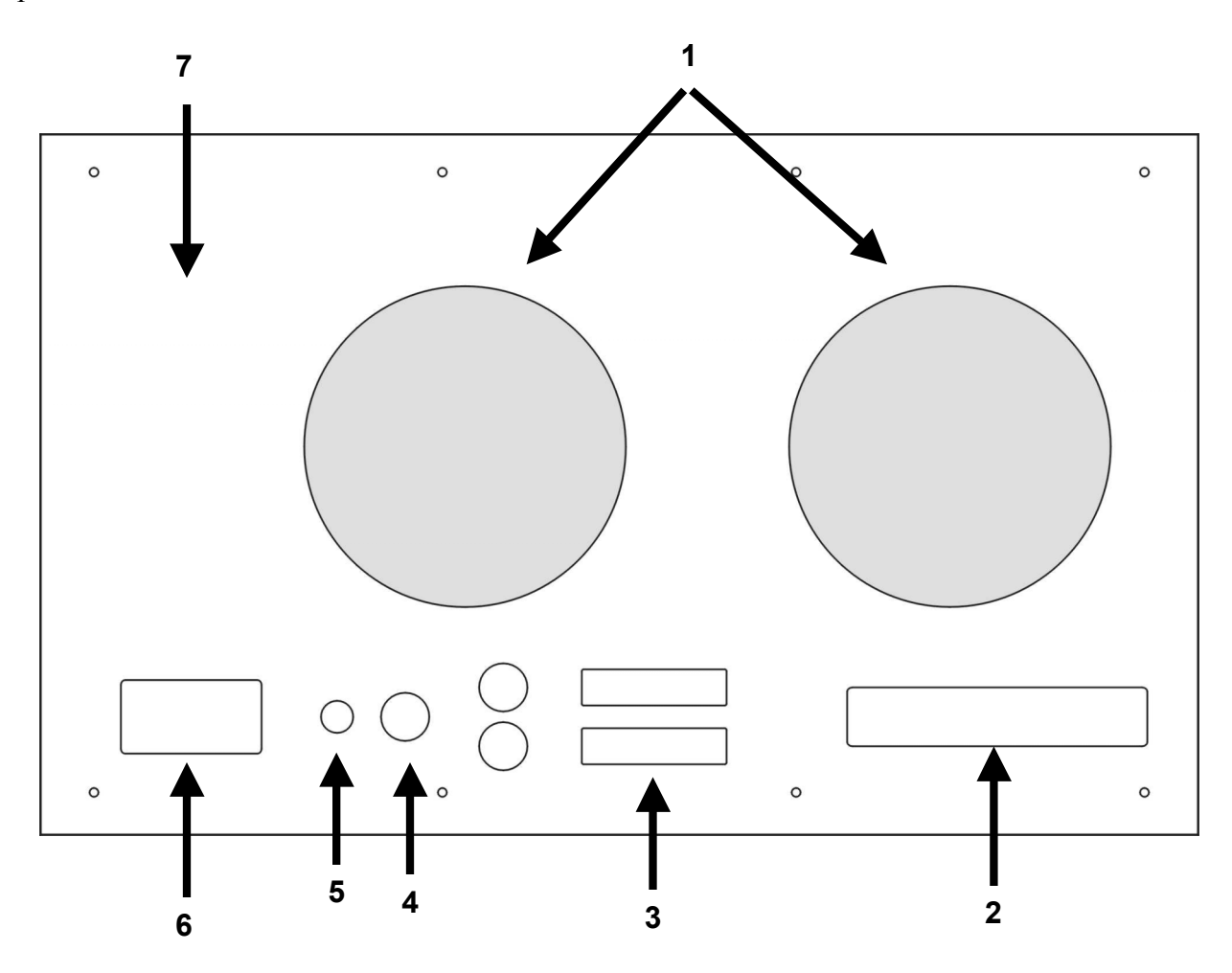

- forced ventilation holes
- GPIB, RS-232 and RJ45 connectors
- connectors for additional channels units
- 4 fuse for internal multimeter (T100mA / 250V)<br>5 central ground terminal
- central ground terminal
- power line entry with power line switch
- model plate

# **4 Control of the calibrator**

#### *4.1 Selection of function*

After the power is switched on and the initial checks complete, the calibrator resets to its reference state:

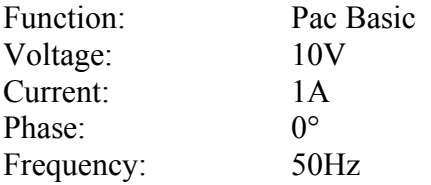

The state of the calibrator can be changed using the buttons located at the front panel in one of the following ways:

#### *1. Change of function by pressing one of direct function buttons*

After pressing one of the buttons P, E, U, I, DC, AC calibrator switches to the selected function and set the last set-up parameters. Whenever function is changed, calibrator always goes over to STANBY position. Output terminals are disconnected. All functions with direct access has submenus, where various basic modes of the selected function can be chosen. Access to the submenu is always vie display button Mode.

#### *2. Connection /disconnection of output terminals*

After pressing the ON button, the output terminals of the calibrator are connected. Only those terminals are activated which are aimed for DUT connection. To disconnect active terminals push the OFF button.

#### *3. Access to the Main menu*

After pressing the MENU button the calibrator displays the basic level of the setup menu. In this menu you can change instruments setting and calibration data. Previous function is recalled after pressing Exit softkey.

#### *4.2 Setting the value of output signal*

#### *Edit mode*

Parameters of output signal can be changed in Edit mode. Only parameters displayed in blue color can be changed. Display can be switched to edit mode in different ways:

- Pressing numeric button
- Pressing "Sel" button (in the middle of cursors buttons)
- Pressing cursor button
- Pressing the rotary knob

In edit mode is edited value highlighted by blue background. Pressing the "Sel" button you can change among "blue" parameters. Edit mode is finished by pressing "Exit" softkey.

#### *Entry of the value using numeric keyboard*

- Use the numeric keyboard to select the desired value. After the first digit is entered, input box is displayed. In the upper row of the input box is the name of edited parameter. Using softkeys you can enter the new value in different units.
- Enter desired value.
- After the entry is complete press softkey with requested unit or press "Enter" button. "Enter" button inputs the value in basic units  $(V, A, W, \ldots)$ .

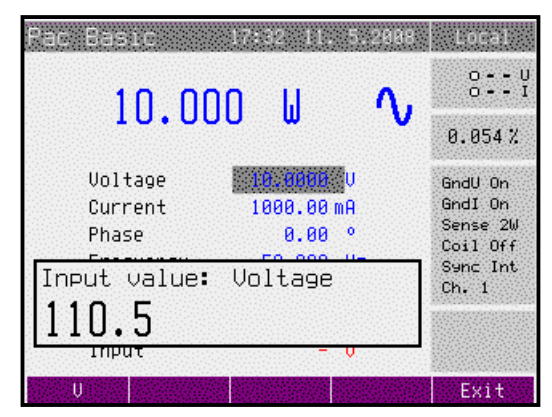

- Calibrator sets new value.
- The value is copied to the appropriate field in the screen and the input box disappears.

#### *Entry of the value using cursor buttons*

- Press  $\leq$ ,  $\geq$ ,  $\land$  or  $\vee$  button. The display now includes cursor marks which points to the active digit.
- $\land$  and  $\lor$  buttons can be used to change the active digit.  $\lt$ ,  $>$  buttons can be used to change the position of the cursor marks
- To get to the default screen, press "Exit" button. All values can be set using the buttons or the rotary knob.

#### *Entry of the value using the rotary knob*

• Press the rotary knob. The display now includes cursor marks which points to the active digit.

- Turn the knob to change the active digit
- Press the rotary knob to change to the mode which allows to change the value of the active digit.  $\leftarrow$  and  $\rightarrow$  symbols are displayed above the active digit. Active digit can be changed by turning the knob.
- Turn the knob to change the position of the active digit.
- To get to the default screen press "Exit" button. All values can be set using the buttons or the rotary knob.

#### *Note:*

• All parameters have limits (high and low). If the entered value is outside these limits error message is displayed ("Value too large (small)") and new value is not accepted.

#### *4.3 Connection / disconnection of output terminals*

After switching the AC power supply on the output terminals are disconnected in all modes.

Press the "On" button to connect the output signal to the terminals. Green LED above the "On" button is lit.

Press the "Off" button to disconnect the output terminals. Green LED goes off.

Output terminals are disconnected automatically under following conditions:

- Function mode change
- Output voltage exceeds 100V. It occurs if you change the output value that is below 100V to the new value above 100V.
- Calibrator is overloaded.
- Changing some parameters of output signal (P Harmonic, etc.)
- Energy counting is finished.

### *4.4 Generation of electric power*

The calibrator can generate exact value of electric power and energy. Power function modes provides output voltage at VOLTAGE OUTPUT HI – LO terminals and output current at CURRENT OUTPUT HI – LO terminals. Depending on the setting of the calibrator, voltage up to 280 Vef can be present at the terminals.

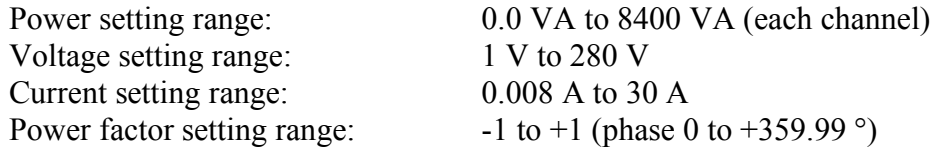

Frequency setting range: DC, 15 Hz to 1 kHz

#### *Control in the power mode*

- Press "P" button on the calibrator and then select AC or DC mode by pressing "AC" or "DC" button. The display shows the following data:
	- \* main value of set power in selected unit of measurement VA, W, VAr
	- \* voltage at VOLTAGE OUTPUT HI-LO terminals<br>\* current through CURRENT OUTPUT HLI O term
	- current through CURRENT OUTPUT HI-LO terminals
	- \* power factor or the phase shift between the voltage and current in °.
	- \* frequency, if AC power is selected
	- \* uncertainty of set power
- Set desired value of power using numeric keyboard, potentiometer or cursor buttons. Output power is not yet connected to the output terminals.
- Connect the instrument to be calibrated to VOLTAGE OUTPUT HI-LO and CURRENT OUTPUT HI-LO terminals or short the CURRENT OUTPUT HI-LO terminals.
- Press OUTPUT button
- Green LED is lit above the "On" button to indicate the connection of simulated electrical power to the output terminals. Connected terminals are also displayed in the "Outputs state" window as green circles.

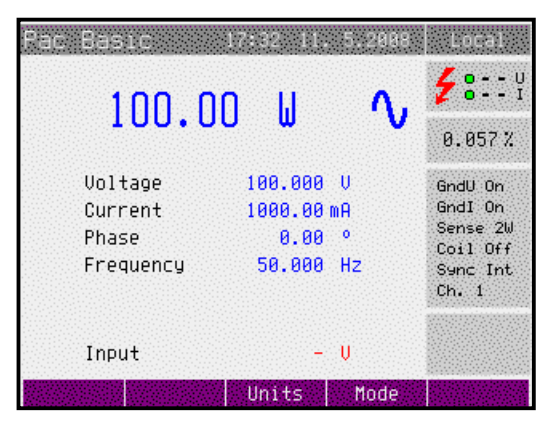

Desired power is connected to output terminals.

## *Power factor polarity (Lead/Lag softkey)*

In case that phase shift between voltage and current is expressed as power factor you can change its polarity using "Lead/Lag" softkey. The Lead polarity presents capacity load (current before voltage). The Lag polarity presents inductance load (voltage before current).

#### *Power units (Units softkey)*

The calibrator can display AC power in one of three ways:

- apparent power in VA
- active power in W
- reactive power in VAr

Use "Units" softkey to open the units selection menu. Select the required expression using cursor buttons or the rotary knob. Confirm the selection by pressing the rotary knob or the "Select" softkey. The value of displayed power is recalculated together with new units selection. DC power can be expressed only in W.

The calibrator can display the phase relation of output voltage and current as power factor (–1 to  $+1$ ) or as phase shift in degrees (0 to 359.99 °). Main menu is used to change the method of displaying the phase relation.

#### *Power modes (Mode softkey)*

Output power can be generated in different power modes:

AC power

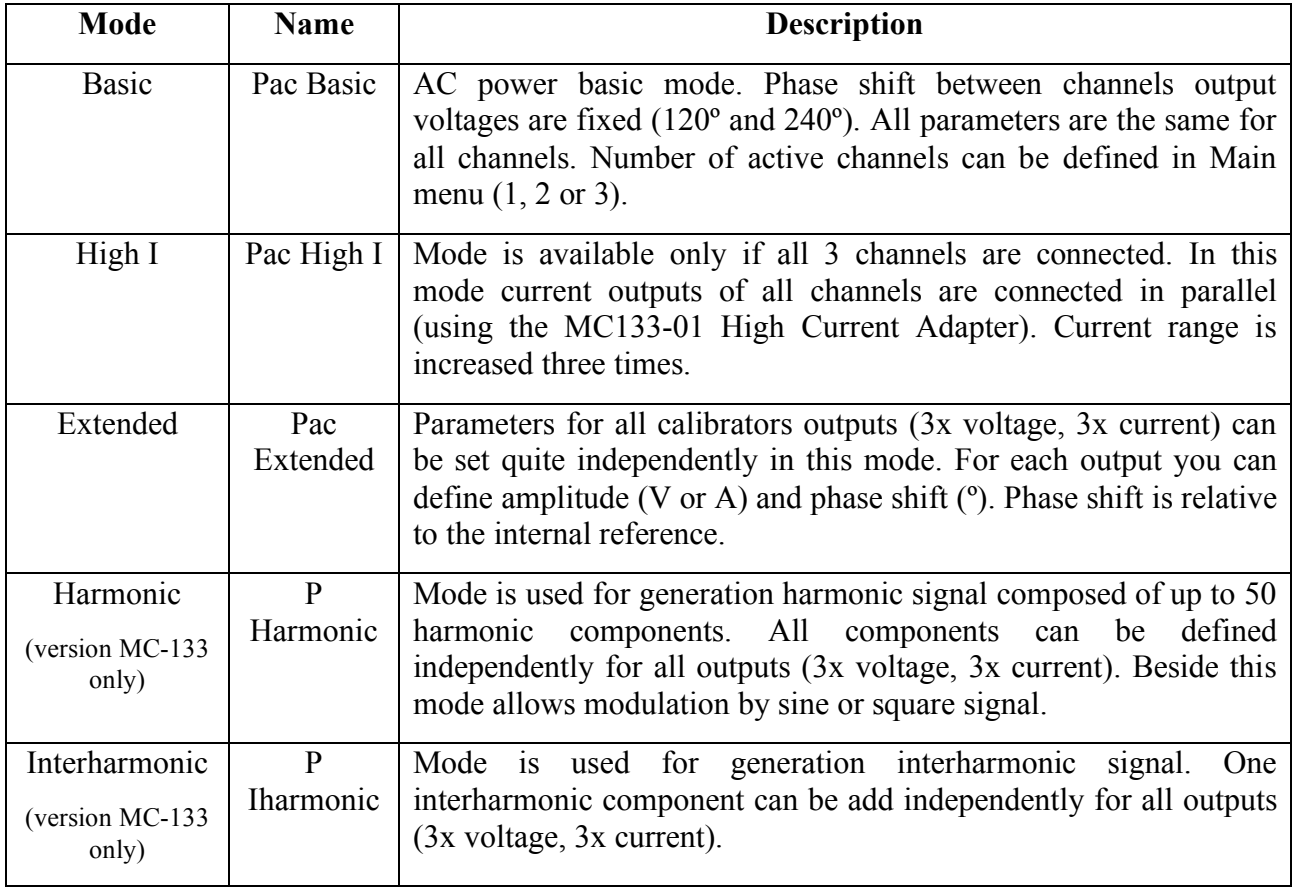

#### DC power

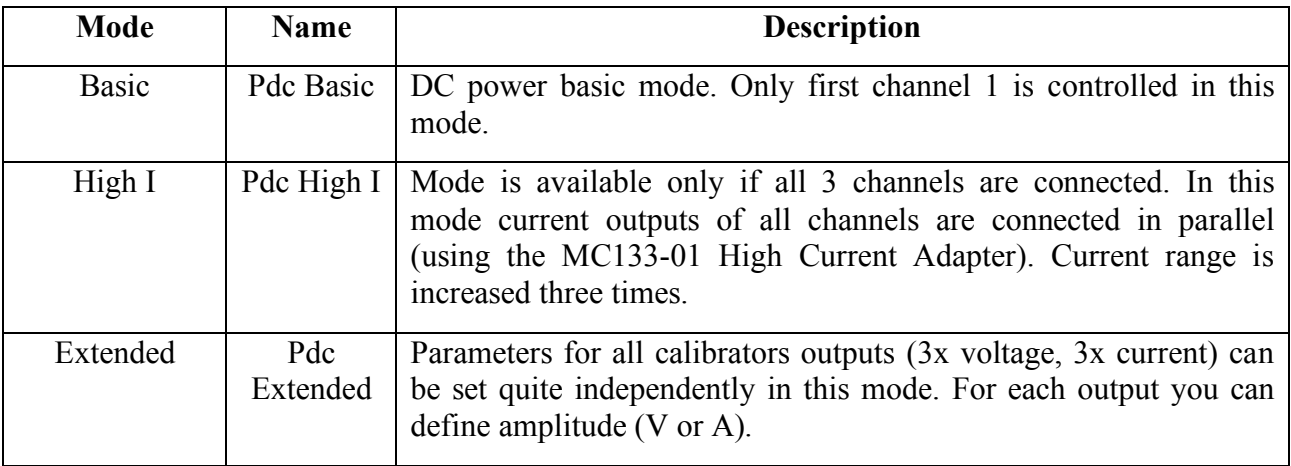

Use "Mode" softkey to open the mode selection menu. Select the required mode using cursor buttons or the rotary knob. Confirm the selection by pressing the rotary knob or the "Select" softkey. Output terminals are disconnected if the new mode is selected.

#### **Setting the power in modes Pdc Basic and Pac Basic**

The calibrator allows several ways of setting the value of generated power.

#### 1. **Setting the main power value**

• The main value can be changed using numeric keyboard, changing the digit at the cursor position after selecting the cursor position with  $\le$ ,  $>$  buttons or using the rotary knob.

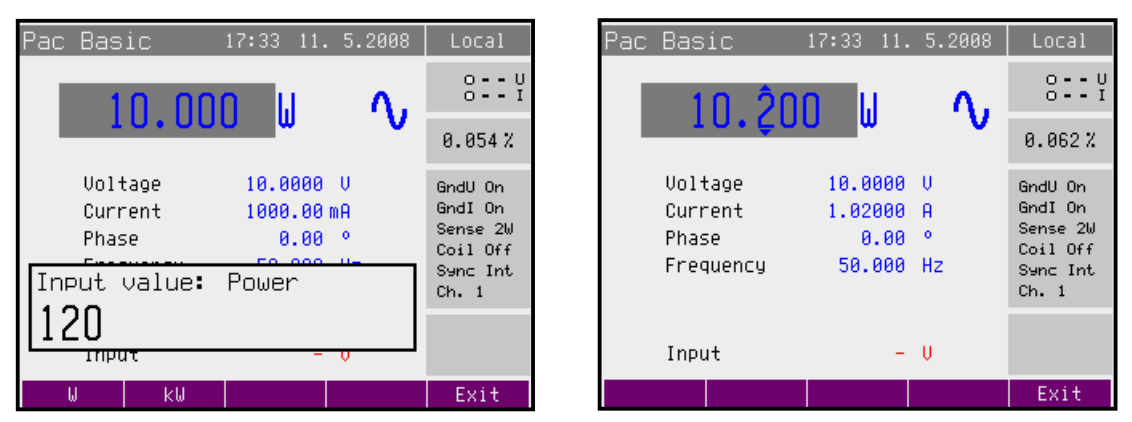

• Output power is changed by changing the value of output current.

#### 2. **Setting the voltage**

- The main power value can be changed by changing the voltage.
- Repeatedly press the "Sel" button (in the middle of cursor buttons) until the voltage value appears in edit mode (blue background).
- The value can be set using numeric keyboard and confirmed by pressing V softkey. The value can be set using cursor buttons or rotary knob as well.

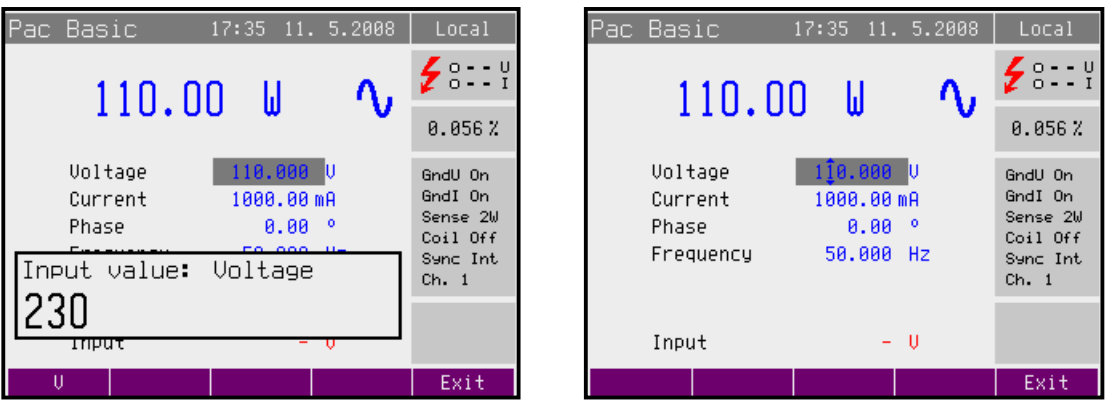

• Main power value is recalculated using new set voltage and existing setting of current and power factor.

#### 3. **Setting the current**

- The main power value can be changed by changing the current.
- Repeatedly press the "Sel" button (in the middle of cursor buttons) until the current value appears in edit mode (blue background).
- The value can be set using numeric keyboard and confirmed by pressing mA or A softkey. The value can be set using cursor buttons or rotary knob as well.

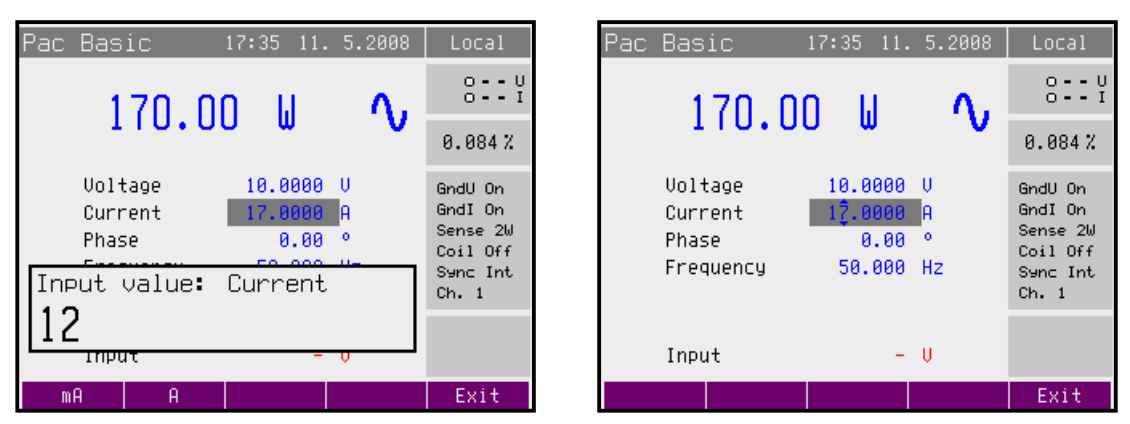

Main power value is recalculated using new set current and existing setting of voltage and power factor.

#### 4. **Setting the power factor (AC power only)**

- If W or Var is indicated, the main power value can be changed by changing the power factor. Change of power factor does not change the output apparent power.
- Repeatedly press the "Sel" button (in the middle of cursor buttons) until the power factor (phase) value appears in edit mode (blue background).
- The value can be set using numeric keyboard and confirmed by pressing Lead or Lag softkey. The value can be set using cursor buttons or rotary knob as well.

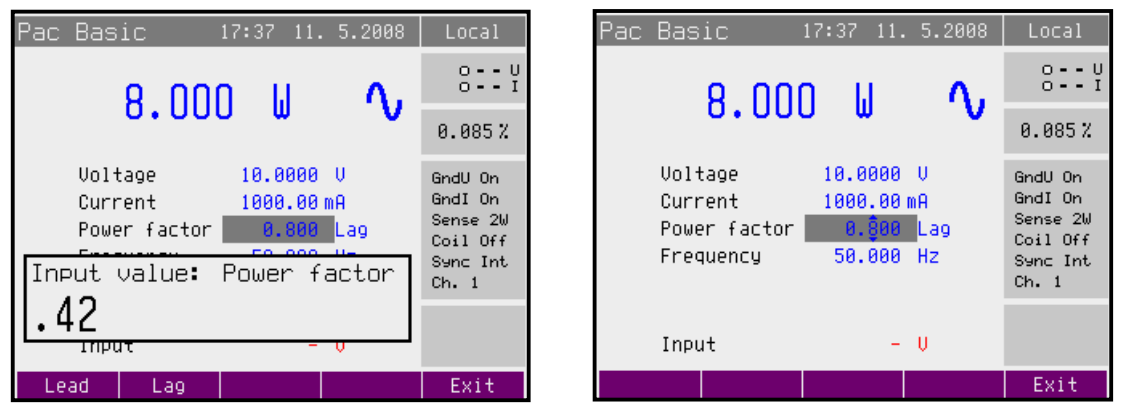

Main power value is recalculated using new set power factor and existing setting of current and voltage. The calculation is only made if active or reactive power is displayed.

#### **Setting the power in modes Pdc High I and Pac High I**

Modes are available only if all 3 channels are connected (Channel 1, 2 and 3). In this mode current outputs of all channels are connected in parallel using optional adapter. Current range is increased three times.

Output voltage terminals are on the main unit (Channel 1).

Power setting is the same as in modes Pdc Basic a Pac Basic.

#### **Setting the power in modes Pdc Extended and Pac Extended**

Modes allow independent parameter setting for all calibrators outputs (3x voltage, 3x current) For each output you can define amplitude (V or A) and phase shift (º). Phase shift is relative to the internal reference.

The main power value displays summed power calculated as sum of power of all connected channels. It is not possible to change this value directly. Color of this value is black.

Each calibrators output (U1, U2, U3, I1, I2, I3) is displayed as a folder. The folder U1 is active after selecting the Extended mode. Next folders are activated by repeatedly pressing "Channel" softkey.

Pressing "On/Off" softkey disables (enables) the active output. Only enabled outputs will be connected after pressing the "On" button. Enabled outputs are highlighted by blue rectangle above

the output name. After the AC power on all outputs of connected phase units (channels) are enabled.

Picture displays state after AC power on. Both outputs of main phase unit are enabled, active is output U1.

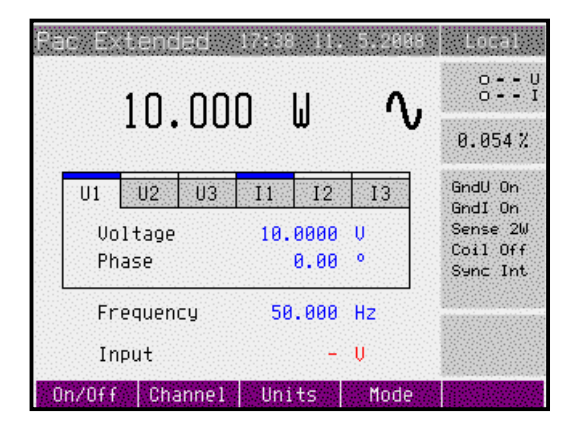

### **1. Setting the amplitude of voltage (current)**

- The main power value can be changed by changing the amplitude of voltage (current).
- Repeatedly press the "Sel" button (in the middle of cursor buttons) until the voltage (current) value appears in edit mode (blue background).
- The value can be set using numeric keyboard and confirmed by pressing V (mA, A) softkey. The value can be set using cursor buttons or rotary knob as well.

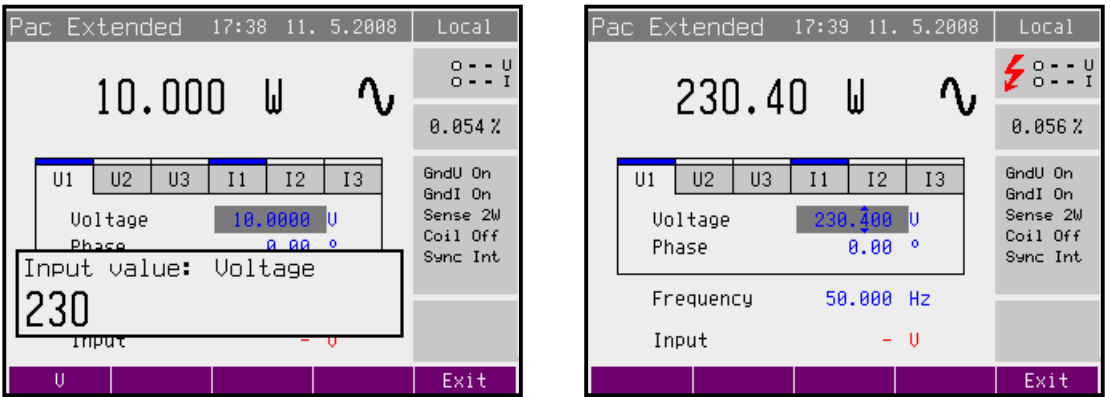

- Main power value is recalculated using new amplitude.
- Next folders (outputs) are activated by repeatedly pressing "Channel" softkey.

#### **2. Setting the phase (AC power only)**

- If W or Var is indicated, the main power value can be changed by changing the power factor. Change of power factor does not change the output apparent power.
- Repeatedly press the "Sel" button (in the middle of cursor buttons) until the phase value appears in edit mode (blue background).
- The value can be set using numeric keyboard and confirmed by pressing  $\circ$  softkey. The value can be set using cursor buttons or rotary knob as well.

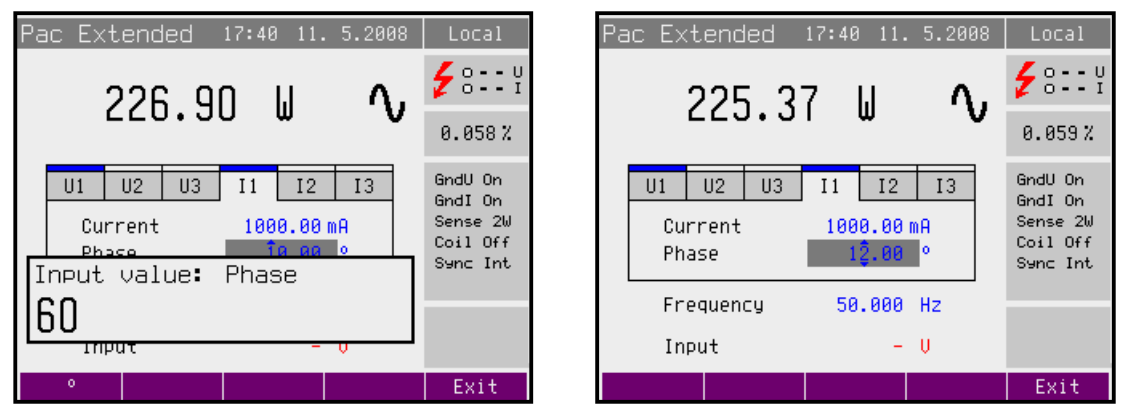

- Main power value is recalculated using new set phase and existing setting of current and voltage. The calculation is only made if active or reactive power is displayed.
- Next folders (outputs) are activated by repeatedly pressing "Channel" softkey.

#### **3. Setting the frequency (AC power only)**

- Repeatedly press the "Sel" button (in the middle of cursor buttons) until the frequency value appears in edit mode (blue background).
- The value can be set using numeric keyboard and confirmed by pressing Hz softkey. The value can be set using cursor buttons or rotary knob as well.

#### **Setting the power in P Harmonic mode (model MC-133 only)**

Mode is used for generation harmonic signal composed of up to 50 harmonic components. All components can be defined independently for all outputs (3x voltage, 3x current). Beside this mode allows modulation by sine or square signal.

Each calibrators output (U1, U2, U3, I1, I2, I3) is displayed as a folder. The folder U1 is active after selecting the Harmonic mode. Next folders are activated by repeatedly pressing "Channel" softkey.

Pressing "On/Off" softkey disables (enables) the active output. Only enabled outputs will be connected after pressing the "On" button. Enabled outputs are highlighted by blue rectangle above the output name. After the AC power on all outputs of connected phase units (channels) are enabled.

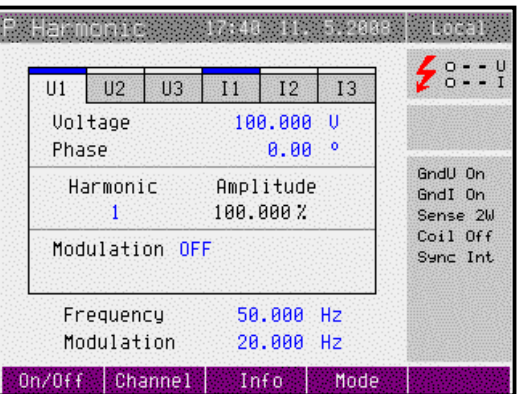

Pressing "Info" button displays informative window. There is displayed used range for every output. Range is important for uncertainty calculation, because the uncertainty is not displayed in mode P Harmonic.

Internal multimeter is not available in P Harmonic mode.

#### **1. Setting the amplitude (RMS value) of voltage (current)**

- Repeatedly press the "Sel" button (in the middle of cursor buttons) until the voltage (current) value appears in edit mode (blue background).
- The value can be set using numeric keyboard and confirmed by pressing V (mA, A) softkey. The value can be set using cursor buttons or rotary knob as well.
- Output terminals are disconnected if new amplitude is set.
- Next folders (outputs) are activated by repeatedly pressing "Channel" softkey.

#### **2. Setting the phase**

- Repeatedly press the "Sel" button (in the middle of cursor buttons) until the phase value appears in edit mode (blue background).
- The value can be set using numeric keyboard and confirmed by pressing  $\circ$  softkey. The value can be set using cursor buttons or rotary knob as well.
- Next folders (outputs) are activated by repeatedly pressing "Channel" softkey.

#### **3. Setting amplitude of harmonic components**

- First should be selected required harmonic component (1-50). Repeatedly press the "Sel" button (in the middle of cursor buttons) until the parameter Harmonic appears in edit mode (blue background).
- Number of harmonic component can be set using numeric keyboard and confirmed by pressing "Enter" button. The value can be set using cursor buttons or rotary knob as well. Next to the harmonic component number is displayed amplitude of this harmonic component.
- Pressing the "Sel" button appears the amplitude of selected harmonic component in edit mode (blue background). This is not valid for the fundamental harmonic (1.

harmonic component). Amplitude of fundamental harmonic is calculated using the RMS value of output signal and amplitudes of harmonic components 2-50.

- Amplitude of harmonic components 2-50 can be set using numeric keyboard and confirmed by pressing "%" softkey. The value can be set using cursor buttons or rotary knob as well. Amplitude can be set in range 0 to 30.000%. Amplitude is expressed as percentage of RMS value.
- "Harm+" ("Harm-") softkeys facilitate listing among harmonics components. Softkeys displays amplitude of next (previous) harmonic component.
- All harmonic components 2-50 can be cleared by pressing "Clear" softkey. "Clear" softkey is available if the fundamental harmonic is displayed.
- Output terminals are disconnected if new amplitude is set.

#### **4. Setting of modulation**

• After AC power on modulation is switched off (OFF). First should be selected shape of modulation signal. Repeatedly press the "Sel" button (in the middle of cursor buttons) until the parameter Modulation appears in edit mode (blue background). Shape can be selected using "SIN", "RECT" or "OFF" sofkey. Duty cycle (1 to 99%) is available for rectangular modulation signal.

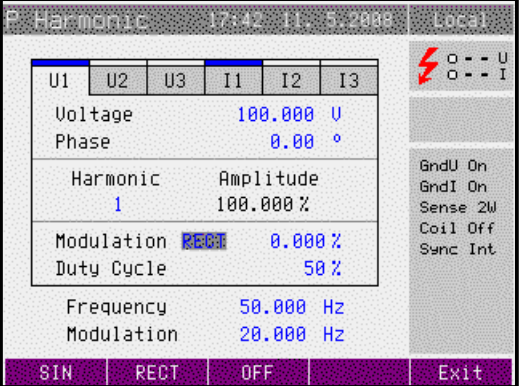

- All harmonic components are modulated by modulation signal.
- Frequency of modulation signal is determinated by parameter "Modulation".

#### **Setting the power in P Interharmonic mode (model MC-133 only)**

Mode is used for generation signal composed of fundamental harmonic and one interharmonic component. All parameters can be defined independently for all outputs (3x voltage, 3x current).

Each calibrators output (U1, U2, U3, I1, I2, I3) is displayed as a folder. The folder U1 is active after selecting the Interharmonic mode. Next folders are activated by repeatedly pressing "Channel" softkey.

Pressing "On/Off" softkey disables (enables) the active output. Only enabled outputs will be connected after pressing the "On" button. Enabled outputs are highlighted by blue rectangle above the output name. After the AC power on all outputs of connected phase units (channels) are enabled.

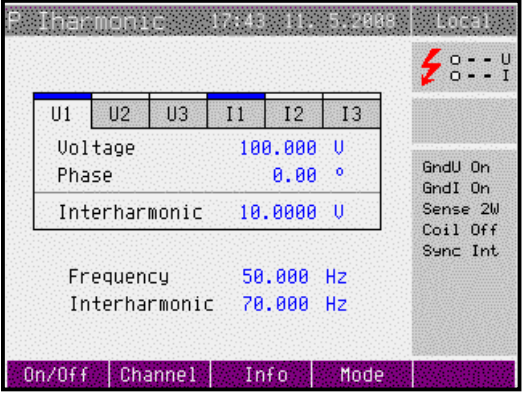

Pressing "Info" button displays informative window. There is displayed used range for every output. Value of used range is important for uncertainty calculation, because the uncertainty is not displayed in P Interharmonic mode.

Internal multimeter is not available in P Interharmonic mode.

#### **1. Setting the amplitude (RMS value) of voltage (current)**

- Repeatedly press the "Sel" button (in the middle of cursor buttons) until the voltage (current) value appears in edit mode (blue background).
- The value can be set using numeric keyboard and confirmed by pressing  $V$  (mA, A) softkey. The value can be set using cursor buttons or rotary knob as well.
- Output terminals are disconnected if new amplitude is set.
- Next folders (outputs) are activated by repeatedly pressing "Channel" softkey.

#### **2. Setting the phase**

- Repeatedly press the "Sel" button (in the middle of cursor buttons) until the phase value appears in edit mode (blue background).
- The value can be set using numeric keyboard and confirmed by pressing  $\circ$  softkey. The value can be set using cursor buttons or rotary knob as well.
- Next folders (outputs) are activated by repeatedly pressing "Channel" softkey.

#### **3. Setting the amplitude (RMS value) of interharmonic component**

- Repeatedly press the "Sel" button (in the middle of cursor buttons) until the interharmonic value appears in edit mode (blue background).
- The value can be set using numeric keyboard and confirmed by pressing V (mA, A) softkey. The value can be set using cursor buttons or rotary knob as well.
- Output terminals are disconnected if new amplitude is set.
- Next folders (outputs) are activated by repeatedly pressing "Channel" softkey.

#### **Setting the power in P Dip/Swell mode (model MC-133 only)**

Mode is used for generation dips or swells on the output signal. All parameters can be defined independently for all outputs (3x voltage, 3x current).

Each calibrators output (U1, U2, U3, I1, I2, I3) is displayed as a folder. The folder U1 is active after selecting the Dip/Swell mode. Next folders are activated by repeatedly pressing "Channel" softkey.

Pressing "On/Off" softkey disables (enables) the active output. Only enabled outputs will be connected after pressing the "On" button. Enabled outputs are highlighted by blue rectangle above the output name. After the AC power on all outputs of connected phase units (channels) are enabled.

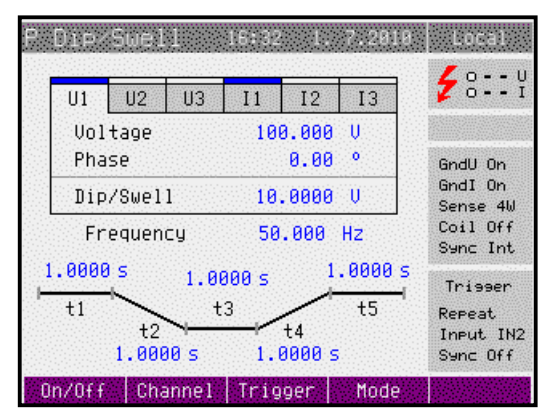

Pressing "Trigger" button starts generation of Dip/Swell shape. Generation can be started (triggered) also from input IN3. Dip/Swell shape is divided into five time periods. Length of these periods can be changed. Active period is during the generation shown in the box.

- t1 Voltage (Current) amplitude is generated during period t1 after trigger
- t2 amplitude is fluently changed to Dip/Swell amplitude
- t3 Dip/Swell amplitude is generated
- t4 amplitude is fluently changed to Voltage (Current) amplitude
- t5 Voltage (Current) amplitude is generated

There are following trigger parameters in Setup menu:

Dip/Swell repetition:

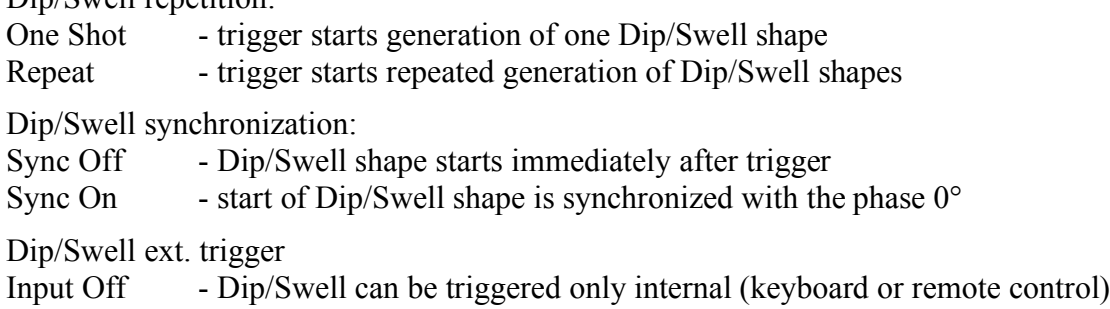

Input IN3 - Dip/Swell can be triggered internal or by external TTL falling edge signal applied to input IN3

Internal multimeter is not available in P Dip/Swell mode.

#### **1. Setting the amplitude (RMS value) of voltage (current)**

- Repeatedly press the "Sel" button (in the middle of cursor buttons) until the voltage (current) value appears in edit mode (blue background).
- The value can be set using numeric keyboard and confirmed by pressing V (mA, A) softkey. The value can be set using cursor buttons or rotary knob as well.
- Output terminals are disconnected if new amplitude is set.
- Next folders (outputs) are activated by repeatedly pressing "Channel" softkey.

#### **2. Setting the phase**

- Repeatedly press the "Sel" button (in the middle of cursor buttons) until the phase value appears in edit mode (blue background).
- The value can be set using numeric keyboard and confirmed by pressing  $\degree$  softkey. The value can be set using cursor buttons or rotary knob as well.
- Next folders (outputs) are activated by repeatedly pressing "Channel" softkey.

#### **3. Setting the amplitude (RMS value) of Dip/Swell**

- Repeatedly press the "Sel" button (in the middle of cursor buttons) until the Dip/Swell value appears in edit mode (blue background).
- The value can be set using numeric keyboard and confirmed by pressing V (mA, A) softkey. The value can be set using cursor buttons or rotary knob as well.
- Output terminals are disconnected if new amplitude is set.
- Next folders (outputs) are activated by repeatedly pressing "Channel" softkey.

#### **4. Setting Dip/Swell time periods**

- Repeatedly press the "Sel" button (in the middle of cursor buttons) until reuiered time period (t1, t2, t3, t4 or t5) appears in edit mode (blue background).
- The value can be set using numeric keyboard and confirmed by pressing ms (s) softkey. The value can be set using cursor buttons or rotary knob as well.
- Output terminals are disconnected if new time is set.
- Next folders (outputs) are activated by repeatedly pressing "Channel" softkey.

#### *4.5 Generation of electric energy*

The calibrator can generate exact value of electric power and energy. Power function modes provides output voltage at VOLTAGE OUTPUT HI – LO terminals and output current at CURRENT OUTPUT HI – LO terminals. Depending on the setting of the calibrator, voltage up to 280 Vef can be present at the terminals.

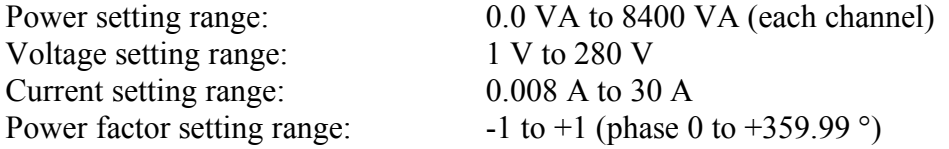

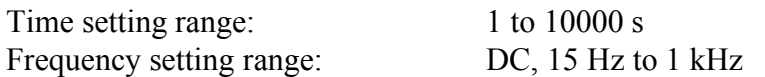

#### *Control in the energy mode*

- Press "E" button on the calibrator and then select AC or DC mode by pressing "AC" or "DC" button. The display shows the following data:
	- \* main value running energy counter in selected unit of measurement VAs, Ws, VArs
	- voltage at VOLTAGE OUTPUT HI-LO terminals
	- \* current through CURRENT OUTPUT HI-LO terminals
	- power factor or the phase shift between the voltage and current in  $\degree$ .
	- \* frequency, if AC power is selected
	- \* value of generated power
	- \* value of input which controls energy counting
	- uncertainty of energy
- Set desired value of energy using numeric keyboard, potentiometer or cursor buttons. Output power is not yet connected to the output terminals.
- Connect the instrument to be calibrated to VOLTAGE OUTPUT HI-LO and CURRENT OUTPUT HI-LO terminals or short the CURRENT OUTPUT HI-LO terminals.

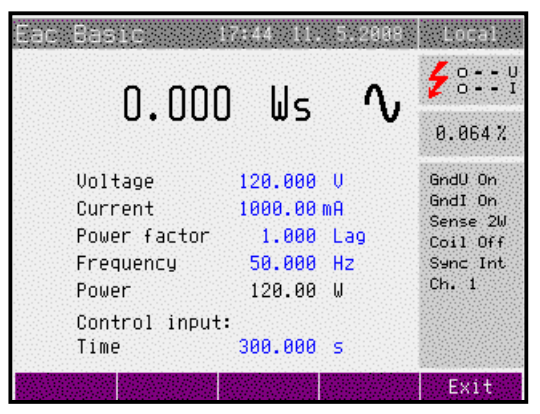

- Select the Time Control input.
- Press ON button.
- Green LED is lit above the "On" button to indicate the connection of simulated electrical power to the output terminals. The calibrator starts energy dose generation. Main value displays running energy, parameter time displays running time. Output terminals are disconnected as soon as the time counter reaches its preset value.

#### *Ways of energy counting (Control)*

There are different ways how to control the energy dose counting. The simplest (but less accurate) way is to count the time. The other way is to count pulses from energy meter. This method is called "rolling start" method. Unit under test is connected to the calibrator. Press the ON key on the calibrator. The calibrator starts to count energy after counting several pulses (rolling start).

Counting is finished after the set number of pulses is reached. The calibrator disconnectes the output terminals and shows energy delivered between set number of pulses.

Ways of energy counting:

- \* Time energy is counted for set time interval
- \* IN1 counting pulses on input IN1 (open collector or passive relay contact)
- **\*** IN2 counting pulses on input IN2 (active signal in range 0 to 30V triger level is between 2 and 4V)

Use "Control" softkey to open the energy counting method selection menu. Select the required method using cursor buttons or the rotary knob. Confirm the selection by pressing the rotary knob or the "Select" softkey.

#### *Power factor polarity (Lead/Lag softkey)*

In case that phase shift between voltage and current is expressed as power factor you can change its polarity using "Lead/Lag" softkey. The Lead polarity presents capacity load (current before voltage). The Lag polarity presents inductance load (voltage before current).

#### *Power units (Units softkey)*

The calibrator can display AC power (energy) in one of three ways:

- apparent power in VA (VAs)
- active power in W (Ws)
- reactive power in Var (VArs)

Use "Units" softkey to open the units selection menu. Select the required expression using cursor buttons or the rotary knob. Confirm the selection by pressing the rotary knob or the "Select" softkey. The value of displayed power is recalculated together with new units selection. DC power (energy) can be expressed only in W (Ws).

The calibrator can display the phase relation of output voltage and current as power factor (–1 to  $+1$ ) or as phase shift in degrees (0 to 359.99 °). Main menu is used to change the method of displaying the phase relation.

#### *Energy modes (Mode softkey)*

Output energy can be generated in different energy modes:

AC energy

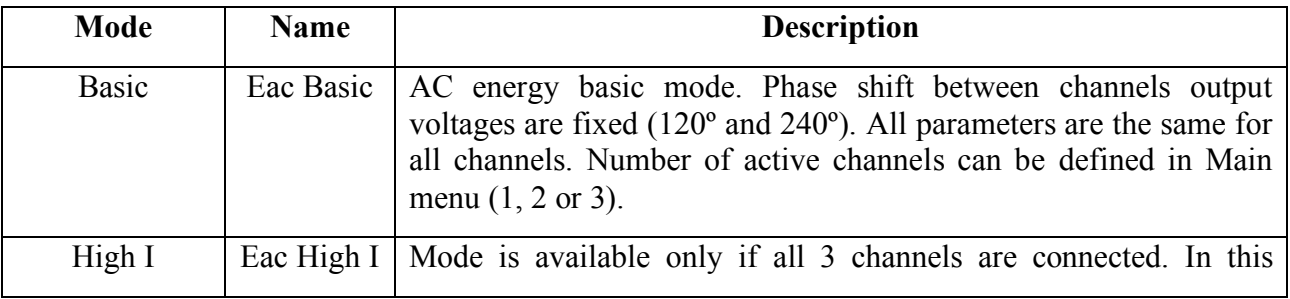

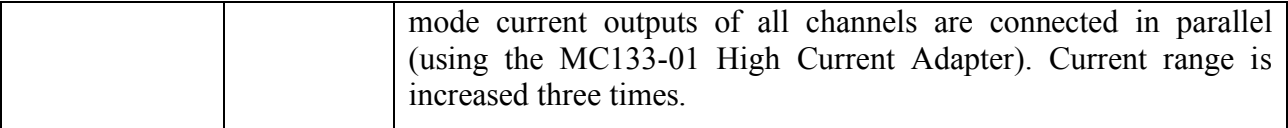

#### DC energy

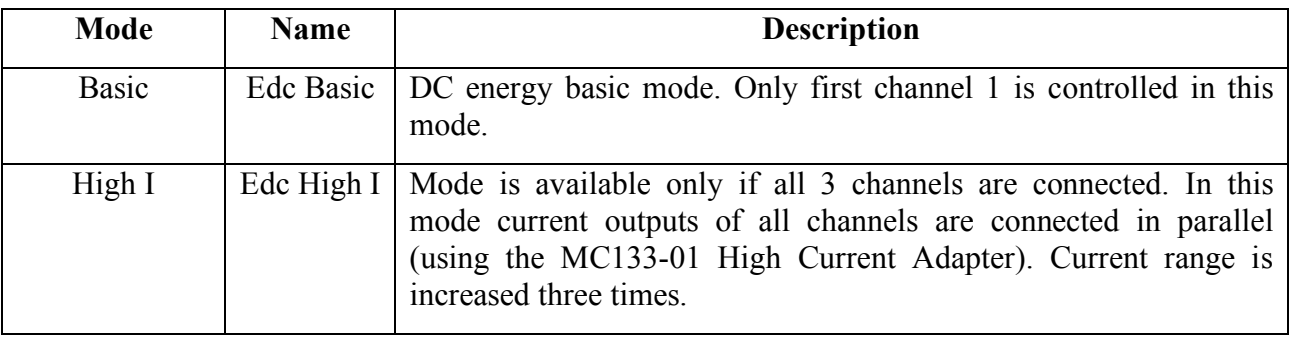

Use "Mode" softkey to open the mode selection menu. Select the required mode using cursor buttons or the rotary knob. Confirm the selection by pressing the rotary knob or the "Select" softkey. Output terminals are disconnected if the new mode is selected.

#### **Setting the energy in modes Edc Basic and Eac Basic**

The calibrator allows several ways of setting the value of generated energy.

#### **1. Setting the voltage**

- The energy (power) value can be changed by changing the voltage.
- Repeatedly press the "Sel" button (in the middle of cursor buttons) until the voltage value appears in edit mode (blue background).
- The value can be set using numeric keyboard and confirmed by pressing V softkey. The value can be set using cursor buttons or rotary knob as well.
- Energy (power) value is recalculated using new set voltage and existing setting of current and power factor.

#### **2. Setting the current**

- The energy (power) value can be changed by changing the current.
- Repeatedly press the "Sel" button (in the middle of cursor buttons) until the current value appears in edit mode (blue background).
- The value can be set using numeric keyboard and confirmed by pressing mA or A softkey. The value can be set using cursor buttons or rotary knob as well.
- Energy (power) value is recalculated using new set current and existing setting of voltage and power factor.

#### **3. Setting the power factor (AC power only)**

- If Ws or VArs is indicated, the energy (power) value can be changed by changing the power factor. Change of power factor does not change the output apparent energy.
- Repeatedly press the "Sel" button (in the middle of cursor buttons) until the power factor (phase) value appears in edit mode (blue background).
- The value can be set using numeric keyboard and confirmed by pressing Lead or Lag softkey. The value can be set using cursor buttons or rotary knob as well.
- Energy (power) value is recalculated using new set power factor and existing setting of current and voltage. The calculation is only made if active or reactive power is displayed.

#### **4. Setting the frequency (AC energy only)**

- Repeatedly press the "Sel" button (in the middle of cursor buttons) until the frequency value appears in edit mode (blue background).
- The value can be set using numeric keyboard and confirmed by pressing Hz softkey. The value can be set using cursor buttons or rotary knob as well.

#### **5. Setting the time (pulse counter)**

- Repeatedly press the "Sel" button (in the middle of cursor buttons) until the time value (or inputs IN1 or IN2) appears in edit mode (blue background).
- The value can be set using numeric keyboard and confirmed by pressing Hz softkey. The value can be set using cursor buttons or rotary knob as well.

#### **Setting the power in modes Edc High I and Eac High I**

Modes are available only if all 3 channels are connected (Channel 1, 2 and 3). In this mode current outputs of all channels are connected in parallel (using the MC133-01 High Current Adapter). Current range is increased three times.

Output voltage terminals are on the main unit (Channel 1).

Power setting is the same as in modes Edc Basic a Eac Basic.

#### *4.6 Generation of calibrated voltage*

The calibrator can generate calibrated voltage. Output terminals for voltage ranges are VOLTAGE OUTPUT HI – LO terminals. Depending on the setting of the calibrator, voltage up to 280 Vef can be present at the terminals.

Voltage setting range: 1 V to 280 V

#### *Control in the voltage mode*

- Press "U" button on the calibrator and then select AC or DC mode by pressing "AC" or "DC" button. The display shows the following data:
	- \* main voltage value at VOLTAGE OUTPUT HI-LO terminals<br>\* frequency if AC voltage is selected
	- \* frequency, if AC voltage is selected<br>\* uncertainty of voltage
	- uncertainty of voltage
- Set desired value of voltage using numeric keyboard, potentiometer or cursor buttons. Output voltage is not yet connected to the output terminals.
- Connect the instrument to be calibrated to VOLTAGE OUTPUT HI-LO.
- Press ON button.
- Green LED is lit above the "On" button to indicate the connection of output terminals.

#### *Control sequence when output voltage over 100 V is selected*

When output voltage over 100 V is selected, the information section of the display shows the symbol which informs that a life-threatening voltage will be present at the output terminals. If the output terminals are currently connected, they will be disconnected when output voltage over 100 V is selected. ON button must be pressed to reconnect the output signal to the output terminals. After the ON button is pressed, ON LED is lit and the information section of the display shows the symbol notifying the user about the connection of the dangerous output signal to the output terminals.

Voltage, and frequency can be set without the outputs being disconnected. The output terminals are automatically disconnected when changing between AC and DC ranges or when changing the function mode.

#### *Overloading of output terminals*

If the output terminals are overloaded or short-circuited in the voltage mode, the calibrator disconnects the signal from the output terminals and reports "Output Overload".

#### **Setting the voltage in modes Udc Basic and Uac Basic**

The calibrator allows several ways of setting the value of generated voltage.

- **1. Setting the voltage**
	- Repeatedly press the "Sel" button (in the middle of cursor buttons) until the voltage value appears in edit mode (blue background).
	- The value can be set using numeric keyboard and confirmed by pressing V softkey. The value can be set using cursor buttons or rotary knob as well.

#### **2. Setting the frequency (AC voltage only)**

• Repeatedly press the "Sel" button (in the middle of cursor buttons) until the frequency value appears in edit mode (blue background).
The value can be set using numeric keyboard and confirmed by pressing Hz softkey. The value can be set using cursor buttons or rotary knob as well.

### *4.7 Generation of calibrated current*

The calibrator can generate calibrated current. Output terminals for current ranges are CURRENT OUTPUT HI – LO terminals.

Current setting range: 30 mA to 30 A

When 25/50-turn coil (option 140-50) is used, AC current range is to 1500 A.

#### *Control in the current mode*

- Press "I" button on the calibrator and then select AC or DC mode by pressing "AC" or "DC" button. The display shows the following data:
	- main current trought the CURRENT OUTPUT HI-LO terminals
	- frequency, if AC current is selected
	- \* uncertainty of current
- Set desired value of current using numeric keyboard, rotary knob or cursor buttons. Output current is not yet connected to the output terminals.
- Connect the instrument to be calibrated to CURRENT OUTPUT HI-LO.
- Press ON button.
- Green LED is lit above the "On" button to indicate the connection of output terminals.
- If Coil x50 or Coil x25 function is activated (see below Main menu), the optional current coil must be connected to the output terminals. The calibrator can be used to calibrate clamp Ammeters up to 1500 A.

#### *Overloading the terminals*

When external circuit connected to current output terminals is disconnected or there is higher voltage at the load than permitted, the calibrator disconnects the output terminals and displays "Output Overload" message. The same message can be displayed when 50-turn coil is used for AC current output at frequencies above 80 Hz. It depends on the set current and the type of ammeter connected.

#### *Current modes (Mode softkey)*

Output current can be generated in different current modes:

AC current

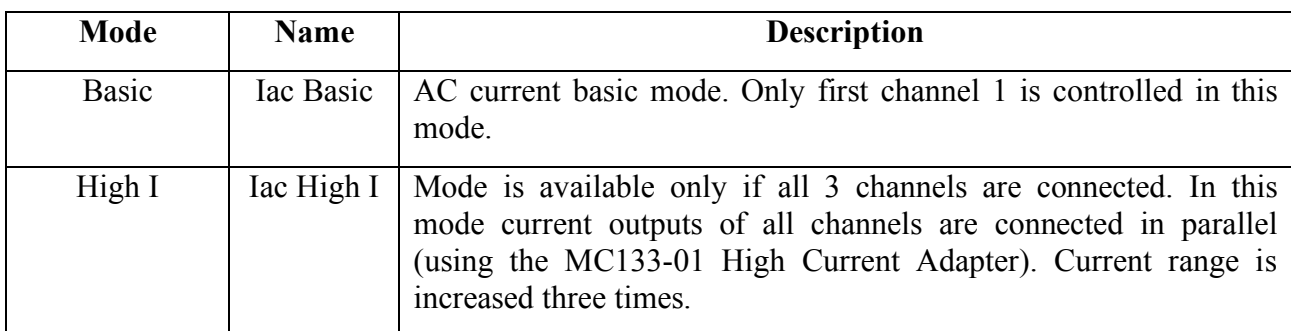

DC current

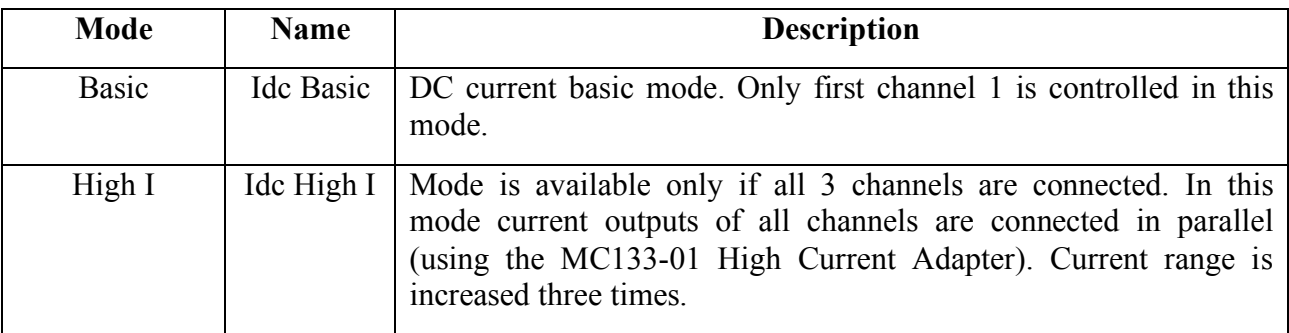

Use "Mode" softkey to open the mode selection menu. Select the required mode using cursor buttons or the rotary knob. Confirm the selection by pressing the rotary knob or the "Select" softkey. Output terminals are disconnected if the new mode is selected.

#### **Setting the current in modes Idc Basic and Iac Basic**

The calibrator allows several ways of setting the value of generated current.

#### **1. Setting the current**

- Repeatedly press the "Sel" button (in the middle of cursor buttons) until the current value appears in edit mode (blue background).
- The value can be set using numeric keyboard and confirmed by pressing mA or A softkey. The value can be set using cursor buttons or rotary knob as well.

#### **2. Setting the frequency (AC current only)**

- Repeatedly press the "Sel" button (in the middle of cursor buttons) until the frequency value appears in edit mode (blue background).
- The value can be set using numeric keyboard and confirmed by pressing Hz softkey. The value can be set using cursor buttons or rotary knob as well.

#### **Setting the current in modes Idc High I and Iac High I**

Modes are available only if all 3 channels are connected (Channel 1, 2 and 3). In this mode current outputs of all channels are connected in parallel (using the MC133-01 High Current Adapter). Current range is increased three times.

Current setting is the same as in modes Idc Basic a Iac Basic.

# **5 Multimeter**

The calibrator includes a built-in multimeter which can measure DC voltage, DC current and frequency. Measured signal should be connected to the "METER INPUT" terminals. Terminals mA, COM are for current measurements. Terminals V, COM are for voltage and frequency measurements.

*The manufacturer does not recommend connection of multimeter inputs to calibrator outputs.*

*Such connection can result in presence of high voltage at multimeter inputs, which can damage the multimeter.*

# *5.1 Function selection*

- Measurement function should be selected in Main menu (item Meter).
- Press UP, DOWN display buttons or use the rotary knob to select one of the following functions:
	- \* Voltage DC voltage range 10V
	- \* Current DC current range 20mA
	- \* Frequency frequency range 10 kHz

*Notes:*

- \* The multimeter can be used as a DC multimeter with ranges 10V and 20mA.
- \* Frequency measurement is possible up to 15 kHz. Input signal must be within 0.2 to 5 V range. Square wave or pulse shape of the input signal is expected.

# **6 Calibrator setup menu (Main menu)**

The calibrator allows many other, less frequently used parameters to be set. Setup menu is used to set these parameters. Setup menu is opened by pressing MENU button. If output terminals are connected, they will be disconnected and the following display appears:

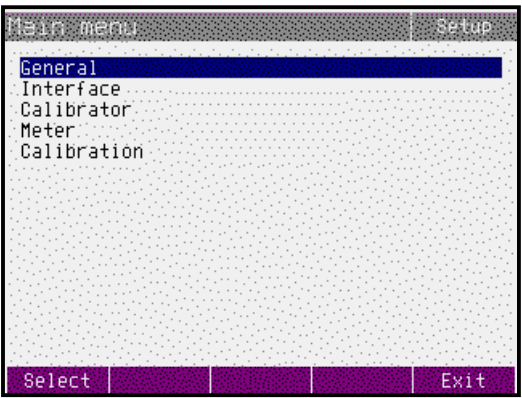

Use  $\wedge$  or  $\nu$  cursor button or the rotary knob to browse the menu options. Press "Select" softkey or press in on the rotary knob to select highlighted item. Press "Exit" softkey to leave the selected menu level.

New settings are retained when the calibrator is switched off.

The Main menu contains items:

- General general instruments settings (display, keyboard, time, date)
- \* Interface parameters of instruments remote control
- \* Calibrator parameters of signal generation
- \* Meter parameters of multimeter
- \* Calibration instruments calibration data

#### *6.1 General Menu*

Submenu contains basic parameters of display and keyboard.

#### *1. Volume*

This parameter sets the beeper volume. Cursor buttons, rotary knob or numeric keyboard allow to set the value in the range of 0 to 15. Press the Write softkey to set the beeper volume and return to the General menu.

#### *2. Brightness*

This parameter sets the display brightness. Cursor buttons, rotary knob or numeric keyboard allow to set the value in the range of 0 to 7. Press the Write softkey to set the display's brightness and return to the General menu.

### *3. Beeper*

This parameter enables / disables the signalization of pressed key. Possible states are "Beep On" and "Beep Off". Press the Select softkey or press in on the rotary knob to set the selected state.

### *4. Calibration Password*

This parameter sets the calibration password. Calibration password is a five-digit number, which must be entered to access the calibration mode. If the calibration password is set to 0, this information is displayed in the General menu. Other values are displayed as "Secret".

You will be prompted to enter the present calibration password (use the numeric keybord and přes Enter). Now you can change the calibration password. Cursor buttons, rotary knob or numeric keyboard allow to set the value in the range of 0 to 99999. Press the Write softkey to set the display's brightness and return to the General menu.

Note: It is advisable to write down actual calibration code if changed. If you forget the calibration code, you have to send the calibrator to the manufacturer.

### *5. Time*

Setting the real time. The parameter can be changed using cursor buttons, rotary knob or numeric keyboard.

#### *6. Date*

Setting the date. The parameter can be changed using cursor buttons, rotary knob or numeric keyboard.

# *7. Device Information*

Viewing the device information. Displays the serial number and software version.

# *6.2 Interface Menu*

Submenu contains remote control parameters.

#### *1. Active interface*

Sets the type of interface used to calibrator's remote control. By selecting an item from the list IEEE488, RS232 or Ethernet type can be selected. The calibrator can be remotely controlled only using the selected interface.

#### *2. IEEE488 address*

Sets the calibrator's IEEE488 (GPIB) address. Cursor buttons, rotary knob or numeric keyboard allow to set the value in the range of 0 to 30. Press the Write softkey to set the address and return to the Interface menu. Address 02 is set by the manufacturer.

# *3. Baud rate*

Sets the communication speed of RS232 bus. By selecting an item from the list 1200, 2400, 4800, 9600, 19200, 38400, 76800 or 115200 Bd can be selected.

# *4. Ethernet settings*

Unique fix IP address.

- \* IP address
- Local network mask
- \* Local network gateway

### *6.3 Calibrator Menu*

Submenu contains parameters that affect generated signal.

#### *1. Voltage sources GND*

This parameter allows to connect Lo terminals of all voltage channels to GND. In practice this means that Lo voltage terminals are grounded. By selecting an item from the list GndU Off and GndU On type can be selected.

#### *2. Current sources GND*

This parameter allows to connect Lo terminals of all current channels to GND. In practice this means that Lo current terminals are grounded. By selecting an item from the list GndI Off and GndI On type can be selected.

It is recommended to ground all output channels (GndU On, GndI On). If the meter to be calibrated has Lo terminal grounded, it is recommended to unground the corresponding calibrator's output to exclude ground loops.

*Note*

If neither the calibrator's output, nor the meter's inputs are grounded, signal/noise ratio can arise at the calibrator's output.

#### *3. Remote sense*

Sets the output voltage terminals configuration. By selecting an item from the list Sense 2W (2 terminals connection) and Sense 4W (4-terminals connection) sense can be selected. Setting is valid for all channels.

# *4. Phase unit*

Sets the unit used for presentation the phase shift between the voltage and current output in the power and energy generation modes. By selecting an item from the list Deg (º) and Cos (Lead, Lag) unit can be selected.

#### *5. Current coil*

Sets the calibrator for connection the 25/50-turn current coil (clamp ammeters calibration). The coil multiplies the output current either 25 times or 50 times depending on set parameter. By selecting an item from the list Coil Off, Coil x25 and Coil x50 type of connected current coil can be selected.

### *6. Synchronization*

Sets the external synchronization of the output signal. By selecting an item from the list Internal (internal synchronization), Power line (synchronization to the power supply), External IN1 (synchronization to the passive signal on input  $1$  – output colector or relay contact), External IN2 (synchronization to the active signal on input 2) a External IN3 (synchronization to the active signal on input 3) type of frequency synchronization coil can be selected.

#### *Note:*

External synchronized signal has larger distortion than internal synchronized signal because of fine frequency tuning.

# *7. Active channels (Pac, Eac)*

Sets the number of controlled channels in the three phase configuration. This parameter is valid only for Pac Basic and Eac Basic function modes. By selecting an item from the list 1 (output is from the main channel only), 1-2 (output from Channel 1 and Channel 2) and 1-2-3 (output from all three channels) number of used channels can be selected.

# *8. Energy units*

Sets the unit used for energy. By selecting an item from the list Ws and Wh unit can be selected.

# *9. Dip-Swell repetition*

Sets the repetition of Dip/Swell shape in P Dip/Swell mode. By selecting an item from the list One Shot (without repetition) and Repeat can be repetition selected. If Repeat is selected, Dip/Swell shape is generated after trigger repeatedly until disconnecting output terminals.

# *10. Dip-Swell synchronization*

Sets the synchronization of Dip/Swell shape with internal phase 0°. By selecting an item from the list Sync Off and Sync On can be synchronization selected. If Sync Off is selected, Dip/Swell generation starts immediately after trigger. If Sync On is selected, Dip/Swell is synchronized with the internal phase  $0^{\circ}$  (channels with phase shift  $0^{\circ}$ ).

# *11. Dip-Swell ext. trigger*

Enables external triggering in P Dip/Swell mode. By selecting an item from the list Input Off and Input IN3 can be external trigger selected. If Input Off is selected, Dip/Swell generation can be started only internal (keyboard or remote control). If Input IN3 is selected, Dip/Swell generation can be started internal or by falling edge applied to the input IN3. The input must remain low for 10 $\mu$ s after the falling edge to be recognized properly.

# *6.4 Meter Menu*

Submenu contains parameters that affect measured signal.

### *1. Function*

Sets the internal multimeter measuring function and range. By selecting an item from the list Voltage (DC voltage 0-12V), Current (DC current 0-24mA) and Frequency (Frequency 1Hz-15kHz) function can be selected.

### *6.5 Calibration Menu*

Calibration password is required to access the Calibration Menu. Default calibration password is "0". For more detail about calibration see the chapter 7.

# **7 Calibration mode**

The calibrator includes calibration procedure, which allows recalibration of the calibrator. Recalibration can be performed using the buttons and menu in the calibrator.

### *7.1 Calibration principles*

The instrument can be calibrated:

- completely, i.e. all functions are calibrated in all recommended points
- partially, i.e. only selected functions are calibrated in all recommended points
- partially, i.e. only selected functions are calibrated in selected points

Complete calibration consists of all partial calibrations performed in the order defined by the calibration menu. If an item of the calibration menu, e.g. "Voltage DC#1" is selected, it is not necessary to calibrate all ranges defined by the calibration algorithm. If new calibration of all ranges is not possible (e.g. the required standard is not available), old calibration data can be confirmed, i.e. current step of the calibration can be skipped.

*Calibration interruption can be performed in any point of the calibration procedure. However this particular calibration influences parameters of the calibrator.*

*Accuracy of the calibrator is guaranteed when full calibration was done.* 

**AC voltage (Voltage AC#x)** calibration is performed by setting 2 fixed points for all voltage ranges. The frequency is 55 Hz.

**AC current (Current AC#x)** calibration is performed by setting 2 fixed points for all current ranges. The frequency is 55 Hz.

**DC voltage (Voltage DC#x)** calibration is performed by setting 2 fixed points for all voltage ranges and for both polarities (+ and -).

**DC current (Current DC#x)** calibration is performed by setting 2 fixed points for all current ranges and for both polarities (+ and -).

**AC modulation voltage (Voltage MOD#x, model MC-133 only)** calibration is performed by setting 2 fixed points for all voltage ranges. The frequency is 55 Hz. This calibration values are used in P Harmonic and P Interharmonic function modes.

**AC modulation current (Current MOD#x, model MC-133 only)** calibration is performed by setting 2 fixed points for all current ranges. The frequency is 55 Hz. This calibration values are used in P Harmonic and P Interharmonic function modes.

**Multimeter (Meter)** calibration consist in calibration of ranges 10V DC, 20mA DC and 10 kHz.

# *7.2 Access to the calibration procedure*

Calibration password is required to access the calibration procedure.

- Press Menu to open the Main menu.<br>• Select the Calibration submenu and t
- Select the Calibration submenu and press the "Select" softkey.
- Calibrator requests the entry of the calibration password.

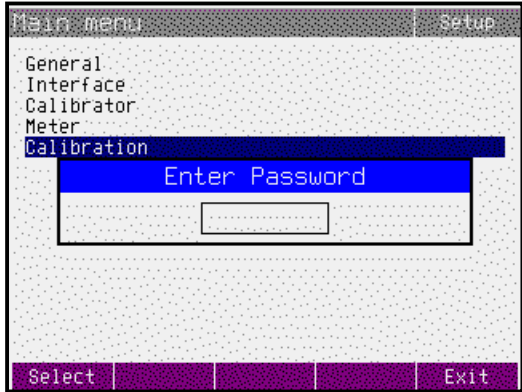

- Enter the correct calibration code using numeric keyboard and press ENTER.
- If incorrect calibration code is entered, an error message appears on the display for approximately 3 seconds:

Bad calibration code!

• If correct calibration code is entered, calibration menu with following list appears.

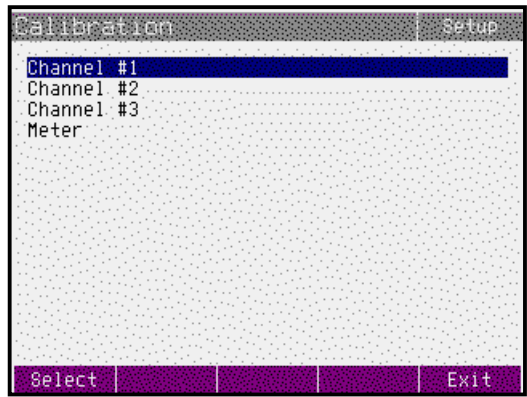

• Use  $\land$  and  $\lor$  cursor buttons to move the cursor through the list of calibration items.

#### *1. Channel #1*

Calibration data of the main unit (Channel 1).

#### *2. Channel #2*

Calibration data of the second phase unit (Channel 2).

#### *3. Channel #3*

Calibration data of the third phase unit (Channel 3).

Every item from the list above has following submenu:

- Voltage  $AC \# x$  AC voltage calibration
- Current  $AC \# x$  AC current calibration

#### *Operation manual 46*

- Voltage  $DC \# x$  DC voltage calibration
- Current DC#  $x$  DC current calibration
- Voltage MOD# x AC voltage in modes P Harmonic a P Interharmonic calibration
- Current MOD# x AC current in modes P Harmonic a P Interharmonic calibration

Where x is ordinal number of the phase unit (channel).

#### *4. Meter*

Calibration data of internal meter.

#### *7.3 Selection of calibration type*

After the calibration menu is displayed, one of partial calibrations can be selected. Use  $\land$  and  $\lor$ cursor buttons to move the cursor through the list. Having selected the required function to be calibrated, press Select softkey. The following data are shown (the following example is valid for Voltage AC#1):

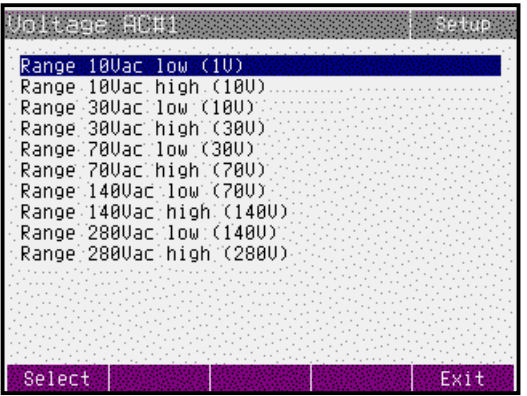

The table lists recommended calibration points. Having selected the required calibration point using Select softkey, the following data are shown.

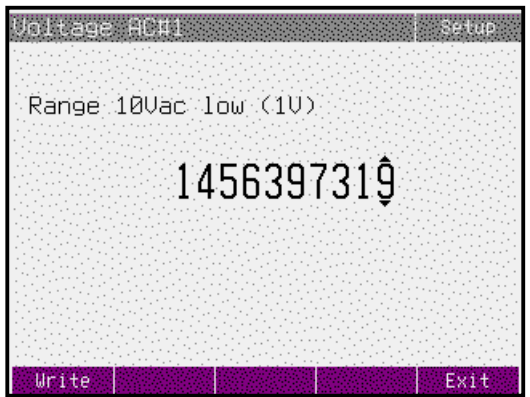

Softkeys have the following meaning:

- **Write** new calibration value is entered into the memory, old value is lost. The calibrator returns to the previous menu.
- **Skip** current calibration step is skipped, old value is retained in the memory. The calibrator returns to the previous menu.

Moreover, the display shows the range which is being calibrated (Range 10Vac), and the value to be set at the external standard multimeter (value in brackets 1V).

#### *Setting the new calibration data*

Use cursor buttons, rotary knob or numeric keyboard to set such main data on the display, when the output signal measured by external standard multimeter reaches the required calibration point. When the standard output value is reached, press Write softkey to write new calibration value to the calibration memory. If you press Exit softkey, the calibrator ignores the new value and old value is retained.

The procedure is repeated for all calibration points of the selected function. If you press Exit softkey the calibrator returns back to the previous menu level.

#### *Termination of calibration*

Calibration can be terminated by repeated press the Exit softkey until the calibrator returns to the Main menu.

#### *Calibration points*

Each function of the calibrator has assigned fixed calibration points which have to be set during the calibration.

The calibrator needs no calibration of the following parameters:

- frequency
- phase relationship (power factor) of output voltage and current in AC power and AC energy generation modes
- DC and AC power and energy

# **Voltage AC function (Voltage AC#x)**

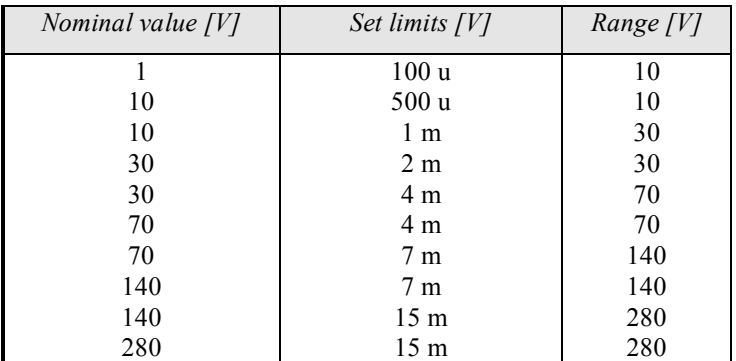

*Table AC voltage*

# **Current AC function (Current AC#x)**

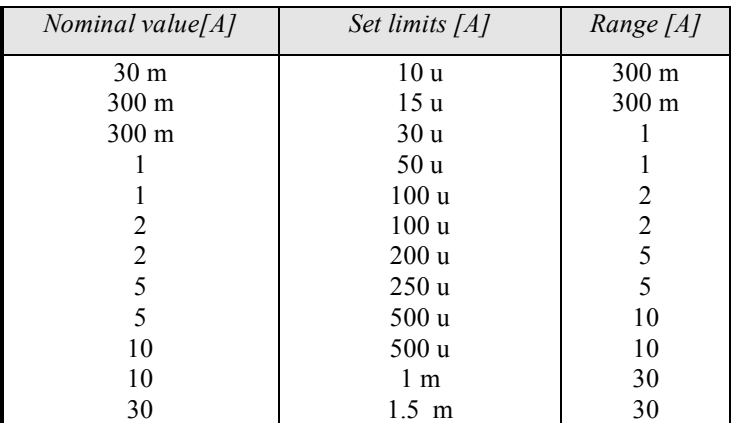

*Table AC current*

# **Voltage DC function (Voltage DC#x)**

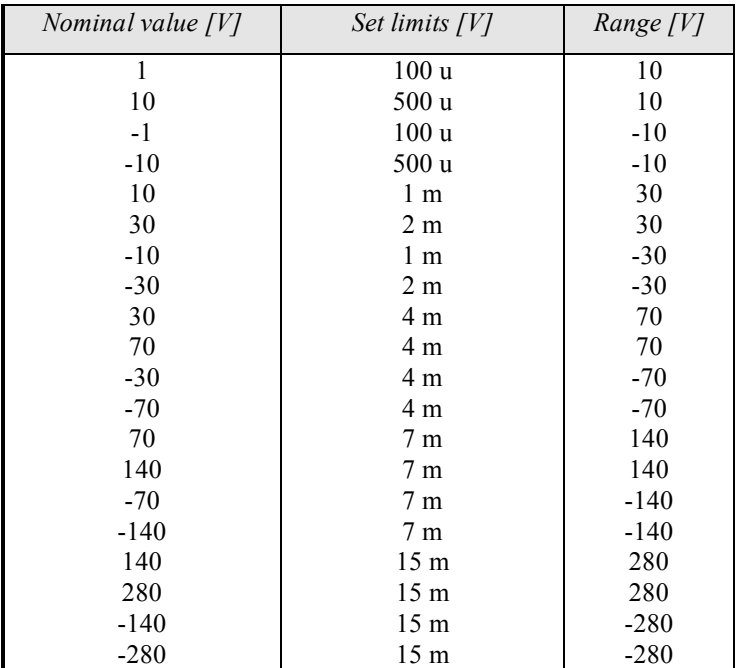

*Table DC voltage*

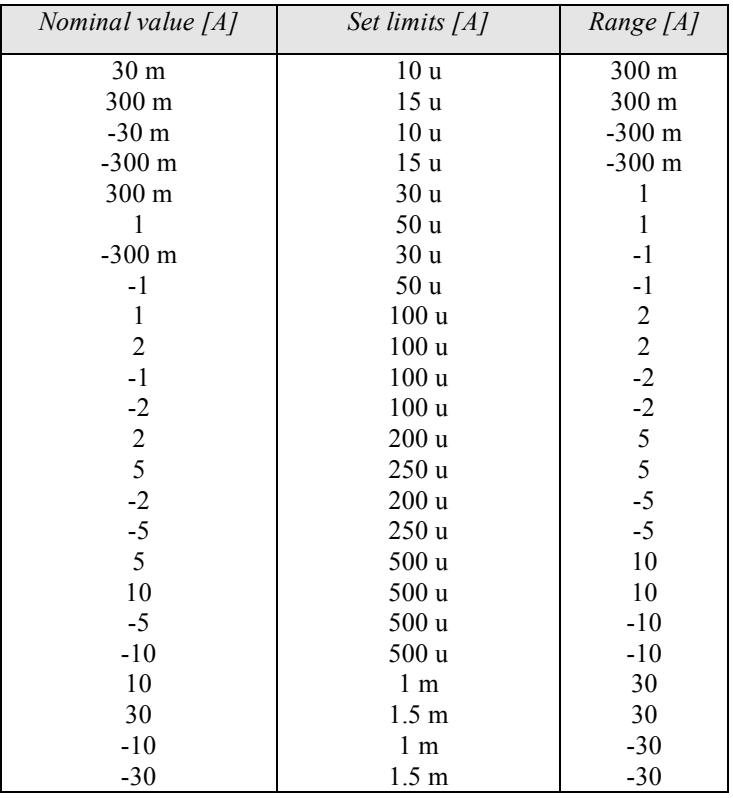

# **Current DC function (Current DC#x)**

*Table DC current*

# **Voltage AC modulation function (Voltage MOD#x)**

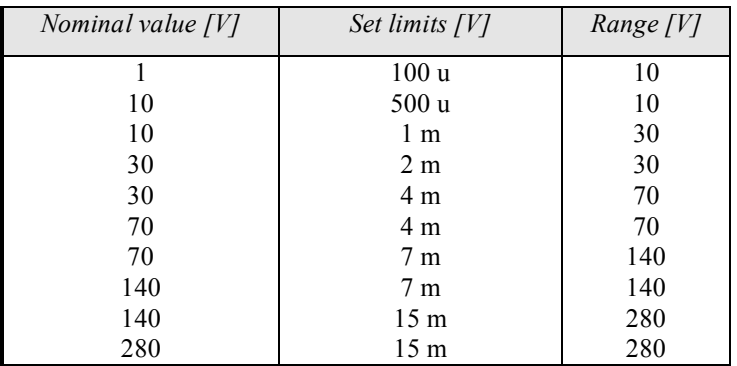

*Table MOD AC voltage*

# **Current AC modulation function (Current MOD#x)**

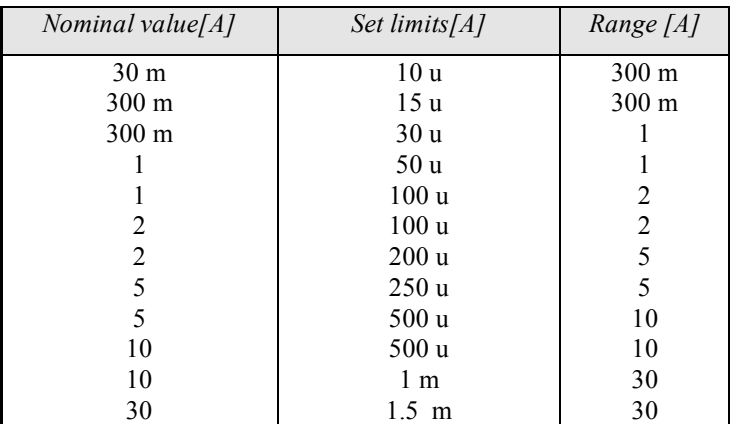

*Table MOD AC current*

# **Multimetr (Meter)**

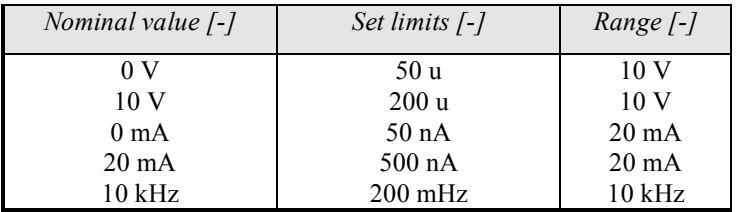

*Table Multimeter*

### *7.4 Full calibration procedure*

#### *Required instruments*

Following pages describe procedure of the full calibration. Following instruments are required for calibration:

- 81/2 digit multimeter type HP3458A or Fluke 8508A, or other type with accuracy 0.001 % on DC voltage
- Calibrator Powertek M142 or M140 with DC ranges 10V, 20mA a AC range 10V / 10kHz.
- Resistance shunt 10 m $\Omega$ , 100 m $\Omega$  Burster 1280, or other type with accuracy 0.01%
- Counter HP 53181A, HO 53130, BM 642 or other with accuracy 0,001 %
- Powermeter 0.02- 0.05 %, Zimmer LG95 or better

HP8903A Distortion analyzer and scope with bandwidth min. 20 MHz are recommended for THD measuring of AC signals.

#### *Calibration procedure*

- 1. Connect the calibrator and the multimeter to the mains and let them switched on for at least three hours in a laboratory at  $23\pm1$  °C.
- 2. Press Menu button to call up the Main menu, select Calibration end press Select softkey to enter the calibration menu.
- 3. Enter the calibration code and press Enter button (default calibration code is "0").
- 4. **AC voltage ranges calibration**
	- a) Connect the voltage input terminals of the multimeter to the VOLTAGE OUTPUT HI - LO terminals of the calibrator.
	- b) Select Voltage AC#1 from the calibration menu and confirm by pressing Select softkey. Switch calibrator's output terminals ON.
	- c) Follow the instructions provided on the calibrator's display and the ACU table to adjust the calibrator's output in the calibration points.
	- d) To adjust the calibrator's output in the calibration points, press Select softkey and use  $\langle \cdot, \cdot \rangle$ ,  $\vee$ ,  $\wedge$  cursor buttons, rotary knob or numeric keyboard to adjust the output voltage. Confirm correctly set value by pressing Write softkey. If you want to skip the calibration point whose calibration you have already entered, press Exit softkey.
	- e) Switch output terminals OFF. Disconnect multimeter and calibrator.
	- f) In case there are more phase channels, repeat steps a) to e) also for Voltage AC#2 and Voltage AC#3.

### 5. **AC current ranges calibration**

- a) Select Current AC#1 from the calibration menu and confirm by pressing Select softkey. Set the same function on external multimeter.
- b) Follow the instructions provided on the calibrator's display and the ACI table to adjust the calibrator's output in the calibration points.
- c) To adjust the calibrator's output in the calibration points, press Select softkey and use  $\lt$ ,  $\gt$ ,  $\vee$ ,  $\land$  cursor buttons, rotary knob or numeric keyboard to adjust the output voltage. Confirm correctly set value by pressing Write softkey. If you want to skip the calibration point whose calibration you have already entered, press Exit softkey.
- d) Resistance shunt should be used on 2, 5, 10 and 30 A ranges, if standard multimeter does not cover this range.
- e) In case there are more phase channels, repeat steps a) to d) also for Current AC#2 and Current AC#3.

#### 6. **DC voltage ranges calibration**

- a) Select Voltage DC#1 from the calibration menu and confirm by pressing Select softkey. Switch calibrator's output terminals ON.
- b) Follow the instructions provided on the calibrator's display and the DCU table to adjust the calibrator's output in the calibration points.
- c) To adjust the calibrator's output in the calibration points, press Select softkey and use  $\langle \cdot, \cdot \rangle$ ,  $\vee$ ,  $\wedge$  cursor buttons, rotary knob or numeric keyboard to adjust the output voltage. Confirm correctly set value by pressing Write softkey. If you want to skip the calibration point whose calibration you have already entered, press Exit softkey.
- d) Switch output terminals OFF. Disconnect multimeter and calibrator.
- e) In case there are more phase channels, repeat steps a) to d) also for Voltage DC#2 and Voltage DC#3.

#### 7. **DC current ranges calibration**

- a) Select Current DC#1 from the calibration menu and confirm by pressing Select softkey. Set the same function on external multimeter.
- b) Follow the instructions provided on the calibrator's display and the DCI table to adjust the calibrator's output in the calibration points.
- c) To adjust the calibrator's output in the calibration points, press Select softkey and use  $\langle \cdot, \cdot \rangle$ ,  $\vee$ ,  $\wedge$  cursor buttons, rotary knob or numeric keyboard to adjust the output voltage. Confirm correctly set value by pressing Write softkey. If you want to skip the calibration point whose calibration you have already entered, press Exit softkey.
- d) Resistance shunt should be used on 2, 5, 10 and 30 A ranges, if standard multimeter does not cover this range.
- e) In case there are more phase channels, repeat steps a) to d) also for Current DC#2 and Current DC#3.

#### 8. **AC voltage modulation ranges calibration (P Harmonic, P Interharmonic modes, model MC-133 only)**

- a) Select Voltage MOD#1 from the calibration menu and confirm by pressing Select softkey. Switch calibrator's output terminals ON.
- b) Follow the instructions provided on the calibrator's display and the MOD ACU table to adjust the calibrator's output in the calibration points.
- c) To adjust the calibrator's output in the calibration points, press Select softkey and use  $\lt$ ,  $\gt$ ,  $\vee$ ,  $\land$  cursor buttons, rotary knob or numeric keyboard to adjust the output voltage. Confirm correctly set value by pressing Write softkey. If you want to skip the calibration point whose calibration you have already entered, press Exit softkey.
- d) Switch output terminals OFF. Disconnect multimeter and calibrator.
- e) In case there are more phase channels, repeat steps a) to d) also for Voltage MOD#2 and Voltage MOD#3.

#### 9. **AC current modulation ranges calibration (P Harmonic, P Interharmonic modes, model MC-133 only)**

- a) Select Current MOD#1 from the calibration menu and confirm by pressing Select softkey. Set the same function on external multimeter.
- b) Follow the instructions provided on the calibrator's display and the MOD ACI table to adjust the calibrator's output in the calibration points.
- c) To adjust the calibrator's output in the calibration points, press Select softkey and use  $\langle \rangle$ ,  $\langle \rangle$ ,  $\land$  cursor buttons, rotary knob or numeric keyboard to adjust the output voltage. Confirm correctly set value by pressing Write softkey. If you want to skip the calibration point whose calibration you have already entered, press Exit softkey.
- d) Resistance shunt should be used on 2, 5, 10 and 30 A ranges, if standard multimeter does not cover this range.
- e) In case there are more phase channels, repeat steps a) to d) also for Current MOD#2 and Current MOD#3.

#### 10. **Multimeter calibration**

Built-in multimeter calibration consists of the calibration of 10 V voltage range, 20 mA current range and 10 kHz frequency range.

External calibrator of higher precision class should be used to calibrate the built-in multimeter (Powertek M142). If accurate external calibrator is not available an 81/2 digit multimeter is recommended for calibration.

- a) 10 V DC voltage range calibration
	- Select Meter from the calibration menu. Press Select softkey to select the first calibration point, 0 V.
	- Make short on calibrators input terminals METER INPUT V-COM.
	- Main value presents the calibration point. Leave value 0.000 and press Write softkey.
	- Select calibration point 10 V.
- Connect external voltage 10 V to the calibrator input terminals METER INPUT V-COM. Exact value can be measured by paralel standard voltmeter.
- Adjust main value on the display. It should be equal to the value measured by standard multimeter. Use  $\lt$ ,  $\gt$ ,  $\vee$ ,  $\land$  cursor buttons, rotary knob or numeric keyboard to adjust the main value. Confirm new value by pressing Write softkey.
- b) 20 mA DC current range calibration
	- Select Meter from the calibration menu. Press Select softkey to select the first calibration point, 0 mA.
	- Make short on calibrators input terminals METER INPUT mA-COM.
	- Main value presents the calibration point. Leave value 0.000 and press Write softkey.
	- Select calibration point 20 mA.
	- Connect external current source 20 mA to the calibrator input terminals METER INPUT mA-COM. Exact value can be measured by serial standard ampmeter.
	- Adjust main value on the display. It should be equal to the value measured by standard multimeter. Use  $\lt$ ,  $\gt$ ,  $\vee$ ,  $\land$  cursor buttons, rotary knob or numeric keyboard to adjust the main value. Confirm new value by pressing Write softkey.
- c) 10 kHz frequency range calibration
	- Select calibration point 10 kHz.
	- Connect external AC voltage 10 kHz (voltage between 5 to 10 V) to the calibrator input terminals METER INPUT V-COM. Exact frequency value can be measured by paralel standard counter.
	- Adjust main value on the display. It should be equal to the value measured by standard counter. Use  $\lt$ ,  $\gt$ ,  $\vee$ ,  $\land$  cursor buttons, rotary knob or numeric keyboard to adjust the main value. Confirm new value by pressing Write softkey.

# **8 Error messages**

If an error occurs during the calibrator's operation or control, error message is displayed on the display. Errors can be caused by:

- Incorrect control using the front panel, i.e. attempts to force a prohibited mode, e.g. setting an out-of-range value, overloading of output terminals etc.,
- Incorrect control using GPIB or RS-232 interface.
- Calibrator's fault.

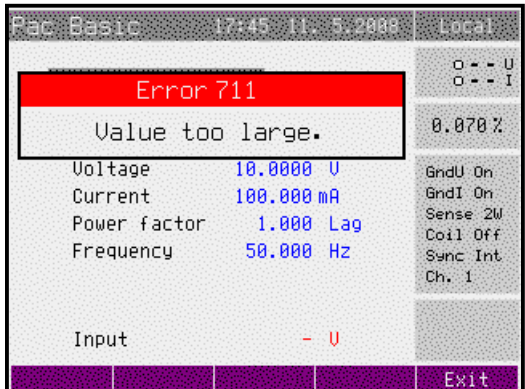

Sample error message which appears when too large value is attempted to set up is shown bellow. All error messages are displayed in the frame overlapped main screen.

The following table lists all error messages, their meaning and simple troubleshooting.

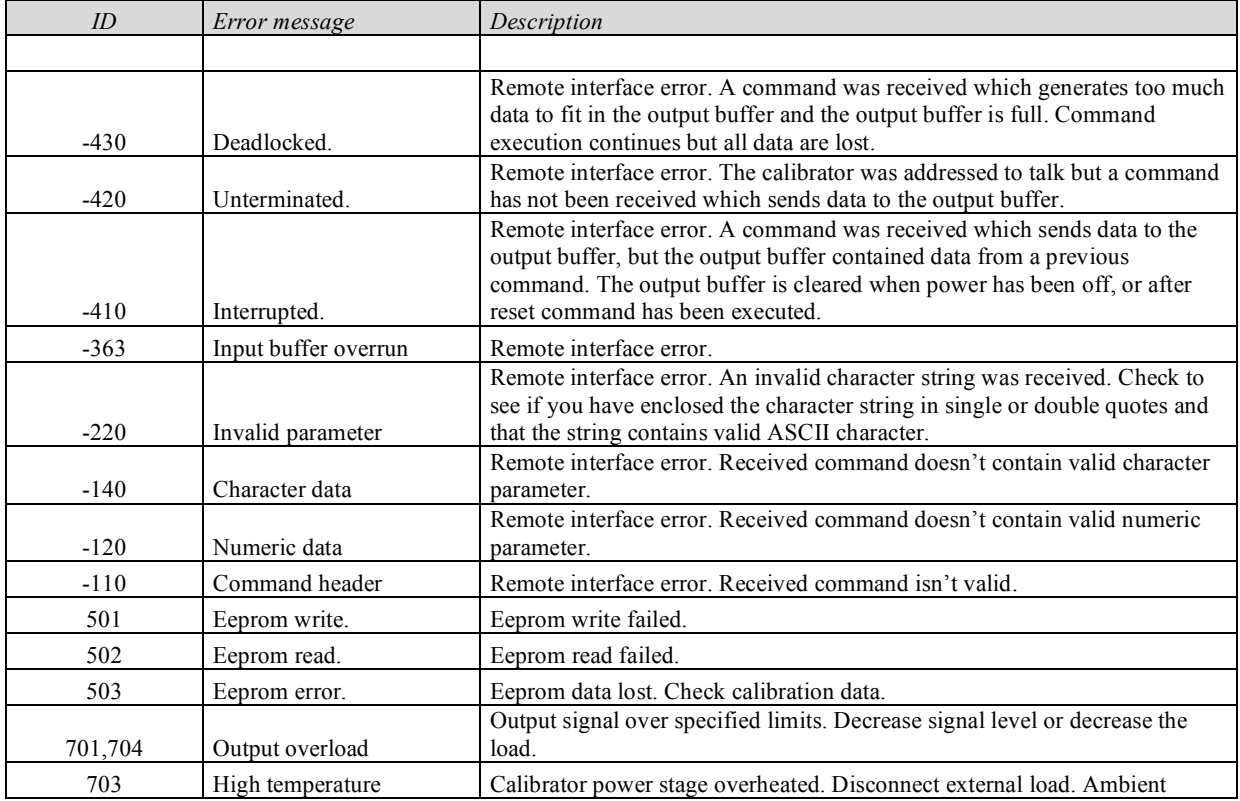

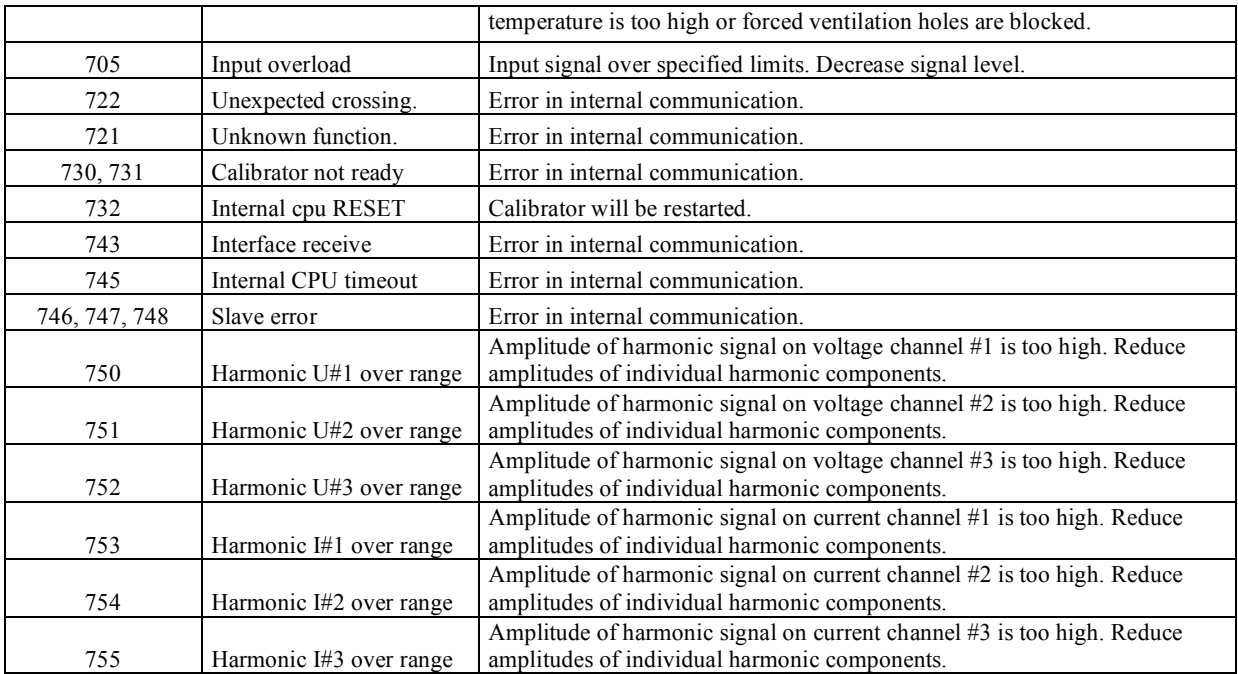

# **9 Maintenance**

The multifunction calibrator is electronic instrument with microprocessor control. All blocks which are heavily loaded during the operation are cooled by a fan.

# **Rules for correct operation**

Especially the following rules should be adhered to guarantee correct operation of the calibrator:

- *The calibrator can only be switched on and off by pressing the mains switch located at the rear panel.*
- *Do not connect the calibrator to other voltage than set by the voltage selector.*
- *Do not block the vent openings located at the rear panel and bottom panel.*
- *The calibrator must not be operated in dusty environment. It was designed to be used in a laboratory.*
- *No liquid or small objects can be permitted to enter the calibrator through the vent openings..*
- *Do not switch the calibrator outside its operating temperature range.*
- *Connect the instruments to be calibrated to proper output terminals. There is no way of protecting the calibrator from the damage caused by some improper connections.*
- *Do not damage the output terminals by plugging in "bananas" thicker than the terminals were designed for.*
- *Whenever possible, use the setup menu to ground Lo output terminals (GndU On, GndI On).*
- *Do not overload the power stages by leaving the calibrator switched on with the load connected for a long time, especially on 30 A current range and 140 V and 280 V voltage ranges.*
- *If the instruments to be calibrated are not connected to calibrator's output terminals using original cables, ensure that cables suitable for the calibration voltage and current are used. Maximum output voltage can reach 280 V AC and the maximum output current can reach 30 A AC.*

# **Regular maintenance**

The calibrator does not require any special maintenance of electrical or mechanical parts. If is gets dirty, the case and the display can be cleaned by a wool rag moistened with alcohol.

The calibrator should be calibrated in the recommended 12-month intervals. A calibration center should perform the calibration.

# **What to do in case of failure**

If an **obvious failure** occurs during the operation (e.g. the display is not lit, the fan is not turning), the calibrator must be switched off immediately. First, check the fuse located in the power cord receptacle. Procedure is following:

- Remove the end of power cord from the mains connector at the rear panel.
- Insert the blade of a flat screwdriver into the opening cut in the mains voltage selector and pry out the fuse holder.
- Remove the fuse. Replace it with new fuse of the same rating if the fuse was broken.
- Replace the fuse holder, reconnect the power cord and switch on the calibrator. If the problem persists, contact the manufacturer.

If an obvious fault is evidenced, e.g. a measurement range or an operating mode is not functional, the user cannot correct the fault. Contact the manufacturer.

**Hidden faults** can cause different symptoms and be caused by different causes. Usually, they cause instability of some parameter. Hidden defects can be caused by unacceptable distortion, degraded insulation etc. In this case contact the manufacturer.

Sometimes it seems that the calibrator has hidden defect, when the rules for correct operation are not adhered to. In this case, the fault is caused by the operator. Most frequent cases of false "hidden defects":

- mains voltage out of tolerance limits or unstable
- wrong grounding of the measurement circuit (bad connection of the ground terminal of the mains outlet, or several ground connection when grounding loops are formed)
- proximity to sources of intensive influence, whose products are spread through the mains or propagated by the electromagnetic field
- strong electrostatic or electromagnetic field which can cause major instability during calibration using higher impedance.

# **10 Verification test**

Procedure recommended for verifying parameters of the calibrator is described in this chapter. During tests it is not necessary access to the interior of the instrument.

# *Required equipment*

Following instruments are required for performance verification test:

- 81/2 digit multimeter type HP3458A or Fluke 8508A, or other type with accuracy 0.01 % on AC voltage
- Multifuntion calibrator POWERTEK M142 or M140 with DCranges 10V, 20mA and AC range 10V / 15kHz.
- resistance shunt 10 m $\Omega$ , 100 m $\Omega$  Burster 1280, or other type with accuracy 0.01%
- counter HP 53181A, HO 53130, BM 642 or other with accuracy 0,001 %
- powermeter 0.02- 0.05 % like Zimmer LMG95REF, Applied Precision RS2110S

HP8903A Distortion analyzer and scope with bandwidth min. 20 MHz. 100 khz bandwidth is recommended for THD measuring of AC signals.

### *Configuration of the calibrator*

Calibrator should be tested directly from the front panel terminals To suppress influence of noise or interference with power line frequency in measuring circuit it is recommended following setting of the calibrator (in Main menu):

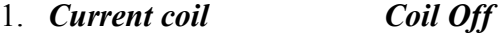

- 2. *Voltage sources GND GndU On*
- 3. *Current sources GND GndI On*
	- *Note:* If it is grounded neither calibrator nor standard meter, higher level can occur on the output terminals.

In general, when calibrator is connected to the standard meter, ground loops can be arise through power line connection. Ground loops can result apparently worse noise, short term stability or non-harmonic distortion of output signal. If necessary use toroidal chokes to suppress this products.

Use sin waveform of the output signal on all AC tests.

Performance verification may be performed after warm-up period i.e. 1 hour after switching on. Calibrator have to be in temperature stabilize condition at minimum 8 hours before performance verification test is started.

#### *Basic steps of the performance verification test*

Verification procedure consists of following steps:

- **30 V DC voltage** test with linearity check
- **DC voltage** internal ranges 10 V, 70 V, 140 V, 280 V test
- **30 V AC voltage** test with linearity check
- **AC voltage** internal ranges 10 V, 70 V, 140 V, 280 V test
- **1 A DC current** test with linearity check
- **DC current** internal ranges 300 mA, 2 A, 5 A, 10 A, 30 A test
- **AC current** internal ranges 300 mA, 2 A, 5 A, 10 A, 30 A test
- **AC/DC power** 480W, 2400W (AC power with PF 0, +0.5, -0.5) test
- **Frequency** nominal value 1 kHz test
- **Multimeter** internal ranges 10 VDC, 20 mADC, frequency 10 kHz test
- **Distortion** checking of AC voltage, range 30 V.

#### *Procedure*

Following part describes procedure of performance verification test. Recommended measuring points are the same as the points in table of limits (see tables bellow).

- 1. Connect the calibrator to the mains and let them switched on for at least one hour in a laboratory at  $23\pm1$  °C.
- 2. Connect voltage input of the standard multimeter to the voltage output terminals of the calibrator. Set appropriate parameters on the standard multimeter to achieve its best accuracy.
- 3. Perform 30 VDC linearity, DC voltage, 30 VAC linearity, AC voltage tests according to the tables I, II, III, IV. Deviations should not exceed specified limits.
- 4. Connect current input of standard multimeter to the current output terminals of the calibrator. Set appropriate parameters on the standard multimeter to meet its best accuracy.
- 5. Perform 1 ADC linearity, DC current, AC current tests according to the tables V, VI, VII. Deviations should not exceed specified limits.
- 6. Connect standard powermeter to the appropriate output and current terminals of the calibrator.
- 7. Perform AC/DC power test according to the table VIII. Deviations should not exceed specified limits.
- 8. Connect output voltage terminals of the calibrator to the counter. Set output voltage 5 VAC, frequency 1 kHz.
- 9. Perform frequency test according to the table IX. Deviation should not exceed specified limit.
- 10. Connect input voltage terminals of calibrator's internal multimeter to the output terminals of the standard calibrator. Set appropriate value of frequency and DC voltage according to the table X.
- 11. Perform multimeter test in points FREQUENCY 10000Hz and 10 VDC. Deviations should not exceed limits in the tables bellow.
	- *Note* : Because accuracy of calibrator output is not accurate enough in all points, use external standard counter (frequency) or multimeter (DC voltage) connected in parallel to the output terminals to obtain exact value on the output.
- 12. Connect input current terminals of calibrator's internal multimeter to the output terminals of the standard calibrator. Set appropriate value of DC current according to the table X.
- 13. Perform multimeter test on range 20 mA DC according to the table X. Deviation should not exceed specified limit.
- 14. Connect distortion meter to the voltage output terminals of the calibrator. Set output voltage 10 VAC, frequency 1000 Hz and sin waveform.
- 15. Check harmonic distortion of output signal. It should not exceed 0.05%.

If calibrator is out of limits is in some points of this test, appropriate function and range should be recalibrated. It is not necessary to recalibrate all functions, but only this one, which does not meet specification. See chapter Calibration mode, where recalibration procedure is described.

### *Tables of limits*

# **30 V DC Basic range with linearity test**

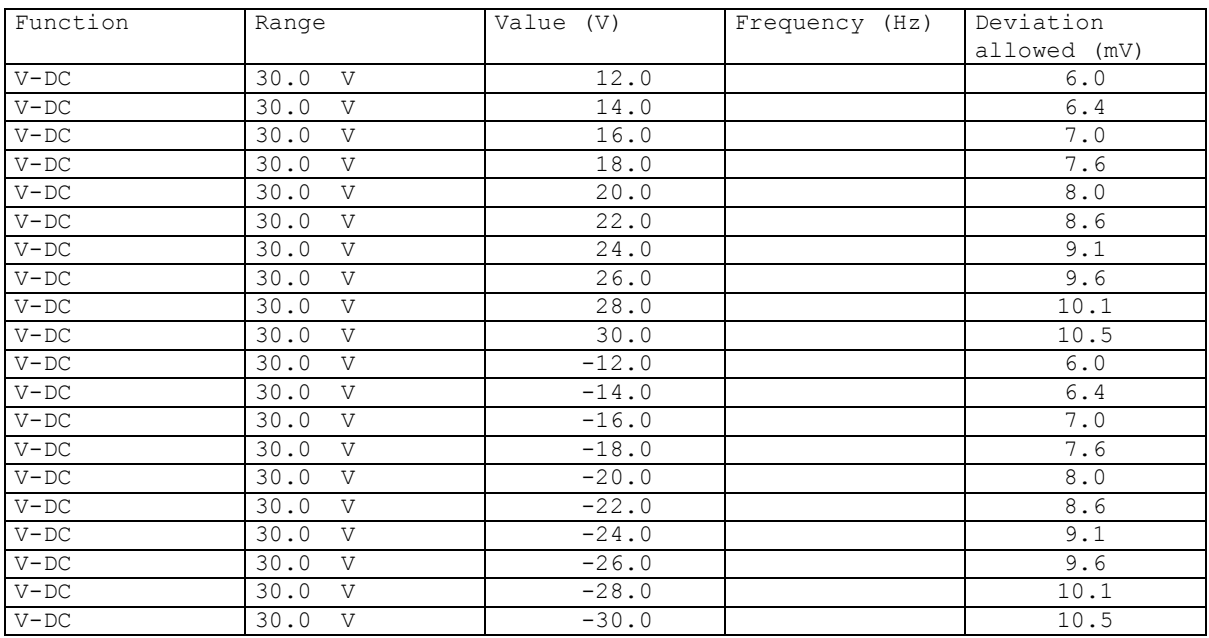

Table I

# **DC voltage test**

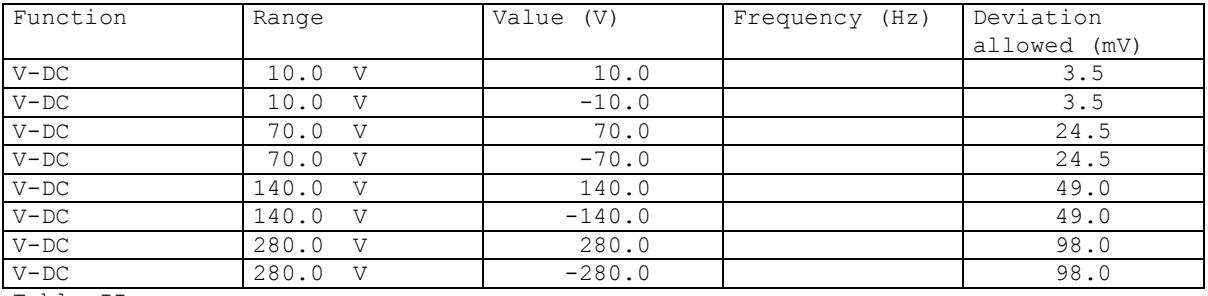

Table II

# **30 V AC Basic range with linearity test**

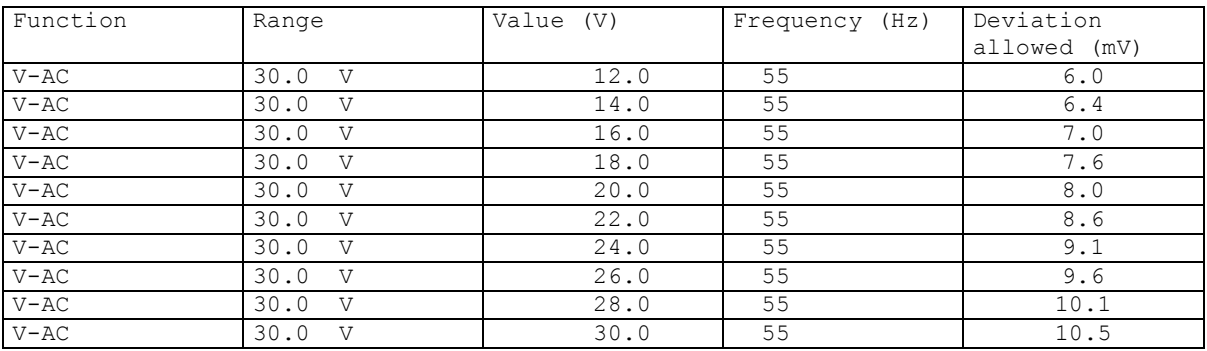

Table III

# **AC voltage test**

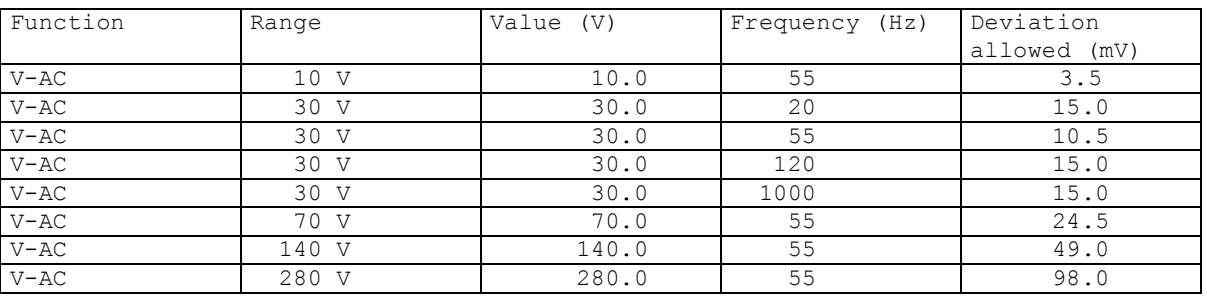

Table IV

# **1 A DC Basic range with linearity test**

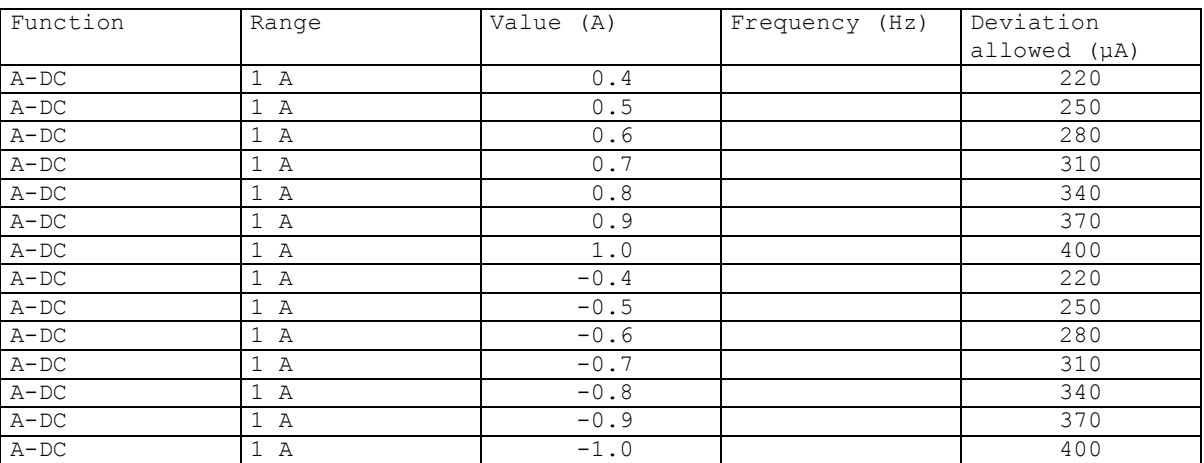

Table V

#### **DC current test**

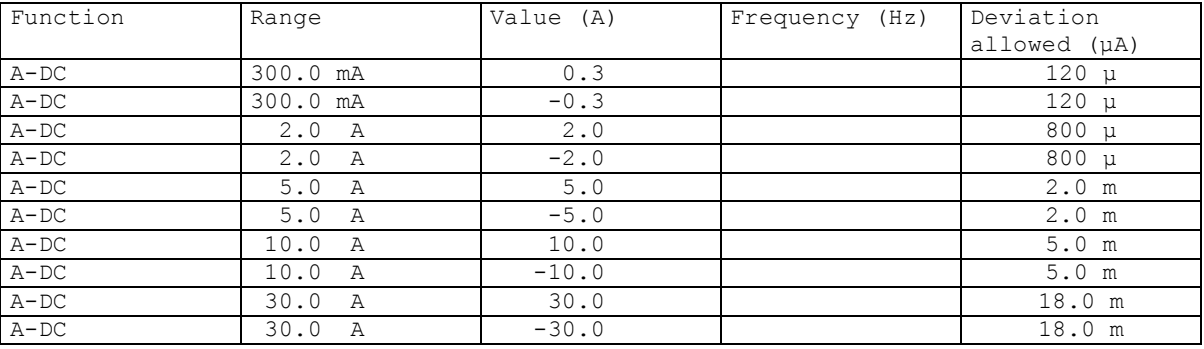

Table VI

### **AC current test**

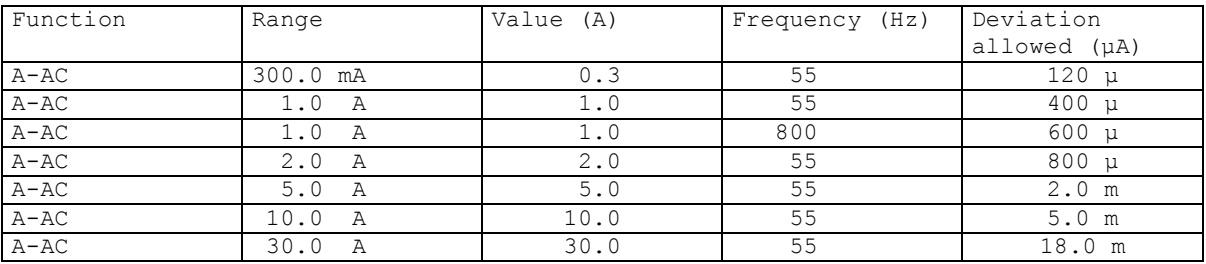

Table VII

# **AC/DC power test**

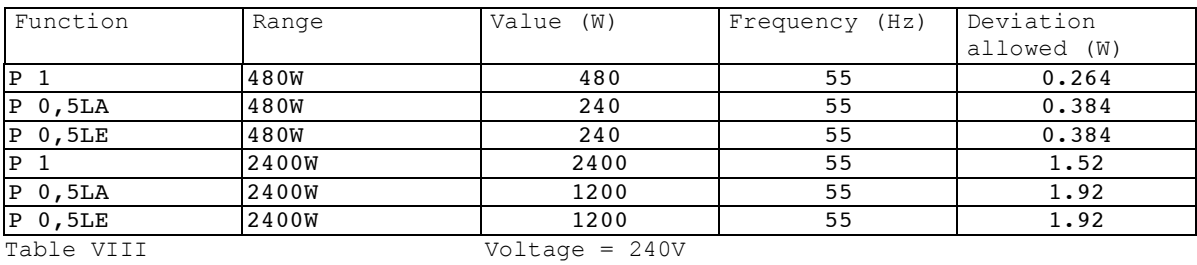

# **Frequency test**

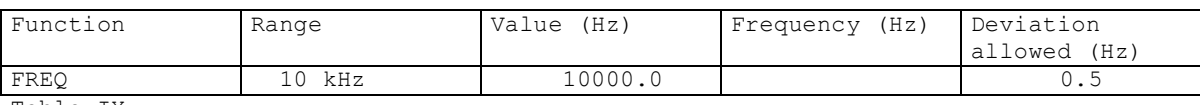

Table IX

#### **Multimeter test**

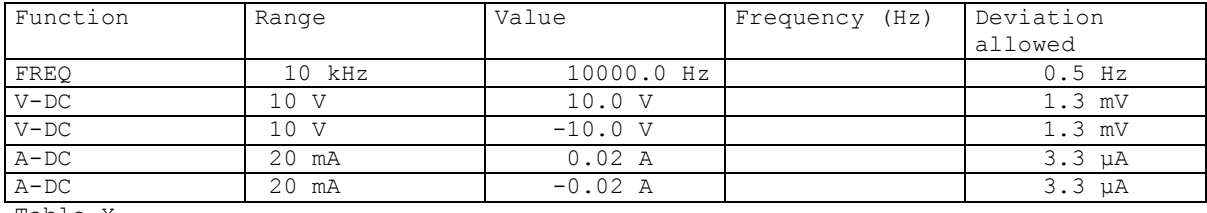

Table X

# **11 System control**

The calibrator is equipped with RS232 serial line, IEEE-488 bus and the TCP/IP Ethenet connection. System connectors are located at the rear panel. For the remote control to work properly, interface parameters must be set in the system menu. For RS232 line communication speed can be set (1200 to 115200 Bd). For IEEE-488 bus, an address from range 0 to 30 is allowed. For Ethernet connection can be set IP address. The calibrator can be only controlled by one of interfaces at a time. It is therefore necessary to select one of the interfaces (RS232/Ethernet/IEEE488) using the system menu.

# *11.1 IEEE-488 bus properties*

The instrument performs the following functions based on IEEE488 bus commands:

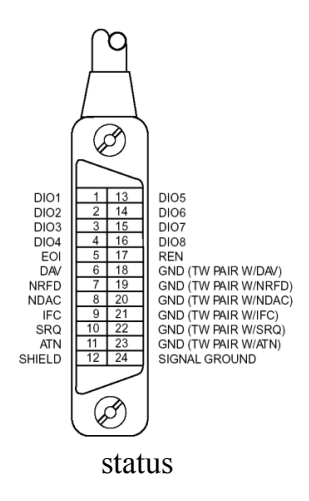

#### *SH1, AH1, T5, L3, RL1, DC1, SR1*

The instrument also recognizes the following general commands:

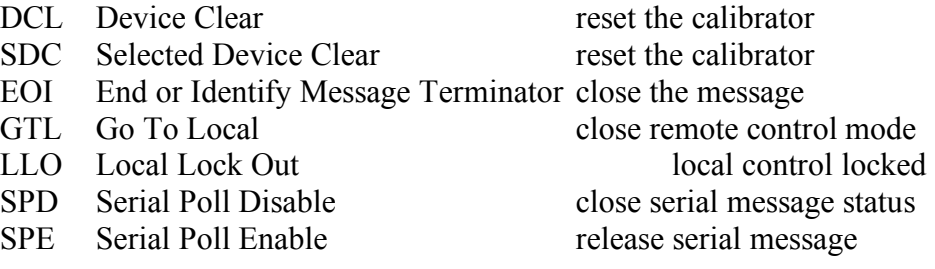

#### *11.2 RS232 serial line setting*

To transfer the data using RS232 bus, 8N1 data format is used, i.e. each data word includes 8 bits, no parity and one stop bit. The communication speed can be set using the system menu. Available values: 1200, 2400, 4800, 9600, 19200, 38400, 76800 and 115200 Bd.

**RS-232** connector layout

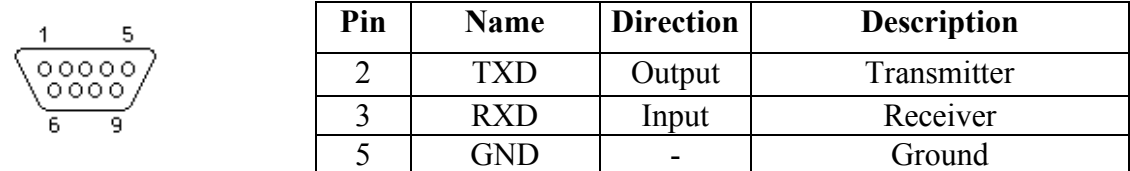

9-pin connector D-SUB FEMALE

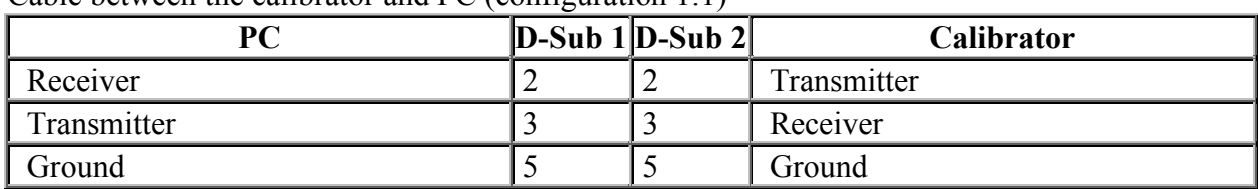

Cable between the calibrator and  $PC$  (configuration  $1:1$ )

*Note:*

*It is not possible to send or receive data over RS232 or Ethernet when the calibrator is not in remote mode.*

*You should use the command SYST:REM or SYST:RWL.*

#### *11.3 Command syntax*

The commands described in this chapter can be issued through all buses (RS232/Ethernet/IEEE488).

All commands listed in this chapter are explained in two columns: KEYWORD and PARAMETERS.

KEYWORD column includes the name of the command. Each command includes one or more keywords. If a keyword is in brackets ( [ ] ), it is not mandatory. Non-mandatory commands are used only to achieve compatibility with language standard SCPI.

Capitals designate the abbreviated form of the commands; extended form is written in lowercase.

Command parameters are in brackets  $(\leq)$ ; each parameter is separated using a comma. Parameters in brackets ( [ ] ) are not mandatory. Line ( | ) means "or" and is used to separate several alternative parameters.

Semicolon  $\cdot$ ; is used to separate more commands written on one line. E.g. :SAF:LR 100.5;:OUTP ON

#### **Note (only for RS232 and Ethernet):**

Each command must end in  $\langle cr \rangle$  or  $\langle l \rangle$ . Both codes  $\langle crl \rangle$  can be used at the same time. The calibrator performs all commands written on one line of the program after it receives  $\langle cr \rangle$ ,  $\langle$ l $\uparrow$  or  $\langle \text{crlf}\rangle$  code. Without this code, the program line is ignored.

#### **Description of abbreviations**

 $\langle$ DNPD $\rangle$  = Decimal Numeric Program Data, this format is used to express decimal number with or without the exponent.

- $\langle CPD \rangle$  = Character Program Data. Usually, it represents a group of alternative character parameters. E.g.  $\{ON \mid OFF \mid 0 \mid 1\}$ .
- $\langle$ SPD $>$ = String Program Data. String value consisting from more parts. It is used for date/time setting.
- ? = A flag indicating a request for the value of the parameter specified by the command. No other parameter than the question mark can be used.
- $(?) =$  A flag indicating a request for the parameter specified by the command. This command permits a value to be set as well as requested.
- $\langle cr \rangle$  = carriage return. ASCII code 13. This code executes the program line.
- $\langle \cdot | f \rangle$  = line feed. ASCII code 10. This code executes the program line.

### *OUTPut subsystem*

This subsystem enables to activate or deactivate the calibrator output.

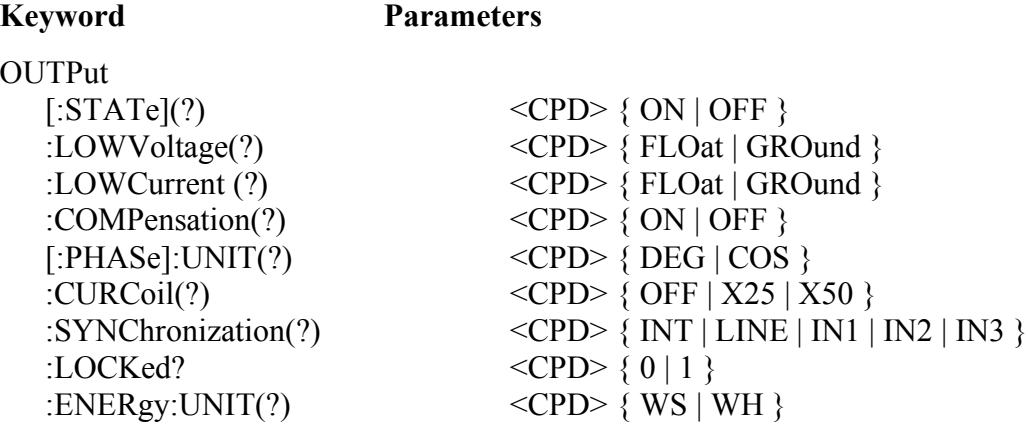

# **OUTP[:STAT](?) <CPD> { ON | OFF }**

This command activates or deactivates output terminals.

- ON activates the output
- OFF deactivates the output

If query is sent, calibrator returns ON if the output is active or OFF if it is inactive

Example: OUTP ON - activates the output OUTP? - the calibrator returns ON or OFF

# **OUTP:LOWV(?) <CPD> { FLO | GRO }**

This command connects or disconnects the Lo terminals of all voltage outputs to/from GND terminal.

- FLOat ungrounds voltage output**s**
- GROund grounds voltage output**s**

If query is sent, calibrator returns GRO when the output is grounded or FLO when floating.

Example:

OUTP:LOWV GRO OUTP:LOWV? Calibrator returns FLO or GRO

# **OUTP:LOWC(?) <CPD> { FLO | GRO }**

This command connects or disconnects the Lo terminals of all current outputs to/from GND terminal.

- FLOat ungrounds current output**s**
- GROund grounds current output**s**

If query is sent, calibrator returns GRO when the output is grounded or FLO when floating.

Example:

OUTP:LOWC GRO OUTP:LOWC? Calibrator returns FLO or GRO

# **OUTP:COMP(?) <CPD> { ON | OFF }**

This command selects 4-wire voltage outputs connection (remote sense).

- ON selects 4-wire connection
- OFF selects 2-wire connection

If query is sent, calibrator returns ON in 4-wire mode and OFF in 2-wire.

Example: OUTP:COMP ON selects 4-wire connection(Sense 4W) OUTP:COMP? Calibrator returns ON or OFF

# **OUTP[:PHAS]:UNIT(?) <CPD> { DEG | COS }**

This command sets the method used to specify the phase shift between the output voltage and current.

- DEG activates a mode where all entries are done using the angle, " $\degree$ " in the range of 0.0 360.0°
- COS activates a mode where all entries are done using the power factor in the range of 1.000 to  $-1.000$ , LAG or LEAD (LAG = 0-180°, LEAD = 180-360°)

The unit of measurement remains valid even after the calibrator is switched off and back on.

If query is sent, calibrator returns the set unit of measurement { DEG | COS }.

Example: OUTP: UNIT DEG - sets the angle as the unit of phase shift OUTP:UNIT? - the calibrator returns DEG

# **OUTP:CURC(?) <CPD> { OFF | X25 | X50 }**

This command activates or deactivates the use of 25 or 50-turns current coil.

- OFF deactivates the current coil
- X25 activates the 25 turns current coil
- X50 activates the 50 turns current coil

If query is sent, calibrator returns X50 if the 50-turn coil is activated X25 if the 25-turn coil is activated or OFF if the current coil is deactivated.

Example: OUTP:CURC X50 activates 50-tuen current coil OUTP:CURC? Calibrator returns OFF, X50 or X25

# **OUTP:SYNC(?) <CPD> { INT | LINE | IN1 | IN2 | IN3 }**

This command sets mode of output frequency synchronization.

- INT internal synchronization
- LINE synchronization to power supply frequency
- IN1 synchronization to external signal (input IN1**)**
- IN2 synchronization to external signal (input IN2**)**

• IN3 – synchronization to external signal (input IN3**)**

If query is sent, calibrator returns INT, LINE, IN1, IN2 or IN3 according to selected synchronization mode.

Example: OUTP:SYNC INT selects frequency synchronization to internal reference OUTP:SYNC? Calibrator returns INT, LINE, IN1, IN2 or IN3

# **OUTP:SYNC:LOCK? <CPD> { 0 | 1 }**

This query returns the actual state of frequency synchronization.

- $\bullet$  0 output frequnecy is not locked (it is not possible to activate the output terminals)
- $\bullet$  1 output frequency is locked to reference signal

Example: OUTP:SYNC:LOCK? calibrator returns 1 or 0

# **OUTP:ENER:UNIT(?) <CPD> { WS | WH }**

This command sets the unit used for energy.

- WS energy will be expressed in Ws (VAs, VArs)
- WH energy will be expressed in Wh (VAh, VArh)

The unit remains valid even after the calibrator is switched off and back on.

If query is sent, calibrator returns the set energy unit  $\{WS | WH \}$ .

Example: OUTP:ENER: UNIT WH - sets Wh as energy unit OUTP:ENER:UNIT? - the calibrator returns WH

#### *MEASure a CONFigure subsystém*

This subsystem allows controling the internal multimeter.

**Keyword Parameters**

MEASure?

CONFigure(?) <CPD> { VOLTage | CURRent | FREQuency }

# **MEAS?**

This query returns value measured by the multimeter.

calibrator returns the set value of power using standard exponential format. Example: 5.456 V is returned as 5.456000e+000.

Example: MEAS? Calibrator returns measured value

# **CONF(?) <CPD> { VOLT | CURR | FREQ }**

This command sets the function of internal multimeter.

If query is sent, calibrator returns VOLT, CURR or FREQ according to selected multimeter function.

Example: CONF VOLT sets the multimeter to function voltage DC
#### *SOURce subsystem*

This subsystem allows controlling the individual functions of the calibrator.

#### **Keyword Parameters**

[SOURce]

```
:MODE? { PAC | PDC | PACI | PDCI | PACE | PHAR | PIH | PDIP | PDCE | EAC | EDC | 
          EACI | EDCI | VAC | VDC | CAC | CDC | CACI | CDCI }
```
#### :PAC

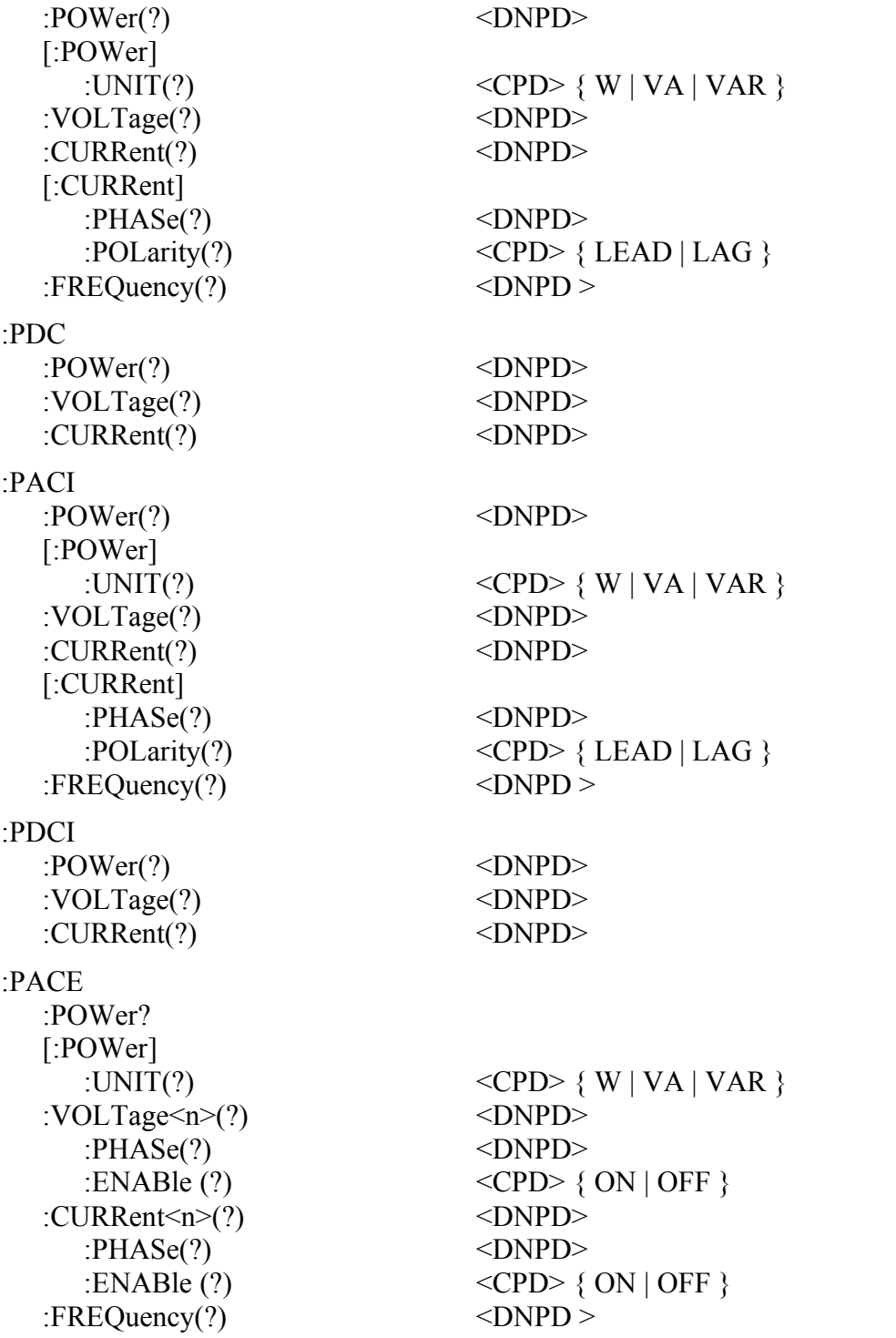

:PDCE :POWer? :VOLTage<n>(?) <DNPD> :ENABle (?)  $\langle CPD \rangle$  { ON | OFF } :CURRent<n>(?) <DNPD> :ENABle  $(?)$  <CPD>  $\{ ON \, | \, OFF \}$ :PHAR :VOLTage $\leq n$  $\geq$   $\leq$ DNPD $>$ : $PHASE(?)$   $\langle DNPD \rangle$  $\langle$  ENABle (?)  $\langle$  CPD> { ON | OFF } : $HARMonic < y> \geq (?)$  <DNPD> :MODulation(?) <DNPD> :SHAPe(?)  $\langle CPD \rangle$  { SIN | RECT | OFF }  $:DUTY(?)$   $<$   $DNPD>$ :CURRent<n>(?) <DNPD> : $PHASE(?)$   $\langle DNPD \rangle$  $\langle$  ENABle(?)  $\langle$  CPD> { ON | OFF } :HARMonic<y>(?) <DNPD> :MODulation(?) <DNPD> :SHAPe(?)  $\langle CPD \rangle$  { SIN | RECT | OFF }  $:DUTY(?)$   $<$   $DNPD>$  $FREQuency(?)$   $<$ DNPD  $>$ :MODulation(?)  $<$ DNPD > :PIH :VOLTage<n>(?) <DNPD> : $PHASE(?)$   $<$ DNPD>  $\langle$  ENABle(?)  $\langle$  CPD> { ON | OFF } :IHARmonic(?) <DNPD> :CURRent<n>(?) <DNPD> : $PHASE(?)$   $<$ DNPD>  $\langle$  ENABle(?)  $\langle$  CPD> { ON | OFF } :IHARmonic(?) <DNPD> :FREQuency(?)  $<$ DNPD > : $IHARmonic$ (?)  $\langle DNPD \rangle$ :PDIP :VOLTage<n>(?) <DNPD> : $PHASE(?)$   $<$ DNPD>  $\langle$  ENABle(?)  $\langle$  CPD> { ON | OFF } : $CHANge$  (?)  $\langle DNPD \rangle$ :CURRent<n>(?) <DNPD>  $\langle$ DNPD> $\langle$ DNPD> $\langle$ DNPD>  $\angle$ ENABle(?)  $\angle$ CPD> { ON | OFF } : $CHANge$  (?)  $\langle DNPD \rangle$ :FREQuency(?)  $<$ DNPD > :TIME(?)  $<$ DNPD >,<DNPD >,<DNPD >,<DNPD >,<DNPD > :TRIGger : $INPut?)$  <  $CPD$  {  $OFF | IN3$  } :SYNChronization(?)  $\langle CPD \rangle$  { OFF | ON }  $\langle$  REPetition (?)  $\langle$  CPD> { ONE | REPeat }

*Operation manual 74*

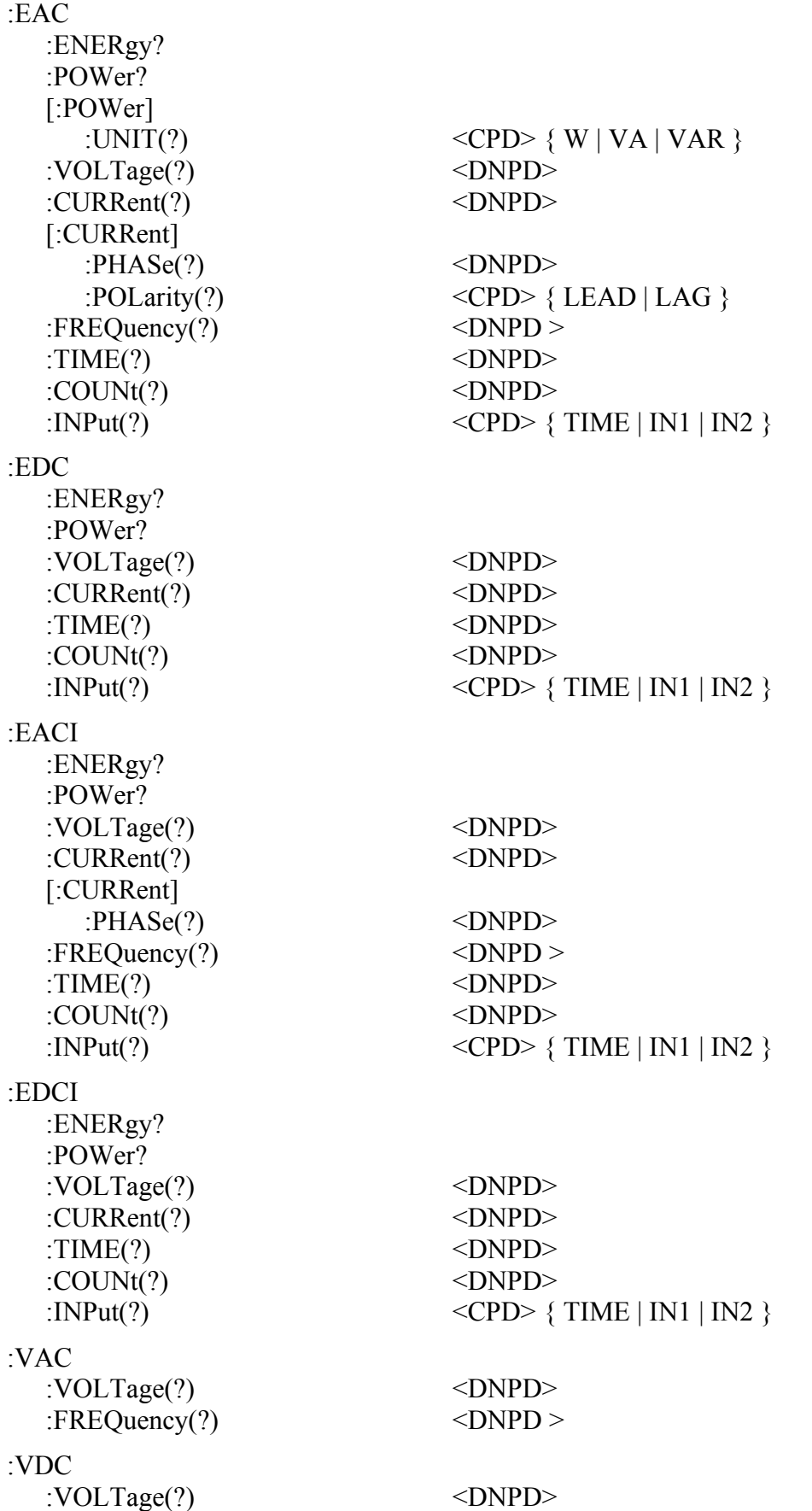

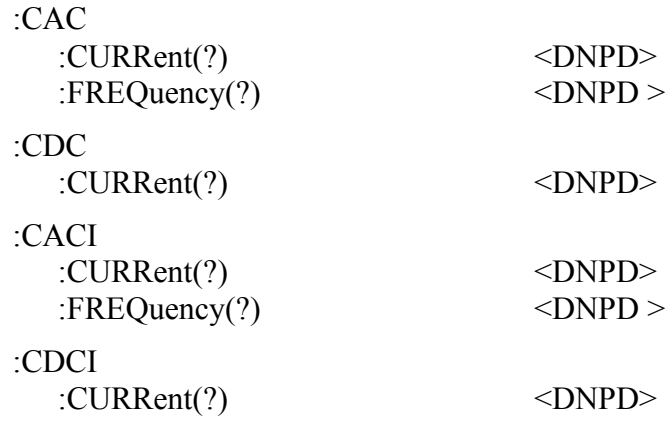

# **[SOUR]:MODE?**

This command returns selected mode of the calibrator { PAC | PDC | PACI | PDCI | PACE | PDCE | PHAR | PIH | EAC | EDC | EACI | EDCI | VAC | VDC | CAC | CDC | CACI | CDCI }.

- PAC Power AC mode
- PDC Power DC mode
- PACI Power AC high current mode
- PDCI Power DC high current mode
- PACE Power AC extended mode
- PDCE Power DC extended mode
- PHAR Power harmonic mode
- PIH Power interharmonic mode
- PDIP Power Dip/Swell mode
- EAC Energy AC mode
- EDC Energy DC mode
- EACI Energy AC high current mode
- EDCI Energy DC high current mode
- VAC Voltage AC mode
- VDC Voltage DC mode
- CAC Current AC mode
- CDC Current DC mode
- CACI Current AC high current mode
- CDCI Current DC high current mode

Example:

MODE?

# **[SOUR]:PAC:POW(?) <DNPD>**

This command sets the power value in Power AC mode.

<DNPD>

Parameter represents the value of the power expressed in actual units (W, VA, VAr).

If query is sent, calibrator returns the set value of power using standard exponential format. Example: 100.60 W is returned as 1.006000e+002.

Example: AC power 1000W: PAC:POW 1000

Note:

Command switches the calibrator in Power AC mode.

# **[SOUR]:PAC[:POW]:UNIT(?) <CPD> { W | VA | VAR }**

This command selects units for power in the Power AC mode.

If query is sent, calibrator returns actual units in Power AC mode.

Example:

Select unit W for Power AC mode: PAC:UNIT W

Note:

Command switches the calibrator in Power AC mode.

## **[SOUR]:PAC:VOLT(?) <DNPD>**

This command sets the output voltage value.

<DNPD>

Parameter represents the value of the output voltage expressed in V.

If query is sent, calibrator returns the value of output voltage using standard exponential format. Example: 110.12 V is returned as 1.101200e+002.

Example: Voltage 230.5V: PAC:VOLT 230.5

Note: Command switches the calibrator in Power AC mode.

# **[SOUR]:PAC:CURR(?) <DNPD>**

This command sets the output current value in Power AC mode.

<DNPD>

Parameter represents the value of the output current expressed in A.

If query is sent, calibrator returns the value of output current using standard exponential format. Example: 11.012 A is returned as 1.101200e+001.

Example: Current  $23.05A$ PAC:CURR 23.05

Note: Command switches the calibrator in Power AC mode.

# **[SOUR]:PAC[:CURR]:PHAS(?) <DNPD>**

This command sets the phase angle between voltage and current.

<DNPD>

Represents the phase angle between the output voltage and current in degrees (PHAS:UNIT=DEG), or specified as a value of the power factor (PHAS:UNIT=COS).

If query is sent, calibrator returns the set value of the phase shift between the output voltage and current using standard exponential format. Example: 156.3 ° is returned as 1.563000e+002.

Example: PAC:PHAS 250.2 - sets 250.2° phase shift between the output voltage and current

(PHAS:UNIT=DEG) PAC:PHAS? - the calibrator returns 2.502000e+002

Example: PAC:PHAS 0.554 – sets power factor 0.554 (PHAS:UNIT=COS) PAC:PHAS? - the calibrator returns 5.540000e-001,LAG

Note:

Command switches the calibrator in Power AC mode.

# **[SOUR]:PAC[:CURR]:POLarity(?) <CPD> { LEAD | LAG }**

This command sets the polarity of phase angle between voltage and current. Command is valid only for PHAS:UNIT=DEG.

 $\langle$ CPD $\rangle$ 

Represents the polarity of phase angle between the output voltage and current.

If query is sent, calibrator returns the polarity of the phase angle between the output voltage and current.

Example: PAC:POL LEAD sets the phase angle polarity to Lead

Note:

Command switches the calibrator in Power AC mode.

# **[SOUR]:PAC:FREQ(?) <DNPD>**

This command sets the frequency in Power AC mode.

<DNPD>

Parameter represents the value of frequency expressed in Hz.

If query is sent, calibrator returns the value of frequency using standard exponential format. Example: 50Hz is returned as  $5.000000e+001$ .

```
Example:
Frequency 60Hz:
      PAC:FREQ 60
```
Notes: Command switches the calibrator in Power AC mode.

# **[SOUR]:PDC:POW(?) <DNPD>**

This command sets the power value in Power DC mode.

<DNPD>

Parameter represents the value of the power expressed in W.

If query is sent, calibrator returns the set value of power using standard exponential format. Example: 100.60 W is returned as 1.006000e+002.

Example: DC power 1000W: PDC:POW 1000

Note: Command switches the calibrator in Power DC mode.

## **[SOUR]:PDC:VOLT(?) <DNPD>**

This command sets the output voltage value in Power DC mode.

<DNPD> Parameter represents the value of the output voltage expressed in V.

If query is sent, calibrator returns the value of output voltage using standard exponential format. Example: 110.12 V is returned as 1.101200e+002.

Example: Voltage 230.5V: PDC:VOLT 230.5

Note: Command switches the calibrator in Power DC mode.

# **[SOUR]:PDC:CURR(?) <DNPD>**

This command sets the output current value in Power DC mode.

<DNPD>

Parameter represents the value of the output current expressed in A.

If query is sent, calibrator returns the value of output current using standard exponential format. Example: 11.012 A is returned as 1.101200e+001.

Example: Current 23.05A: PDC:CURR 23.05

Note:

Command switches the calibrator in Power DC mode.

# **[SOUR]:PACI:POW(?) <DNPD>**

This command sets the power value in Power AC high current mode.

<DNPD>

Parameter represents the value of the power expressed in actual units (W, VA, VAr).

If query is sent, calibrator returns the set value of power using standard exponential format. Example: 100.60 W is returned as 1.006000e+002.

Example: AC power 1000W: PACI:POW 1000

Note: Command switches the calibrator in Power AC high current mode.

# **[SOUR]:PACI[:POW]:UNIT(?) <CPD> { W | VA | VAR }**

This command selects units for power in the Power AC high current mode.

If query is sent, calibrator returns actual units in Power AC high current mode.

Example: Select unit W for Power AC high current mode: PACI:UNIT W

Note:

Command switches the calibrator in Power AC high current mode.

# **[SOUR]:PACI:VOLT(?) <DNPD>**

This command sets the output voltage value.

<DNPD>

Parameter represents the value of the output voltage expressed in V.

If query is sent, calibrator returns the value of output voltage using standard exponential format. Example: 110.12 V is returned as 1.101200e+002.

Example: Voltage 230.5V: PAC:VOLT 230.5

Note:

Command switches the calibrator in Power AC high current mode.

# **[SOUR]:PACI:CURR(?) <DNPD>**

This command sets the output current value in Power AC high current mode.

<DNPD> Parameter represents the value of the output current expressed in A.

If query is sent, calibrator returns the value of output current using standard exponential format. Example: 11.012 A is returned as 1.101200e+001.

Example: Current 23.05A: PACI:CURR 23.05

Note: Command switches the calibrator in Power AC high current mode.

## **[SOUR]:PACI[:CURR]:PHAS(?) <DNPD>**

This command sets the phase angle between voltage and current.

<DNPD>

Represents the phase angle between the output voltage and current in degrees (PHAS:UNIT=DEG), or specified as a value of the power factor (PHAS:UNIT=COS).

If query is sent, calibrator returns the set value of the phase shift between the output voltage and current using standard exponential format. Example: 156.3 ° is returned as 1.563000e+002.

Example: PACI:PHAS 250.2 - sets 250.2° phase shift between the output voltage and current (PHAS:UNIT=DEG) PACI:PHAS? - the calibrator returns 2.502000e+002 Example: PACI:PHAS 0.554 – sets power factor 0.554 (PHAS:UNIT=COS) PACI:PHAS? - the calibrator returns 5.540000e-001,LAG

Note:

Command switches the calibrator in Power AC high current mode.

## **[SOUR]:PACI[:CURR]:POLarity(?) <CPD> { LEAD | LAG }**

This command sets the polarity of phase angle between voltage and current. Command is valid only for PHAS:UNIT=DEG.

 $\langle CPD \rangle$ 

Represents the polarity of phase angle between the output voltage and current.

If query is sent, calibrator returns the polarity of the phase angle between the output voltage and current.

Example: PACI:POL LEAD sets the phase angle polarity to Lead

Note:

Command switches the calibrator in Power AC high current mode.

#### **[SOUR]:PACI:FREQ(?) <DNPD>**

This command sets the frequency in Power AC high current mode.

<DNPD>

Parameter represents the value of frequency expressed in Hz.

If query is sent, calibrator returns the value of frequency using standard exponential format. Example: 50Hz is returned as  $5.000000e+001$ .

Example: Frequency 60Hz: PACI:FREQ 60 Notes:

Command switches the calibrator in Power AC high current mode.

## **[SOUR]:PDCI:POW(?) <DNPD>**

This command sets the power value in Power DC high current mode.

<DNPD> Parameter represents the value of the power expressed in W.

If query is sent, calibrator returns the set value of power using standard exponential format. Example: 100.60 W is returned as 1.006000e+002.

Example: DC power 1000W: PDCI:POW 1000

Note:

Command switches the calibrator in Power DC high current mode.

# **[SOUR]:PDCI:VOLT(?) <DNPD>**

This command sets the output voltage value in Power DC high current mode.

<DNPD>

Parameter represents the value of the output voltage expressed in V.

If query is sent, calibrator returns the value of output voltage using standard exponential format. Example: 110.12 V is returned as 1.101200e+002.

Example: Voltage 230.5V: PDCI:VOLT 230.5

Note:

Command switches the calibrator in Power DC high current mode.

# **[SOUR]:PDCI:CURR(?) <DNPD>**

This command sets the output current value in Power DC high current mode.

<DNPD> Parameter represents the value of the output current expressed in A.

If query is sent, calibrator returns the value of output current using standard exponential format. Example: 11.012 A is returned as 1.101200e+001.

Example: Current 23.05A: PDCI:CURR 23.05

Note: Command switches the calibrator in Power DC high current mode.

## **[SOUR]:PACE:POW?**

This query returns the set value of power using standard exponential format. Example: 100.60 W is returned as  $1.006000e+002$ .

Note:

Query switches the calibrator in Power AC extended mode.

# **[SOUR]:PACE[:POW]:UNIT(?) <CPD> { W | VA | VAR }**

This command selects units for power in the Power AC extended mode.

If query is sent, calibrator returns actual units in Power AC extended mode.

Example: Select unit W for Power AC extended mode: PACE:UNIT W

Note: Command switches the calibrator in Power AC extended mode.

## **[SOUR]:PACE:VOLT<n>(?) <DNPD>**

This command sets the output voltage value in channel  $\langle n \rangle$ 

<DNPD>

Parameter represents the value of the output voltage expressed in V.

 $\langle n \rangle$ 

Parameter represents the output channel (1, 2 or 3).

If query is sent, calibrator returns the value of output voltage using standard exponential format. Example: 110.12 V is returned as 1.101200e+002.

Example: Voltage 230.5V in channel 1: PACE:VOLT1 230.5

Note:

Command switches the calibrator in Power AC extended mode.

# **[SOUR]:PACE:VOLT<n>:PHAS(?) <DNPD>**

This command sets the phase angle between voltage output in channel  $\leq n$  and internal reference phase.

<DNPD>

Represents the phase angle in degrees.

If query is sent, calibrator returns the set value of the phase angle using standard exponential format. Example:  $156.3$  ° is returned as  $1.563000e+002$ .

Example: PACE:VOLT1:PHAS 0 PACE:VOLT2:PHAS 120 PACE:VOLT3:PHAS 240

Note:

Command switches the calibrator in Power AC extended mode.

# **[SOUR]:PACE:VOLT<n>:ENAB(?) <CPD> { ON | OFF }**

This command enables (disables) the voltage output in channel <n>. Disabled outputs are OFF also during OUTP ON.

• ON - enables the output

• OFF - disables the output

If query is sent, calibrator returns ON if the output is enabled or OFF if it is disabled.

Example: PACE:VOLT1:ENAB ON

Note: Command switches the calibrator in Power AC extended mode.

# **[SOUR]:PACE:CURR<n>(?) <DNPD>**

This command sets the output current value in channel  $\langle n \rangle$ 

<DNPD>

Parameter represents the value of the output current expressed in A.

```
\langle n \rangle
```
Parameter represents the output channel (1, 2 or 3).

If query is sent, calibrator returns the value of output current using standard exponential format. Example: 11.012 V is returned as 1.101200e+001.

Example: Current 23.05A in channel 1: PACE:CURR1 23.05

Note: Command switches the calibrator in Power AC extended mode.

# **[SOUR]:PACE:CURR<n>:PHAS(?) <DNPD>**

This command sets the phase angle between current output in channel  $\leq n$  and internal reference phase.

<DNPD>

Represents the phase angle in degrees.

If query is sent, calibrator returns the set value of the phase angle using standard exponential format. Example: 156.3 ° is returned as 1.563000e+002.

Example: PACE:CURR1:PHAS 0 PACE: CURR 2:PHAS 120 PACE: CURR 3:PHAS 240

Note:

Command switches the calibrator in Power AC extended mode.

#### **[SOUR]:PACE:CURR<n>:ENAB(?) <CPD> { ON | OFF }**

This command enables (disables) the current output in channel <n>. Disabled outputs are OFF also during OUTP ON.

- ON enables the output
- OFF disables the output

If query is sent, calibrator returns ON if the output is enabled or OFF if it is disabled.

Example: PACE:CURR1:ENAB ON

Note: Command switches the calibrator in Power AC extended mode.

#### **[SOUR]:PACE:FREQ(?) <DNPD>**

This command sets the frequency in Power AC extended mode.

<DNPD>

Parameter represents the value of frequency expressed in Hz.

If query is sent, calibrator returns the value of frequency using standard exponential format. Example: 50Hz is returned as  $5.000000e+001$ .

Example: Frequency 60Hz: PACE:FREQ 60

Notes: Command switches the calibrator in Power AC extended mode.

#### **[SOUR]:PDCE:POW?**

This command sets the power value in Power DC extended mode.

This query returns the set value of power using standard exponential format. Example: 100.60 W is returned as 1.006000e+002.

Note:

Query switches the calibrator in Power DC extended mode.

# **[SOUR]:PDCE:VOLT<n>(?) <DNPD>**

This command sets the output voltage value in channel  $\langle n \rangle$ 

<DNPD>

Parameter represents the value of the output voltage expressed in V.

 $\langle n \rangle$ 

Parameter represents the output channel (1, 2 or 3).

If query is sent, calibrator returns the value of output voltage using standard exponential format. Example: 110.12 V is returned as 1.101200e+002.

Example: Voltage 230.5V in channel 1: PDCE:VOLT1 230.5

Note:

Command switches the calibrator in Power DC extended mode.

# **[SOUR]:PDCE:VOLT<n>:ENAB(?) <CPD> { ON | OFF }**

This command enables (disables) the voltage output in channel <n>. Disabled outputs are OFF also during OUTP ON.

• ON - enables the output

• OFF - disables the output

If query is sent, calibrator returns ON if the output is enabled or OFF if it is disabled.

Example: PDCE:VOLT1:ENAB ON

Note:

Command switches the calibrator in Power DC extended mode.

# **[SOUR]:PDCE:CURR<n>(?) <DNPD>**

This command sets the output current value in channel  $\langle n \rangle$ 

<DNPD>

Parameter represents the value of the output current expressed in A.

 $\langle n \rangle$ 

Parameter represents the output channel (1, 2 or 3).

If query is sent, calibrator returns the value of output current using standard exponential format. Example: 11.012 V is returned as 1.101200e+001.

Example: Current 23.05A in channel 1: PDCE:CURR1 23.05

Note:

Command switches the calibrator in Power DC extended mode.

# **[SOUR]:PDCE:CURR<n>:ENAB(?) <CPD> { ON | OFF }**

This command enables (disables) the current output in channel <n>. Disabled outputs are OFF also during OUTP ON.

- ON enables the output
- OFF disables the output

If query is sent, calibrator returns ON if the output is enabled or OFF if it is disabled.

Example: PDCE:CURR1:ENAB ON

Note:

Command switches the calibrator in Power DC extended mode.

## **[SOUR]:PHAR:VOLT<n>(?) <DNPD>**

This command sets the output voltage value in channel  $\langle n \rangle$ 

<DNPD>

Parameter represents the value of the output voltage expressed in V.

 $\langle n \rangle$ 

Parameter represents the output channel (1, 2 or 3).

If query is sent, calibrator returns the value of output voltage using standard exponential format. Example: 110.12 V is returned as 1.101200e+002.

Example: Voltage 230.5V in channel 1: PHAR:VOLT1 230.5

Note:

Command switches the calibrator in Power Harmonic mode.

#### **[SOUR]:PHAR:VOLT<n>:PHAS(?) <DNPD>**

This command sets the phase angle between voltage output in channel  $\langle n \rangle$  and internal reference phase.

<DNPD>

Represents the phase angle in degrees.

If query is sent, calibrator returns the set value of the phase angle using standard exponential format. Example:  $156.3$  ° is returned as  $1.563000e+002$ .

Example: PHAR:VOLT1:PHAS 0

#### PHAR:VOLT2:PHAS 120 PHAR:VOLT3:PHAS 240

Note:

Command switches the calibrator in Power Harmonic mode.

# **[SOUR]:PHAR:VOLT<n>:ENAB(?) <CPD> { ON | OFF }**

This command enables (disables) the voltage output in channel <n>. Disabled outputs are OFF also during OUTP ON.

- ON enables the output
- OFF disables the output

If query is sent, calibrator returns ON if the output is enabled or OFF if it is disabled.

Example: PHAR:VOLT1:ENAB ON

Note: Command switches the calibrator in Power Harmonic mode.

# **[SOUR]:PHAR:VOLT<n>:HARM<y>(?) <DNPD>**

This command sets the level of  $\langle \psi \rangle$  harmonic in output voltage in channel  $\langle n \rangle$ 

<DNPD>

Parameter represents the level of  $\langle v \rangle$  harmonic expressed in %.

 $\langle n \rangle$ 

Parameter represents the output channel (1, 2 or 3).

 $\langle v \rangle$ 

Parameter represents the harmonic order (1 to 50). Number 1 is for query only.

If query is sent, calibrator returns the level of the harmonic order using standard exponential format. Example: 10% is returned as 1.000000e+001.

Example:

Set harmonic order 2 to 5.3% in voltage channel 1: PHAR:VOLT1:HARM2 5.3

Note:

Command switches the calibrator in Power Harmonic mode.

# **[SOUR]:PHAR:VOLT<n>:MOD(?) <DNPD>**

This command sets the modulation level for voltage output in channel  $\langle n \rangle$ .

<DNPD>

Represents the modulation level in %.

If query is sent, calibrator returns the modulation level using standard exponential format. Example: 12.45° is returned as 1.145000e+001.

Example: PHAR:VOLT1:MOD 12.45

Note:

Command switches the calibrator in Power Harmonic mode.

# **[SOUR]:PHAR:VOLT<n>:MOD:SHAP(?) <CPD> { SIN | RECT | OFF }**

This command sets type of modulation for voltage output in channel  $\langle n \rangle$ .

 $\langle CPD \rangle$ 

- SIN modulation using sinusoidal wave shape
- RECT modulation using rectangular wave shape
- OFF disables modulation

If query is sent, calibrator returns SIN, RECT or OFF.

Example: PHAR:VOLT1:MOD:SHAP SIN

Note: Command switches the calibrator in Power Harmonic mode.

# **[SOUR]:PHAR:VOLT<n>:MOD:DUTY(?) <DNPD>**

This command sets the duty cycle of rectangular modulation for voltage output in channel  $\langle n \rangle$ .

<DNPD>

Represents the duty cycle in %.

If query is sent, calibrator returns the duty cycle using standard exponential format. Example: 50% is returned as 5.000000e+001.

Example: PHAR:VOLT1:MOD:DUTY 50

Note:

Command switches the calibrator in Power Harmonic mode.

# **[SOUR]:PHAR:CURR<n>(?) <DNPD>**

This command sets the output current value in channel  $\langle n \rangle$ 

<DNPD>

Parameter represents the value of the output current expressed in A.

 $\langle n \rangle$ 

Parameter represents the output channel (1, 2 or 3).

If query is sent, calibrator returns the value of output current using standard exponential format. Example: 11.012 A is returned as 1.101200e+001.

Example: Voltage 23.05A in channel 1: PHAR:CURR1 23.05

Note:

Command switches the calibrator in Power Harmonic mode.

## **[SOUR]:PHAR:CURR<n>:PHAS(?) <DNPD>**

This command sets the phase angle between current output in channel  $\langle n \rangle$  and internal reference phase.

<DNPD>

Represents the phase angle in degrees.

If query is sent, calibrator returns the set value of the phase angle using standard exponential format. Example:  $156.3$  ° is returned as  $1.563000e+002$ .

Example: PHAR:CURR1:PHAS 0 PHAR:CURR2:PHAS 120 PHAR:CURR3:PHAS 240

Note:

Command switches the calibrator in Power Harmonic mode.

# **[SOUR]:PHAR:CURR<n>:ENAB(?) <CPD> { ON | OFF }**

This command enables (disables) the current output in channel <n>. Disabled outputs are OFF also during OUTP ON.

- ON enables the output
- OFF disables the output

If query is sent, calibrator returns ON if the output is enabled or OFF if it is disabled.

```
Example:
PHAR:CURR1:ENAB ON
```
Note:

Command switches the calibrator in Power Harmonic mode.

# **[SOUR]:PHAR:CURR<n>:HARM<y>(?) <DNPD>**

This command sets the level of  $\langle v \rangle$  harmonic in output current in channel  $\langle n \rangle$ 

<DNPD>

Parameter represents the level of  $\langle y \rangle$  harmonic expressed in %.

 $\langle n \rangle$ 

Parameter represents the output channel (1, 2 or 3).

 $\langle \mathrm{V} \rangle$ 

Parameter represents the harmonic order (1 to 50). Number 1 is for query only.

If query is sent, calibrator returns the level of the harmonic order using standard exponential format. Example: 10% is returned as 1.000000e+001.

Example:

Set harmonic order 2 to 5.3% in voltage channel 1:

PHAR:CURR1:HARM2 5.3

Note:

Command switches the calibrator in Power Harmonic mode.

# **[SOUR]:PHAR:CURR<n>:MOD(?) <DNPD>**

This command sets the modulation level for current output in channel  $\langle n \rangle$ .

<DNPD> Parameter represents the modulation level in %.

If query is sent, calibrator returns the modulation level using standard exponential format. Example: 12.45° is returned as 1.145000e+001.

Example: PHAR:CURR1:MOD 12.45

Note: Command switches the calibrator in Power Harmonic mode.

# **[SOUR]:PHAR:CURR<n>:MOD:SHAP(?) <CPD> { SIN | RECT | OFF }**

This command sets type of modulation for current output in channel  $\langle n \rangle$ .

 $\langle CPD \rangle$ 

- $SIN$  modulation using sinusoidal wave shape
- RECT modulation using rectangular wave shape
- OFF disables modulation

If query is sent, calibrator returns SIN, RECT or OFF.

Example: PHAR:CURR1:MOD:SHAP SIN

Note: Command switches the calibrator in Power Harmonic mode.

# **[SOUR]:PHAR:CURR<n>:MOD:DUTY(?) <DNPD>**

This command sets the duty cycle of rectangular modulation for current output in channel  $\langle n \rangle$ .

<DNPD>

Represents the duty cycle in %.

If query is sent, calibrator returns the duty cycle using standard exponential format. Example: 50% is returned as 5.000000e+001.

Example: PHAR:CURR1:MOD:DUTY 50

Note:

Command switches the calibrator in Power Harmonic mode.

# **[SOUR]:PHAR:FREQ(?) <DNPD>**

This command sets the frequency in Power Harmonic mode.

<DNPD>

Parameter represents the value of frequency expressed in Hz.

If query is sent, calibrator returns the value of frequency using standard exponential format. Example: 50Hz is returned as  $5.000000e+001$ .

Example: Frequency 60Hz: PHAR:FREQ 60

Notes: Command switches the calibrator in Power Harmonic mode.

# **[SOUR]:PHAR:FREQ:MOD(?) <DNPD>**

This command sets the modulation frequency in Power Harmonic mode.

<DNPD>

Parameter represents the value of modulation frequency expressed in Hz.

If query is sent, calibrator returns the value of modulation frequency using standard exponential format. Example: 5Hz is returned as 5.000000e+000.

Example: Modulation frequency 5.3Hz: PHAR:FREQ:MOD 5.3

Notes: Command switches the calibrator in Power Harmonic mode.

# **[SOUR]:PIH**

This command switches the calibrator in Power Interharmonic mode.

Example: PIH

# **[SOUR]:PIH:VOLT<n>(?) <DNPD>**

This command sets the output voltage value in channel  $\langle n \rangle$ 

<DNPD>

Parameter represents the value of the output voltage expressed in V.

 $\langle n \rangle$ 

Parameter represents the output channel (1, 2 or 3).

If query is sent, calibrator returns the value of output voltage using standard exponential format. Example: 110.12 V is returned as 1.101200e+002.

Example: Voltage 230.5V in channel 1: PIH:VOLT1 230.5

Note:

Command switches the calibrator in Power Interharmonic mode.

#### **[SOUR]:PIH:VOLT<n>:PHAS(?) <DNPD>**

This command sets the phase angle between voltage output in channel  $\langle n \rangle$  and internal reference phase.

<DNPD>

Represents the phase angle in degrees.

If query is sent, calibrator returns the set value of the phase angle using standard exponential format. Example: 156.3 ° is returned as 1.563000e+002.

Example: PIH:VOLT1:PHAS 0 PIH:VOLT2:PHAS 120 PIH:VOLT3:PHAS 240

Note: Command switches the calibrator in Power Interharmonic mode.

# **[SOUR]:PIH:VOLT<n>:ENAB(?) <CPD> { ON | OFF }**

This command enables (disables) the voltage output in channel <n>. Disabled outputs are OFF also during OUTP ON.

- ON enables the output
- OFF disables the output

If query is sent, calibrator returns ON if the output is enabled or OFF if it is disabled.

Example: PIH:VOLT1:ENAB ON

Note:

Command switches the calibrator in Power Interharmonic mode.

# **[SOUR]:PIH:VOLT<n>:IHAR(?) <DNPD>**

This command sets the level of interharmonic component for voltage output in channel  $\langle n \rangle$ .

<DNPD> Represents the voltage in V.

If query is sent, calibrator returns the value of output voltage using standard exponential format. Example: 110.12 V is returned as 1.101200e+002.

```
Example:
Interharmonic component 23.05V in channel 1:
      PIH:VOLT1:IHAR 23.05
```
Note:

Command switches the calibrator in Power Interharmonic mode.

# **[SOUR]:PIH:CURR<n>(?) <DNPD>**

This command sets the output current value in channel  $\langle n \rangle$ 

<DNPD>

Parameter represents the value of the output current expressed in A.

 $\langle n \rangle$ 

Parameter represents the output channel (1, 2 or 3).

If query is sent, calibrator returns the value of output voltage using standard exponential format. Example: 11.012 V is returned as 1.101200e+001.

Example: Voltage 23.05V in channel 1: PIH:CURR1 23.05

Note:

Command switches the calibrator in Power Interharmonic mode.

#### **[SOUR]:PIH:CURR<n>:PHAS(?) <DNPD>**

This command sets the phase angle between current output in channel  $\langle n \rangle$  and internal reference phase.

<DNPD>

Represents the phase angle in degrees.

If query is sent, calibrator returns the set value of the phase angle using standard exponential format. Example:  $156.3$  ° is returned as  $1.563000e+002$ .

Example: PIH:CURR1:PHAS 0 PIH:CURR2:PHAS 120 PIH:CURR3:PHAS 240 Note:

Command switches the calibrator in Power Interharmonic mode.

# **[SOUR]:PIH:CURR<n>:ENAB(?) <CPD> { ON | OFF }**

This command enables (disables) the current output in channel <n>. Disabled outputs are OFF also during OUTP ON.

- ON enables the output
- OFF disables the output

If query is sent, calibrator returns ON if the output is enabled or OFF if it is disabled.

Example: PIH:CURR1:ENAB ON

Note:

Command switches the calibrator in Power Interharmonic mode.

## **[SOUR]:PIH:CURR<n>:IHAR(?) <DNPD>**

This command sets the level of interharmonic component for current output in channel  $\langle n \rangle$ .

<DNPD> Represents the current in A.

If query is sent, calibrator returns the value of output current using standard exponential format. Example: 11.012 A is returned as 1.101200e+001.

Example:

Interharmonic component 2.305A in channel 1: PIH:CURR1:IHAR 2.305

Note:

Command switches the calibrator in Power Interharmonic mode.

# **[SOUR]:PIH:FREQ(?) <DNPD>**

This command sets the frequency in Power Interharmonic mode.

<DNPD>

Parameter represents the value of frequency expressed in Hz.

If query is sent, calibrator returns the value of frequency using standard exponential format. Example: 50Hz is returned as  $5.000000e+001$ .

Example: Frequency 60Hz: PIH:FREQ 60

Notes:

Command switches the calibrator in Power Interharmonic mode.

# **[SOUR]:PIH:FREQ:IHAR(?) <DNPD>**

This command sets the modulation frequency in Power Interharmonic mode.

<DNPD>

Parameter represents the value of modulation frequency expressed in Hz.

If query is sent, calibrator returns the value of modulation frequency using standard exponential format. Example: 5Hz is returned as 5.000000e+000.

Example: Interharmonic frequency 72.5Hz: PIH:FREQ:IHAR 72.5

Notes: Command switches the calibrator in Power Interharmonic mode.

# **[SOUR]:PDIP**

This command switches the calibrator in Power Dip/Swell mode.

Example: PDIP

# **[SOUR]:PDIP:VOLT<n>(?) <DNPD>**

This command sets the output voltage value in channel  $\langle n \rangle$ 

<DNPD>

Parameter represents the value of the output voltage expressed in V.

 $\langle n \rangle$ 

Parameter represents the output channel (1, 2 or 3).

If query is sent, calibrator returns the value of output voltage using standard exponential format. Example: 110.12 V is returned as 1.101200e+002.

Example: Voltage 230.5V in channel 1: PDIP:VOLT1 230.5

Note: Command switches the calibrator in Power Dip/Swell mode.

# **[SOUR]:PDIP:VOLT<n>:PHAS(?) <DNPD>**

This command sets the phase angle between voltage output in channel  $\langle n \rangle$  and internal reference phase.

<DNPD>

Represents the phase angle in degrees.

If query is sent, calibrator returns the set value of the phase angle using standard exponential format. Example: 156.3 ° is returned as 1.563000e+002.

Example: PDIP:VOLT1:PHAS 0 PDIP:VOLT2:PHAS 120 PDIP:VOLT3:PHAS 240

Note:

Command switches the calibrator in Power Dip/Swell mode.

#### **[SOUR]:PDIP:VOLT<n>:ENAB(?) <CPD> { ON | OFF }**

This command enables (disables) the voltage output in channel <n>. Disabled outputs are OFF also during OUTP ON.

- ON enables the output
- OFF disables the output

If query is sent, calibrator returns ON if the output is enabled or OFF if it is disabled.

Example: PDIP:VOLT1:ENAB ON

Note: Command switches the calibrator in Power Dip/Swell mode.

#### **[SOUR]:PDIP:VOLT<n>:CHAN(?) <DNPD>**

This command sets the level of change (Dip/Swell - t3 period) for voltage output in channel  $\langle n \rangle$ .

<DNPD> Represents the voltage in V.

If query is sent, calibrator returns the value of output voltage using standard exponential format. Example: 110.12 V is returned as 1.101200e+002.

Example: Dip/Swell change 23.05V in channel 1: PDIP:VOLT1:CHAN 23.05

Note: Command switches the calibrator in Power Dip/Swell mode.

#### **[SOUR]:PDIP:CURR<n>(?) <DNPD>**

This command sets the output current value in channel  $\langle n \rangle$ 

<DNPD>

Parameter represents the value of the output current expressed in A.

 $\langle n \rangle$ 

Parameter represents the output channel (1, 2 or 3).

If query is sent, calibrator returns the value of output current using standard exponential format. Example: 11.012 A is returned as 1.101200e+001.

Example: Current 23.05A in channel 1: PDIP:CURR1 23.05

Note:

Command switches the calibrator in Power Dip/Swell mode.

## **[SOUR]:PDIP:CURR<n>:PHAS(?) <DNPD>**

This command sets the phase angle between current output in channel  $\langle n \rangle$  and internal reference phase.

<DNPD>

Represents the phase angle in degrees.

If query is sent, calibrator returns the set value of the phase angle using standard exponential format. Example:  $156.3$  ° is returned as  $1.563000e+002$ .

Example: PDIP:CURR1:PHAS 0 PDIP:CURR2:PHAS 120 PDIP:CURR3:PHAS 240

Note: Command switches the calibrator in Power Dip/Swell mode.

# **[SOUR]:PDIP:CURR<n>:ENAB(?) <CPD> { ON | OFF }**

This command enables (disables) the current output in channel <n>. Disabled outputs are OFF also during OUTP ON.

- ON enables the output
- OFF disables the output

If query is sent, calibrator returns ON if the output is enabled or OFF if it is disabled.

Example: PDIP:CURR1:ENAB ON

Note: Command switches the calibrator in Power Dip/Swell mode.

# **[SOUR]:PDIP:CURR<n>:CHAN(?) <DNPD>**

This command sets the level of change (Dip/Swell - t3 period) for current output in channel  $\langle n \rangle$ .

<DNPD> Represents the current in A. If query is sent, calibrator returns the value of output current using standard exponential format. Example: 11.012 A is returned as 1.101200e+001.

Example:

```
Dip/Swell change 2.305A in channel 1:
      PDIP:CURR1:CHAN 2.305
```
Note:

Command switches the calibrator in Power Dip/Swell mode.

# **[SOUR]:PDIP:FREQ(?) <DNPD>**

This command sets the frequency in Power Dip/Swell mode.

<DNPD>

Parameter represents the value of frequency expressed in Hz.

If query is sent, calibrator returns the value of frequency using standard exponential format. Example: 50Hz is returned as  $5.000000e+001$ .

Example: Frequency 60Hz: PDIP:FREQ 60

Notes: Command switches the calibrator in Power Dip/Swell mode.

# **[SOUR]:PDIP:TIME(?) <DNPD>,<DNPD>,<DNPD>,<DNPD>,<DNPD>**

This command sets the time periods t1, t2, t3, t4 and t5 in Power Dip/Swell mode.

<DNPD>,<DNPD>,<DNPD>,<DNPD>,<DNPD> Parameters represent the value of times (t1, t2, t3, t4 and t5) expressed in s.

If query is sent, calibrator returns time values using standard exponential format. Example: 50s is returned as 5.000000e+001.

Example: period t1 100ms period t2 20ms period t3 30s period t4 200ms period t5 0s PDIP:TIME 0.1, 0.02, 30, 0.2, 0

Notes: Command switches the calibrator in Power Dip/Swell mode.

# **[SOUR]:PDIP:TRIG:INP(?) <CPD> { OFF | IN3 }**

This command enables (disables) external trigger for Dip/Swell mode.

- OFF disables external trigger for Dip/Swell function
- IN3 enables external trigger for Dip/Swell function (TTL falling edge applied to input  $IN3)$

If query is sent, calibrator returns IN3 if external trigger is enabled or OFF if it is disabled.

Example: PDIP:TRIG:INP IN3

Note:

Command switches the calibrator in Power Dip/Swell mode.

# **[SOUR]:PDIP:TRIG:SYNC(?) <CPD> { OFF | ON }**

This command enables (disables) synchronization of Dip/Swell shape.

- OFF Dip/Swell shape starts immediately after trigger
- $ON start$  of Dip/Swell shape is synchronized with the phase  $0^{\circ}$

If query is sent, calibrator returns ON if synchronization is enabled or OFF if it is disabled.

Example: PDIP:TRIG:SYNC ON

Note: Command switches the calibrator in Power Dip/Swell mode.

# **[SOUR]:PDIP:TRIG:REP(?) <CPD> { ONE | REP }**

This sets automatic repetition of generated Dip/Swell shape.

- ONE trigger starts generation of one Dip/Swell shape
- REP trigger starts repeated generation of Dip/Swell shapes

If query is sent, calibrator returns ONE if repetition is disabled or REP if it is enabled.

Example: PDIP:TRIG:REP ONE

Note:

Command switches the calibrator in Power Dip/Swell mode.

#### **[SOUR]:EAC:ENER?**

This query returns the set value of energy using standard exponential format. Example: 100.60 Ws is returned as 1.006000e+002.

Note:

Query switches the calibrator in Energy AC mode.

#### **[SOUR]:EAC:POW?**

This query returns the set value of power using standard exponential format. Example: 100.60 W is returned as 1.006000e+002.

Note:

Query switches the calibrator in Energy AC mode.

## **[SOUR]:EAC[:POW]:UNIT(?) <CPD> { W | VA | VAR }**

This command selects units for power in the Energy AC mode.

If query is sent, calibrator returns actual units in Energy AC mode.

Example: Select unit W for Energy AC mode: EAC:UNIT W

Note: Command switches the calibrator in Energy AC mode.

## **[SOUR]:EAC:VOLT(?) <DNPD>**

This command sets the output voltage value.

<DNPD>

Parameter represents the value of the output voltage expressed in V.

If query is sent, calibrator returns the value of output voltage using standard exponential format. Example: 110.12 V is returned as 1.101200e+002.

Example: Voltage 230.5V: EAC:VOLT 230.5

Note: Command switches the calibrator in Energy AC mode.

#### **[SOUR]:EAC:CURR(?) <DNPD>**

This command sets the output current value in Energy AC mode.

<DNPD>

Parameter represents the value of the output current expressed in A.

If query is sent, calibrator returns the value of output current using standard exponential format. Example: 11.012 A is returned as 1.101200e+001.

Example: Current 23.05A: EAC:CURR 23.05

Note:

Command switches the calibrator in Energy AC mode.

# **[SOUR]:EAC[:CURR]:PHAS(?) <DNPD>**

This command sets the phase angle between voltage and current.

<DNPD>

Represents the phase angle between the output voltage and current in degrees (PHAS:UNIT=DEG), or specified as a value of the power factor (PHAS:UNIT=COS).

If query is sent, calibrator returns the set value of the phase shift between the output voltage and current using standard exponential format. Example: 156.3 ° is returned as 1.563000e+002.

Example: EAC:PHAS 250.2 - sets 250.2° phase shift between the output voltage and current (PHAS:UNIT=DEG) EAC:PHAS? - the calibrator returns 2.502000e+002 Example: EAC:PHAS 0.554 – sets power factor 0.554 (PHAS:UNIT=COS) EAC:PHAS? - the calibrator returns 5.540000e-001,LAG

Note:

Command switches the calibrator in Energy AC mode.

# **[SOUR]:EAC[:CURR]:POLarity(?) <CPD> { LEAD | LAG }**

This command sets the polarity of phase angle between voltage and current. Command is valid only for PHAS:UNIT=DEG.

<CPD>

Represents the polarity of phase angle between the output voltage and current.

If query is sent, calibrator returns the polarity of the phase angle between the output voltage and current.

Example: EAC:POL LEAD sets the phase angle polarity to Lead

Note:

Command switches the calibrator in Energy AC mode.

# **[SOUR]:EAC:FREQ(?) <DNPD>**

This command sets the frequency in Energy AC mode.

<DNPD>

Parameter represents the value of frequency expressed in Hz.

If query is sent, calibrator returns the value of frequency using standard exponential format. Example: 50Hz is returned as  $5.000000e+001$ .

Example: Frequency 60Hz: EAC:FREQ 60

Notes:

Command switches the calibrator in Energy AC mode.

## **[SOUR]:EAC:TIME(?) <DNPD>**

This command sets the time in Energy AC mode.

<DNPD>

Parameter represents the value of time expressed in s.

If query is sent, calibrator returns the value of time using standard exponential format. Example: 120s is returned as 1.200000e+002.

Example: Time 60s: EAC:TIME 60

Notes:

Command switches the calibrator in Energy AC mode.

# **[SOUR]:EAC:COUN(?) <DNPD>**

This command sets the pulse counter in Energy AC mode.

<DNPD>

Parameter represents number of pulse counts.

If query is sent, calibrator returns number of pulse counts using standard exponential format. Example: 20 is returned as 2.000000e+001.

Example:

EAC:COUN 10

Notes: Command switches the calibrator in Energy AC mode.

# **[SOUR]:EAC:INP(?) <CPD> { TIME | IN1 | IN2 }**

This command selects the input for energy counting control.

 $\langle CPD \rangle$ 

represents the counting mode.

- TIME energy counting is controlled by time
- IN1 energy counting is controlled by pulses on input 1
- IN2 energy counting is controlled by pulses on input 2

If query is sent, calibrator returns the selected counting mode.

Example:

EAC:INP TIME selects the counting mode which is controlled by time

Note:

Command switches the calibrator in Energy AC mode.

#### **[SOUR]:EDC:ENER?**

*Operation manual 104*

This query returns the set value of energy using standard exponential format. Example: 100.60 Ws is returned as 1.006000e+002.

Note:

Query switches the calibrator in Energy DC mode.

#### **[SOUR]:EDC:POW?**

This query returns the set value of power using standard exponential format. Example: 100.60 W is returned as 1.006000e+002.

Note:

```
Query switches the calibrator in Energy DC mode.
```
## **[SOUR]:EDC:VOLT(?) <DNPD>**

This command sets the output voltage value.

<DNPD>

Parameter represents the value of the output voltage expressed in V.

If query is sent, calibrator returns the value of output voltage using standard exponential format. Example: 110.12 V is returned as 1.101200e+002.

Example: Voltage 230.5V: EDC:VOLT 230.5

Note: Command switches the calibrator in Energy DC mode.

# **[SOUR]:EDC:CURR(?) <DNPD>**

This command sets the output current value in Energy DC mode.

<DNPD> Parameter represents the value of the output current expressed in A.

If query is sent, calibrator returns the value of output current using standard exponential format. Example: 11.012 A is returned as 1.101200e+001.

Example: Current 23.05A: EDC:CURR 23.05

Note: Command switches the calibrator in Energy DC mode.

# **[SOUR]:EDC:TIME(?) <DNPD>**

This command sets the time in Energy DC mode.

<DNPD>

Parameter represents the value of time expressed in s.

If query is sent, calibrator returns the value of time using standard exponential format. Example: 120s is returned as 1.200000e+002.

Example:

Time 60s:

EDC:TIME 60

Notes:

Command switches the calibrator in Energy DC mode.

# **[SOUR]:EDC:COUN(?) <DNPD>**

This command sets the pulse counter in Energy DC mode.

<DNPD>

Parameter represents number of pulse counts.

If query is sent, calibrator returns number of pulse counts using standard exponential format. Example: 20 is returned as 2.000000e+001.

Example:

EDC:COUN 10

Notes: Command switches the calibrator in Energy DC mode.

# **[SOUR]:EDC:INP(?) <CPD> { TIME | IN1 | IN2 }**

This command selects the input for energy counting control.

 $\langle CPD \rangle$ 

represents the counting mode.

- TIME energy counting is controlled by time
- IN1 energy counting is controlled by pulses on input 1
- IN2 energy counting is controlled by pulses on input 2

If query is sent, calibrator returns the selected counting mode.

Example: EDC:INP TIME selects the counting mode which is controlled by time

Note:

Command switches the calibrator in Energy DC mode.

#### **[SOUR]:EACI:ENER?**

This query returns the set value of energy using standard exponential format. Example: 100.60 Ws is returned as  $1.006000e+002$ .

Note:

Query switches the calibrator in Energy AC high current mode.

## **[SOUR]:EACI:POW?**

This query returns the set value of power using standard exponential format. Example: 100.60 W is returned as 1.006000e+002.

Note:

Query switches the calibrator in Energy AC high current mode.

# **[SOUR]:EACI[:POW]:UNIT(?) <CPD> { W | VA | VAR }**

This command selects units for power in the Energy AC high current mode.

If query is sent, calibrator returns actual units in Energy AC high current mode.

Example: Select unit W for Energy AC high current mode: EACI:UNIT W

Note:

Command switches the calibrator in Energy AC high current mode.

# **[SOUR]:EACI:VOLT(?) <DNPD>**

This command sets the output voltage value.

<DNPD>

Parameter represents the value of the output voltage expressed in V.

If query is sent, calibrator returns the value of output voltage using standard exponential format. Example: 110.12 V is returned as 1.101200e+002.

Example: Voltage 230.5V: EACI:VOLT 230.5

Note: Command switches the calibrator in Energy AC high current mode.

# **[SOUR]:EACI:CURR(?) <DNPD>**

This command sets the output current value in Energy AC high current mode.

<DNPD>

Parameter represents the value of the output current expressed in A.

If query is sent, calibrator returns the value of output current using standard exponential format. Example: 11.012 A is returned as 1.101200e+001.

Example: Current 23.05A: EACI:CURR 23.05

Note: Command switches the calibrator in Energy AC high current mode.

## **[SOUR]:EACI[:CURR]:PHAS(?) <DNPD>**

This command sets the phase angle between voltage and current.

<DNPD>

Represents the phase angle between the output voltage and current in degrees (PHAS:UNIT=DEG), or specified as a value of the power factor (PHAS:UNIT=COS).

If query is sent, calibrator returns the set value of the phase shift between the output voltage and current using standard exponential format. Example: 156.3 ° is returned as 1.563000e+002.

Example: EACI:PHAS 250.2 - sets 250.2° phase shift between the output voltage and current (PHAS:UNIT=DEG) EACI:PHAS? - the calibrator returns 2.502000e+002 Example: EACI:PHAS 0.554 – sets power factor 0.554 (PHAS:UNIT=COS) EACI:PHAS? - the calibrator returns 5.540000e-001,LAG

Note:

Command switches the calibrator in Energy AC high current mode.

# **[SOUR]:EACI[:CURR]:POLarity(?) <CPD> { LEAD | LAG }**

This command sets the polarity of phase angle between voltage and current. Command is valid only for PHAS:UNIT=DEG.

 $\langle CPD \rangle$ 

Represents the polarity of phase angle between the output voltage and current.

If query is sent, calibrator returns the polarity of the phase angle between the output voltage and current.

Example: EACI:POL LEAD sets the phase angle polarity to Lead

Note:

Command switches the calibrator in Energy AC high current mode.

# **[SOUR]:EACI:FREQ(?) <DNPD>**

This command sets the frequency in Energy AC high current mode.

<DNPD>

Parameter represents the value of frequency expressed in Hz.
If query is sent, calibrator returns the value of frequency using standard exponential format. Example: 50Hz is returned as  $5.000000e+001$ .

Example: Frequency 60Hz: EACI:FREQ 60

Notes:

Command switches the calibrator in Energy AC high current mode.

# **[SOUR]:EACI:TIME(?) <DNPD>**

This command sets the time in Energy AC high current mode.

<DNPD>

Parameter represents the value of time expressed in s.

If query is sent, calibrator returns the value of time using standard exponential format. Example: 120s is returned as 1.200000e+002.

Example: Time 60s: EACI:TIME 60

Notes: Command switches the calibrator in Energy AC high current mode.

# **[SOUR]:EACI:COUN(?) <DNPD>**

This command sets the pulse counter in Energy AC high current mode.

<DNPD>

Parameter represents number of pulse counts.

If query is sent, calibrator returns number of pulse counts using standard exponential format. Example: 20 is returned as 2.000000e+001.

Example: EACI:COUN 10

Notes:

Command switches the calibrator in Energy AC high current mode.

# **[SOUR]:EACI:INP(?) <CPD> { TIME | IN1 | IN2 }**

This command selects the input for energy counting control.

 $\langle CPD \rangle$ 

represents the counting mode.

- TIME energy counting is controlled by time
- IN1 energy counting is controlled by pulses on input 1
- IN2 energy counting is controlled by pulses on input 2

If query is sent, calibrator returns the selected counting mode.

Example:

EACI:INP TIME selects the counting mode which is controlled by time

Note:

Command switches the calibrator in Energy AC high current mode.

#### **[SOUR]:EDCI:ENER?**

This query returns the set value of energy using standard exponential format. Example: 100.60 Ws is returned as 1.006000e+002.

Note:

Query switches the calibrator in Energy DC high current mode.

#### **[SOUR]:EDCI:POW?**

This query returns the set value of power using standard exponential format. Example: 100.60 W is returned as  $1.006000e+002$ .

Note:

Query switches the calibrator in Energy DC high current mode.

### **[SOUR]:EDCI:VOLT(?) <DNPD>**

This command sets the output voltage value.

<DNPD>

Parameter represents the value of the output voltage expressed in V.

If query is sent, calibrator returns the value of output voltage using standard exponential format. Example: 110.12 V is returned as 1.101200e+002.

Example: Voltage 230.5V: EDCI:VOLT 230.5

Note:

Command switches the calibrator in Energy DC high current mode.

### **[SOUR]:EDCI:CURR(?) <DNPD>**

This command sets the output current value in Energy DC high current mode.

<DNPD>

Parameter represents the value of the output current expressed in A.

If query is sent, calibrator returns the value of output current using standard exponential format. Example: 11.012 A is returned as 1.101200e+001.

Example: Current 23.05A: EDCI:CURR 23.05

Note: Command switches the calibrator in Energy DC high current mode.

# **[SOUR]:EDCI:TIME(?) <DNPD>**

This command sets the time in Energy DC high current mode.

<DNPD> Parameter represents the value of time expressed in s.

If query is sent, calibrator returns the value of time using standard exponential format. Example: 120s is returned as 1.200000e+002.

Example: Time 60s: EDCI:TIME 60

Notes: Command switches the calibrator in Energy DC high current mode.

# **[SOUR]:EDCI:COUN(?) <DNPD>**

This command sets the pulse counter in Energy DC high current mode.

<DNPD>

Parameter represents number of pulse counts.

If query is sent, calibrator returns number of pulse counts using standard exponential format. Example: 20 is returned as 2.000000e+001.

Example:

EDCI:COUN 10

Notes:

Command switches the calibrator in Energy DC high current mode.

# **[SOUR]:EDCI:INP(?) <CPD> { TIME | IN1 | IN2 }**

This command selects the input for energy counting control.

 $\langle CPD \rangle$ 

represents the counting mode.

- TIME energy counting is controlled by time
- IN1 energy counting is controlled by pulses on input 1
- IN2 energy counting is controlled by pulses on input 2

If query is sent, calibrator returns the selected counting mode.

Example:

EDCI:INP TIME selects the counting mode which is controlled by time

Note:

Command switches the calibrator in Energy DC high current mode.

# **[SOUR]:VAC:VOLT(?) <DNPD>**

This command sets the output voltage value in Voltage AC mode.

<DNPD>

Parameter represents the value of the output voltage expressed in V.

If query is sent, calibrator returns the value of output voltage using standard exponential format. Example: 110.12 V is returned as 1.101200e+002.

Example: Voltage 230.5V: VAC:VOLT 230.5

Note: Command switches the calibrator in Voltage AC mode.

# **[SOUR]:VAC:FREQ(?) <DNPD>**

This command sets the frequency in Voltage AC mode.

<DNPD>

Parameter represents the value of frequency expressed in Hz.

If query is sent, calibrator returns the value of frequency using standard exponential format. Example: 50Hz is returned as  $5.000000e+001$ .

Example: Frequency 60Hz: VAC:FREQ 60

Notes: Command switches the calibrator in Voltage AC mode.

# **[SOUR]:VDC:VOLT(?) <DNPD>**

This command sets the output voltage value in Voltage DC mode.

<DNPD>

Parameter represents the value of the output voltage expressed in V.

If query is sent, calibrator returns the value of output voltage using standard exponential format. Example: 110.12 V is returned as 1.101200e+002.

Example: Voltage 230.5V: VDC:VOLT 230.5

*Operation manual 112*

Note:

Command switches the calibrator in Voltage DC mode.

### **[SOUR]:CAC:CURR(?) <DNPD>**

This command sets the output current value in Current AC mode.

<DNPD> Parameter represents the value of the output current expressed in A.

If query is sent, calibrator returns the value of output current using standard exponential format. Example: 11.012 A is returned as 1.101200e+001.

Example: Current 23.05A: CAC:CURR 23.05

Note:

Command switches the calibrator in Current AC mode.

# **[SOUR]:CAC:FREQ(?) <DNPD>**

This command sets the frequency in Current AC mode.

<DNPD>

Parameter represents the value of frequency expressed in Hz.

If query is sent, calibrator returns the value of frequency using standard exponential format. Example: 50Hz is returned as  $5.000000e+001$ .

Example: Frequency 60Hz: CAC:FREQ 60

Notes: Command switches the calibrator in Current AC mode.

# **[SOUR]:CDC:CURR(?) <DNPD>**

This command sets the output voltage value in Current DC mode.

<DNPD> Parameter represents the value of the output current expressed in A.

If query is sent, calibrator returns the value of output voltage using standard exponential format. Example: 11.012 A is returned as 1.101200e+001.

Example: Current 23.05A: CDC:CURR 23.05

Note: Command switches the calibrator in Current DC mode.

### **[SOUR]:CACI:CURR(?) <DNPD>**

This command sets the output current value in Current AC high current mode.

<DNPD>

Parameter represents the value of the output current expressed in A.

If query is sent, calibrator returns the value of output current using standard exponential format. Example: 11.012 A is returned as 1.101200e+001.

Example: Current 23.05A: CACI:CURR 23.05

Note: Command switches the calibrator in Current AC high current mode.

# **[SOUR]:CACI:FREQ(?) <DNPD>**

This command sets the frequency in Current AC high current mode.

<DNPD>

Parameter represents the value of frequency expressed in Hz.

If query is sent, calibrator returns the value of frequency using standard exponential format. Example: 50Hz is returned as  $5.000000e+001$ .

Example: Frequency 60Hz: CACI:FREQ 60

Notes: Command switches the calibrator in Current AC high current mode.

# **[SOUR]:CDCI:CURR(?) <DNPD>**

This command sets the output voltage value in Current DC high current mode.

<DNPD>

Parameter represents the value of the output current expressed in A.

If query is sent, calibrator returns the value of output voltage using standard exponential format. Example: 11.012 A is returned as 1.101200e+001.

Example: Current 23.05A: CDCI:CURR 23.05

Note:

Command switches the calibrator in Current DC high current mode.

#### *SYSTem subsystem*

The subsystem enables to control various functions from the MENU.

SYSTem

:ERRor? :REMote :RWLock :LOCal

:DATE(?) <DNPD>,<DNPD>,<DNPD> :TIME(?)  $<\!\!DNPD\!\!>.<\!\!DNPD\!\!>.<\!\!DNPD\!\!>$ 

### **SYST:DATE(?) <DNPD>,<DNPD>,<DNPD>**

This command sets system date of the calibrator.

<DNPD>,<DNPD>,<DNPD> Represents date in format YYYY, MM, DD.

If query is sent, calibrator returns current value of system date in format YYYY,MM,DD.

where  $YYYY = year (2000..2099)$  $MM = month (01..12)$  $DD = day (01..31)$ 

### **SYST:TIME(?) <DNPD>,<DNPD>,<DNPD>**

This command sets time of the calibrator.

<DNPD>,<DNPD>,<DNPD> Represents time in format HH,MM,SS.

If query is sent, calibrator returns current value of system time in format HH,MM,SS.

where  $HH = hour(00..23)$  $MM = minute (00..59)$  $SS = second (00.59)$ 

### **SYST:ERR?**

Query the multimeter's error queue. Detected errors are placed in the queue. This query returns the first error from the queue. The queue is type "first in, first out". The error is deleted after reading.

The response is in the form of 'String Program Data', and consists of two elements: a code number and error message.

If all errors are read calibrator returns message 0,"No Error".

In case of overflow the error queue the last error in the queue is –350,"Queue overflow". Also the earliest errors remain in the queue, and the most recent error is discarded.

Example:

SYST:ERR?

#### **SYST:REM**

This command places the calibrator in the remote mode for RS232 or Ethernet operation. All keys on the front panel, except the LOCAL key, are disabled.

*Note:*

*It is not possible to send or receive data over RS232 or Ethernet when the calibrator is not in remote mode.*

### **SYST:RWL**

This command places the calibrator in the remote mode for RS232 or Ethernet operation. All keys on the front panel, including the LOCAL key, are disabled.

### **SYST:LOC**

This command returns the calibrator in the local mode. This command is for RS232 and Ethernet interfaces.

#### *STATus subsystem*

This subsystem is used to enable bits in the Operation and Questionable Event registers. The Operation and Questionable: Event, Enable and Condition registers can be interrogated to determine their state

**STATus** :OPERational :EVENt?  $:ENABLE(?)$   $<$   $DNPD>$ :CONDition? :QUEStionable :EVENt?  $:ENABLE(?) \qquad \qquad \leq DNPD$ :CONDition? :PRESet

### **STAT:OPER:EVEN?**

This query returns the content of Operational Data Event register. It is a decimal value which corresponds to the binary-weighted sum of all bits set in the register. Register is cleared after this query.

Example: STAT:OPER:EVEN?

# **STAT:OPER:ENAB? <DNPD>**

This command enables bits in the Operational Data Enable register. Selected bits are summarized at bit 7 (OSS) of the IEEE488.2 Status Byte register.

<DNPD>

Parameter represents required value of Operational Data Enable register.

If query is sent, calibrator returns the value of the registr as a decimal number. Example: 64 is returned as 64.

Example: Set bit 1 in the Operational Data Enable register (other bits are 0): STAT:OPER:ENAB 2

### **STAT:OPER:COND?**

This query returns the content of Operational Condition register. It is a decimal value which corresponds to the binary-weighted sum of all bits in the register. Register is not cleared after this query. The response to the query therefore represents an instantaneous 'Snapshot' of the register state, at the time that the query was accepted.

Example:

STAT:OPER:COND?

#### **STAT:QUES:EVEN?**

This query returns the content of Questionable Data Event register. It is a decimal value which corresponds to the binary-weighted sum of all bits set in the register. Register is cleared after this query.

Example:

STAT:QUES:EVEN?

#### **STAT:QUES:ENAB? <DNPD>**

This command enables bits in the Questionable Data Enable register. Selected bits are summarized at bit 3 (QSS) of the IEEE488.2 Status Byte register.

<DNPD>

Parameter represents required value of Questionable Data Enable register.

If query is sent, calibrator returns the value of the registr as a decimal number. Example: 64 is returned as 64.

Example:

Set bit 1 in the Questionable Data Enable register (other bits are 0): STAT:QUES:ENAB 2

#### **STAT:QUES:COND?**

This query returns the content of Questionable Condition register. It is a decimal value which corresponds to the binary-weighted sum of all bits in the register. Register is not cleared after this query. The response to the query therefore represents an instantaneous 'Snapshot' of the register state, at the time that the query was accepted.

Example:

STAT:QUES:COND?

#### **STAT:PRES**

This command clears all bits in the Operation Data Enable register and in the Questionable Data Enable register.

Example: STAT:PRES

#### *IEEE488.2 Common Commands*

### *I/D (instrument identification)*

### **\*IDN?**

This command returns the identification of the manufacturer, model, serial number and firmware revision.

The reply is formatted as follows: POWERTEK,MC133,100002,1.22

### *Operation complete*

# **\*OPC**

This command sets the OPC bit in the ESR (Event Status Register) when all pending operations are complete.

### *Operation complete?*

# **\*OPC?**

This command returns "1" to the output queue after all pending operations are complete.

### *Option identification?*

# **\*OPT?**

This command return the instrument's harware fitment.

The reply is formatted as follows: 1,a2,a3,0,0,0,0

Where:

1 .. indicates that the main unit (channel #1) is fitted –must be

a1 … indicates that additional unit (channel #2) is fitted

a2 … indicates that additional unit (channel #3) is fitted

0 … position reserved for future use.

 $a1 = 0$  ... unit channel #2 is not fitted  $a1 = 1$  ... unit channel #2 is fitted

 $a2 = 0$  ... unit channel #3 is not fitted  $a2 = 1$  unit channel #3 is fitted

# *Wait-to-Continue command*

# **\*WAI**

Prevents the instrument from executing any further commands or queries until all previous remote commands have been executed.

#### *Reset*

#### **\*RST**

This command resets the calibrator to its initial status.

#### *Test operation*

#### **\*TST?**

This command launches an internal self-test. Return the self-test result ("0" for pass or "1" for fail).

#### *Status byte reading*

#### **\*STB?**

This query returns number in range 0 to 255 with information about content of register STB, which carries the MSS bit status.

#### *Service Request Enable*

#### **\*SRE <value>**

This command sets condition of the Service Request Enable register. Since bit 6 is not used, the maximum value is 191.

### *Service Request Enable reading*

### **\*SRE?**

This query returns the Service Request Enable Register number.

#### *Event Status Register reading*

### **\*ESR?**

This query returns the contents of the Event Status Register and clears the register.

#### *Event Status Enable setting*

#### **\*ESE <value>**

This command programs the Event Status Enable register bits. Parameter "value" is number in range  $0 - 255$ .

#### *Event Status Enable reading*

*Operation manual 120*

# **\*ESE?**

This query returns the Event Status Enable register.

### *Clear status*

# **\*CLS**

This command clears the Event Status Register and the Status Byte Register except the MAV bit and output queue. Output line is not reset.

#### *11.4 Standard Status Data Structures*

Calibrator meets standard protocol according to the standard IEEE488.2. The protocol can be used for checking of error and status behavior of the calibrator. It enables single-wire transmitting of SRQ command. The conditions on which SRQ signal (local control request) is sent can be set with parameters \*STB?, \*SRE?, \*SRE, \*ESR?, \*ESE?, \*ESE a \*CLS.

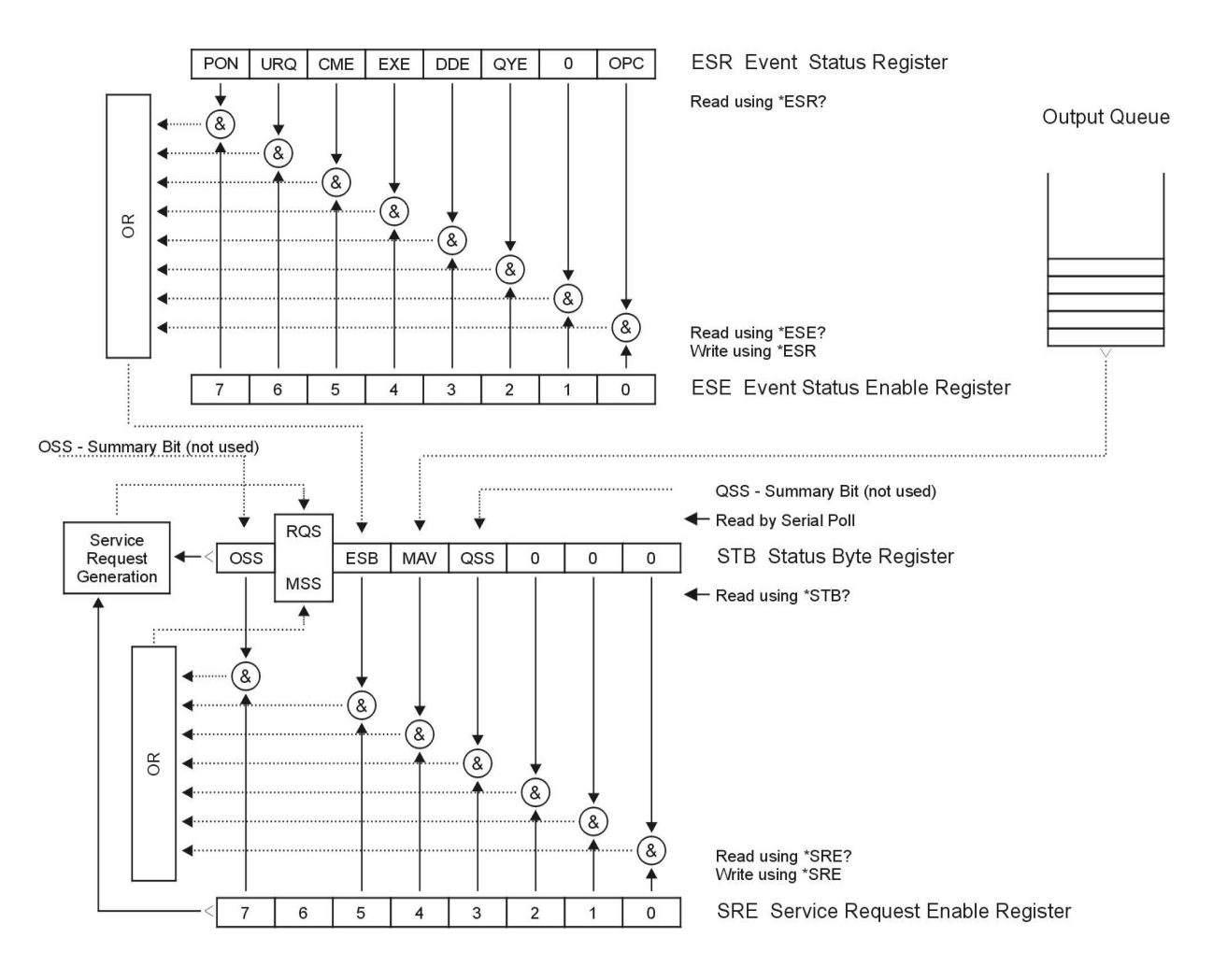

**Status Register Overview** 

Status data structure contains following registers:

- STB Status Byte Register
- SRE Service Request Enable Register
- ESR Event Status Register
- ESE Event Status Enable Register

Output Queue

#### *STB Status Byte Register*

*Operation manual 122*

STB is main register where information from other status registers and from output queue is collected. Value of STB register is reset after switching on the calibrator or after sending command \*CLS. This command reset the STB register except bit MAV, which remains set if the output queue is not empty. STB register value can be read via serial message or through general query \*STB? .

Bit configuration of Status Byte Register :

- OSS Operation Summary Status, bit 7. SCPI-defined. The OSS bit is set to 1 when the data in the OSR (Operation Status Register) contains one or more enabled bits which are true.
- RQS Request Service, bit 6. The bit is read as a part of status byte only when serial message is sent.
- MSS Master Summary Status, bit 6. The MSS bit is set to 1 whenever bits ESB or MAV are 1 and enabled (1) in the SRE. This bit can be read using the \*STB? command. His value is derived from STB and SRE status.
- ESB Event Summary Bit, bit 5. His value is derived from STB and SRE status. The ESB bit is set to 1 when one or more enabled ESR bits are set to 1.
- MAV Message Available, bit 4. The MAV bit is set to 1 whenever data is available in the IEEE488 Output Queue (the response on query is ready).
- QSS Questionable Summary Status, bit 3. SCPI-defined. The QSS bit is set to 1 when the data in the QSR (Questionable Status Register) contains one or more enabled bits which are true.

#### *SRE Service Request Enable Register*

The Service Request Enable Register suppresses or allows the STB bits. "0" value of a SRE bit means, that the bit does not influence value of MSS bit. Value of any unmask STB bit results in setting of the MSS bit to the level "1" . SRE bit 6 is not influenced and its value is "0". The SRE register value can be set via the command \*SRE followed by mask register value  $(0 - 191)$ . The register can be read with the command \*SRE?. The register is automatically resets after switching the calibrator on. The register is not reset by the command \*CLS.

### *ESR Event Status Register*

Every bit of the EventStatusRegister corresponds to one event. Bit is set when the event is changed and it remains set also when the event passed. The ESR is cleared when the power is turned on (except bit PON which is set), and every time it is read via command \*ESR? Or cleared with \*CLS.

Bit configuration of Event Status Register :

- PON Power On, bit 7. This event bit indicates that an off-to-on transition has occurred in the device's power supply.
- URQ User Request, bit 6. Bit is not used and it is always "0".
- CME Command Error, bit 5. This event bit indicates that an incorrectly formed command or query has been detected by the instrument.
- EXE Execution Error, bit 4. This event bit indicates that the received command cannot be executed, owing to the device state or the command parameter being out of limits.
- DDE Device Dependent Error, bit 3. This event bit indicates that an error has occurred which is neither a Command Error, a Query Error, nor an Execution Error. A Device-specific Error is any executed device operation that did not properly complete due to some condition, such as overload.
- QYE Query Error, bit 2. The bit is set if the calibrator is addressed as talker and output queue is empty or if control unit did not pick up response before sending next query.
- OPC Operation Complete, bit 0. This event bit is generated in response to the \*OPC command. It indicates that the device has completed all selected pending operations.

#### *ESE Event Status Enable Register*

The Event Status Enable Register allows one or more events in the Event Status Register to be reflected in the ESB summary-message bit. This register is defined for 8 bits, each corresponding to the bits in the Event Status Register. The Event Status Enable Register is read with the common query \*ESE?. Data is returned as a binary-weighted value. The Event Status Enable Register is written to by the common command, \*ESE. Sending the \*ESE common command followed by a zero clears the ESE. The Event Status Enable Register is cleared upon power-on.

It suppresses or allows bits in ESR register. Value "0" of a bit of ESE register suppresses influence of appropriate bit of ESR register on value of sum bit of ESB status register. Setting of any unmask bit of ESR register results in setting of ESB status register. ESE register value can be modified by command \*ESE followed by value of mask register (integer in range  $0 - 255$ ). Reading of the register can be performed with command \*ESE?. The register is automatically reset after switching on. The register is not reset with \*CLS command.

#### *Operation Status Register*

Not used in the calibrator.

#### *Questionable Status Register*

Not used in the calibrator.

#### *Output Queue*

The Output Queue stores response messages until they are read from control unit. If there is at minimum one sign in the output queue, MAV register (message available) is set. The Output Queue is cleared upon power-on and after reading all signs from output queue.

#### *Error Queue*

The Error Queue stores error messages. They are placed in a "first in, first out" queue.

The queue is read destructively using the query command "SYSTem:ERRor?" to obtain a code number and errro message. The query "SYSTem:ERRor?" can be used to read errors in the queue until it is empty, when the message "0, No Error" will be returned.

# **12 Specification**

Uncertainties include long-term stability, temperature coefficient, linearity, load and line regulation and the traceability of factory and National calibration standards. Specified accuracy is valid after one hour warm up in temperature range  $23 \pm 2$  °C. Specified accuracy is one year accuracy.

#### **DC/AC voltage**

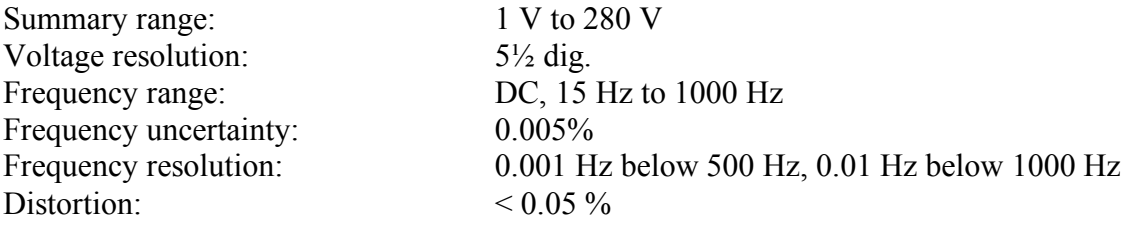

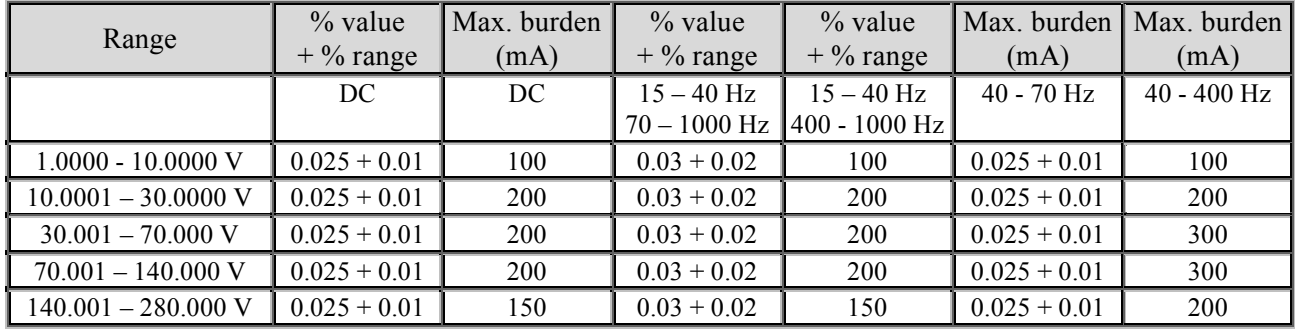

#### **DC/AC current**

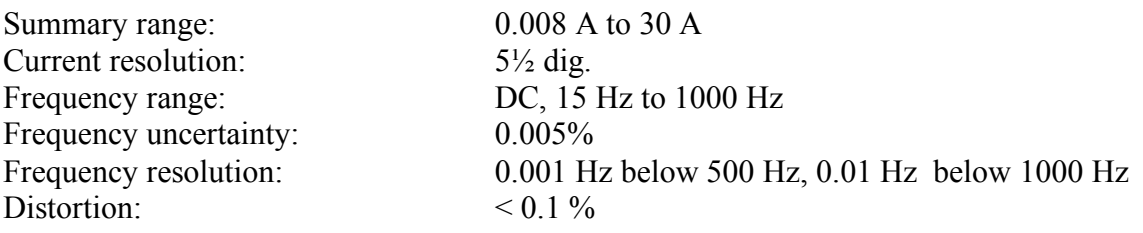

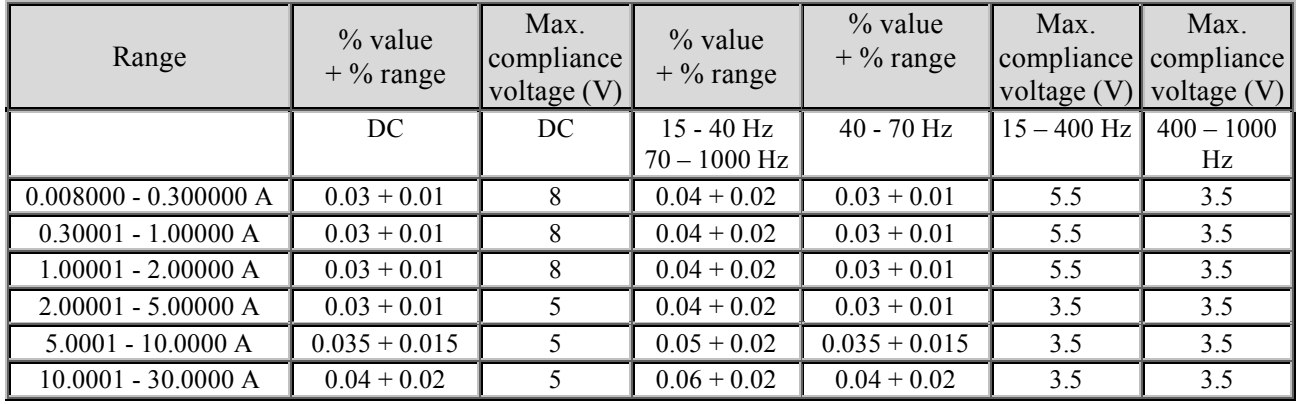

When option 140-50 Current Coil is used, add uncertainty 0.3% of the set current to the value specified in above table. Output current is multiplied by factor 25 or 50 depending on applied coil range.

#### **Phase and power factor**

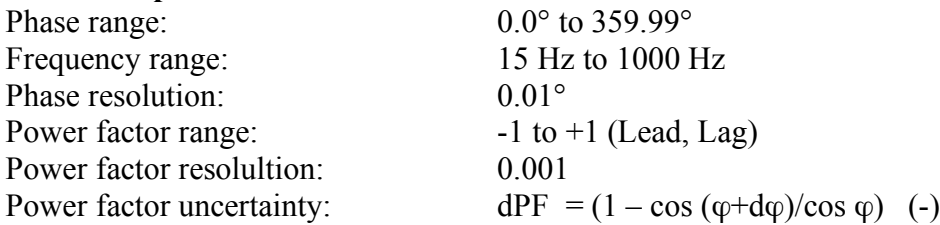

Phase accuracy  $\varphi$ 

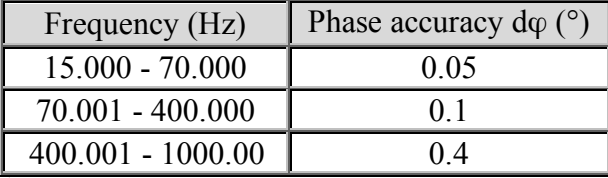

\* Table valid for internal frequency synchronization. Add stability of external signal for external synchronization.

#### **DC power**

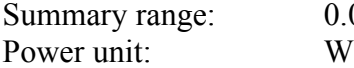

 $0.008\text{VA}$  to 8400 VA (420 kW with current coil option 140-50) W

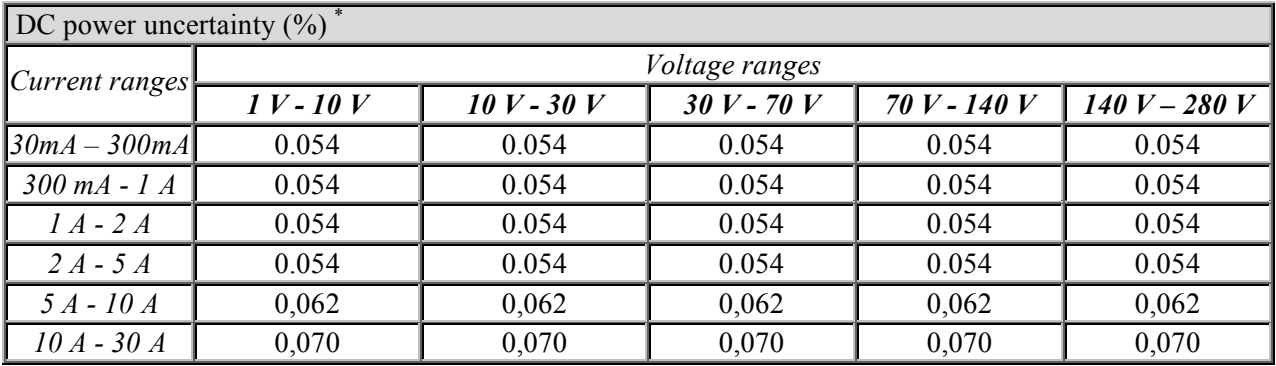

\* Table shows the best uncertainty.

#### **AC power \***

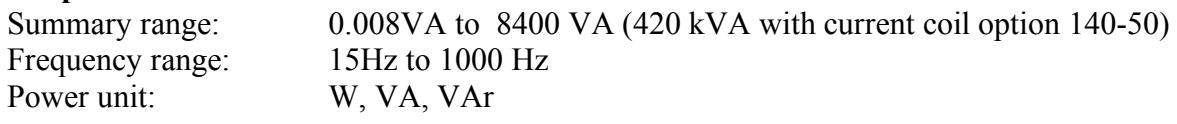

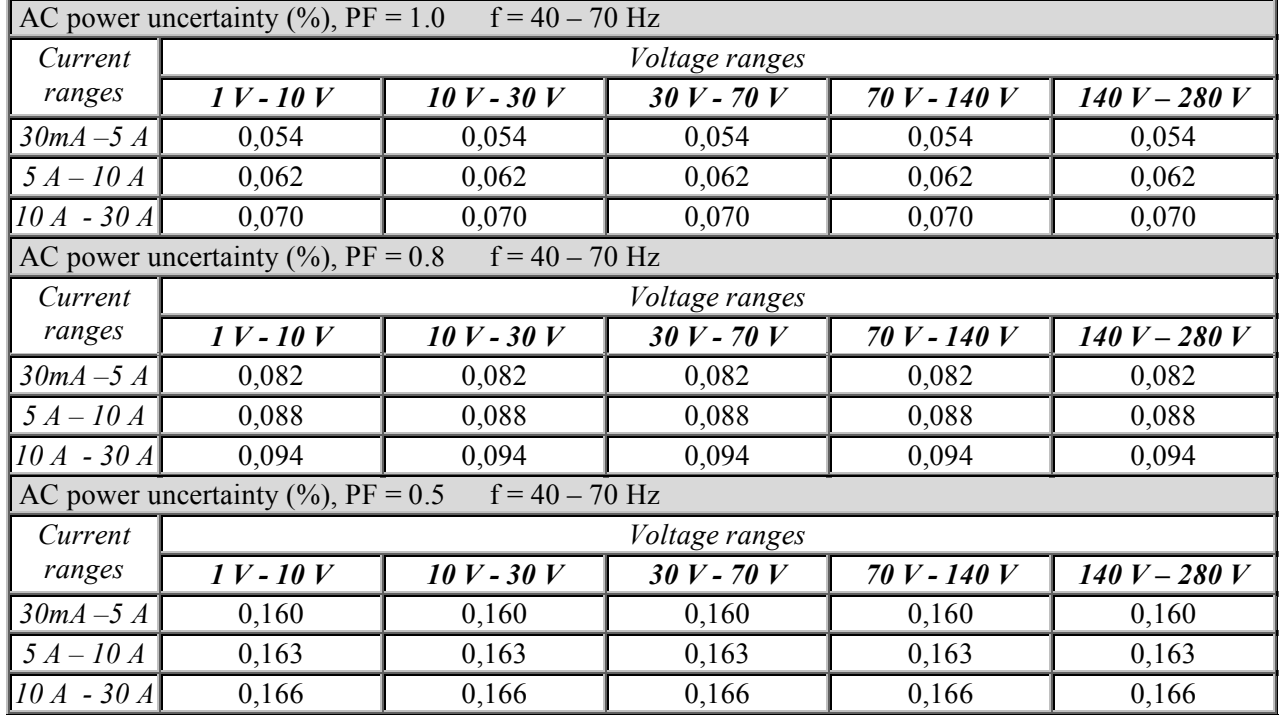

\* Table shows the best uncertainty.

Power uncertainty is calculated as: d P =  $\sqrt{(dU^2 + dI^2 + dPF^2 + 0.01^2)}$  (%)

#### **DC/AC energy**

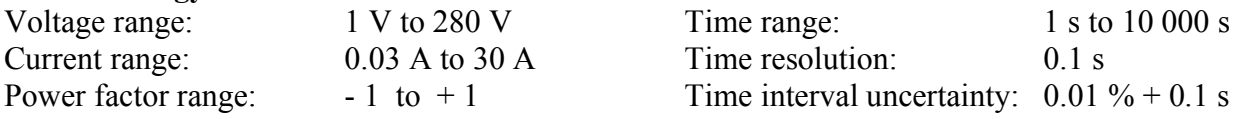

#### **Non harmonic signals (model MC-133 only)**

#### *Harmonic and interharmonic distortion (H/I products)*

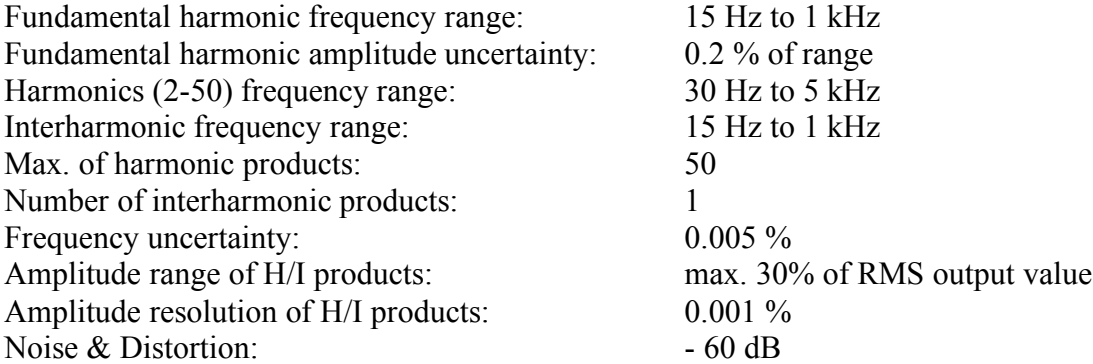

Uncertainty of H/I products

*MC-133 Power calibrator POWERTEK*

| Range                                                                                                    | $\%$ of range  | $\%$ of range  |
|----------------------------------------------------------------------------------------------------|----------------|----------------|
|                                                                                                    | $30 - 3000$ Hz | 3000 - 5000 Hz |
| $1.0000 - 10.0000$ V<br>$10.0001 - 30.0000$ V<br>$30.001 - 70.000$ V<br>$70.001 - 140.000$ V<br>$140.001 - 280.000$ V | 0.1            | 0.2            |
| $0.008000 - 0.300000 A$<br>$0.30001 - 1.00000 A$<br>$1.00001 - 2.00000 A$                                             | 0.1            | 0.2            |
| $2.00001 - 5.00000 A$<br>$5.0001 - 10.0000 A$                                                                         | 0.2            | 0.4            |
| $10.0001 - 30.0000 A$                                                                                                 | 0.2            | 0.8            |

### *Modulation (Flicker)*

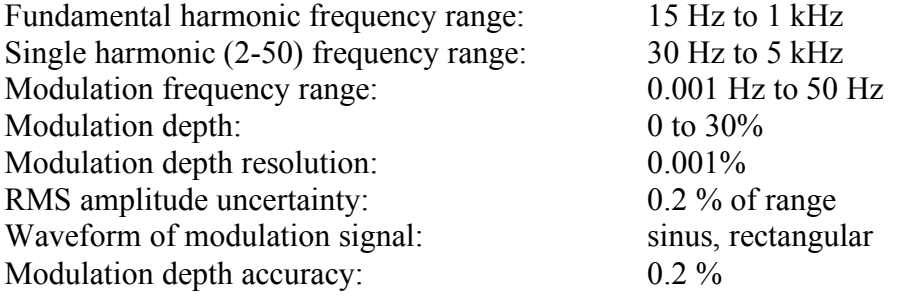

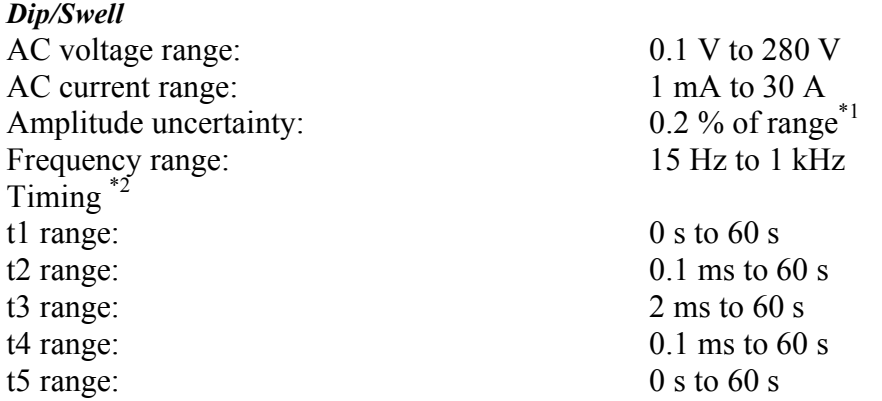

 $*$ <sup>1</sup> range is selected according to the highest value of output signal  $*^{2}$  t1 + t5 > 2 ms

### **Multimeter**

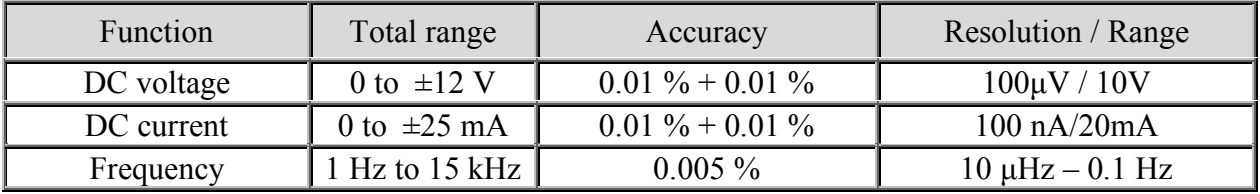

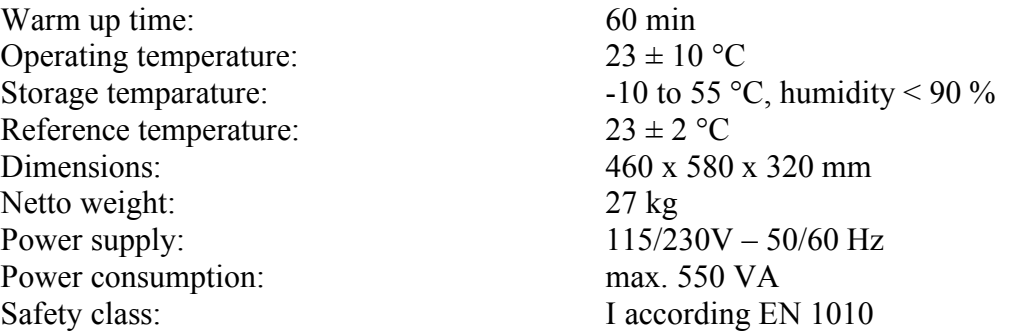

# **13 Accessories**

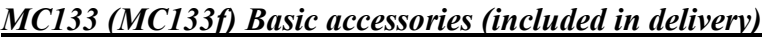

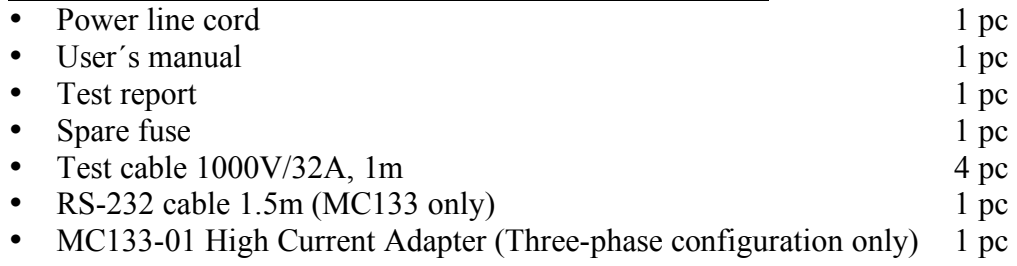

### *Options (extra ordered)*

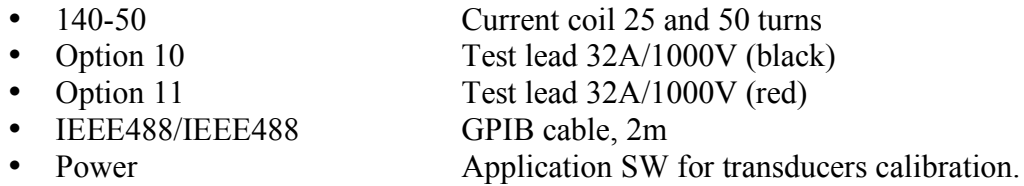

Manufacturer and Service:

# **Powertek**

#### For Uk & European sales, support, service and deliveries:

Powertek UK 19 Cornwallis Road, Bilton, Rugby CV22 7HL United Kingdom New Tel: 01788 519911 Fax: 0870 0940135 Int'l Tel: +44 1788 519911 Int'l Fax: +44 870 0940135 Email: info@powertekuk.com www.powertekuk.com

#### For USA sales, support, service and deliveries:

Powertek US Inc. 7 Third Street, Holbrook, NY 11741 USA Tel: +1 631 615 6279 Fax: +1 973 273 5893

Email: info@powertekus.com www.powertekus.com